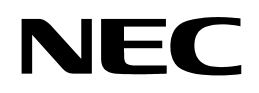

N8406-022A 1Gb Intelligent L2 Switch Smart Panel Reference Guide

Legal notices

© 2008 NEC Corporation

The information contained herein is subject to change without notice. The only warranties for NEC products and services are set forth in the express warranty statements accompanying such products and services. Nothing herein should be construed as constituting an additional warranty. NEC shall not be liable for technical or editorial errors or omissions contained herein.

Microsoft®, Windows®, and Windows NT® are U.S. registered trademarks of Microsoft Corporation.

SunOS™ and Solaris™ are trademarks of Sun Microsystems, Inc. in the U.S. and other countries.

Cisco® is a registered trademark of Cisco Systems, Inc. and/or its affiliates in the U.S. and certain other countries.

Part number: 856-126757-406-00

First edition: July 2008

# Contents

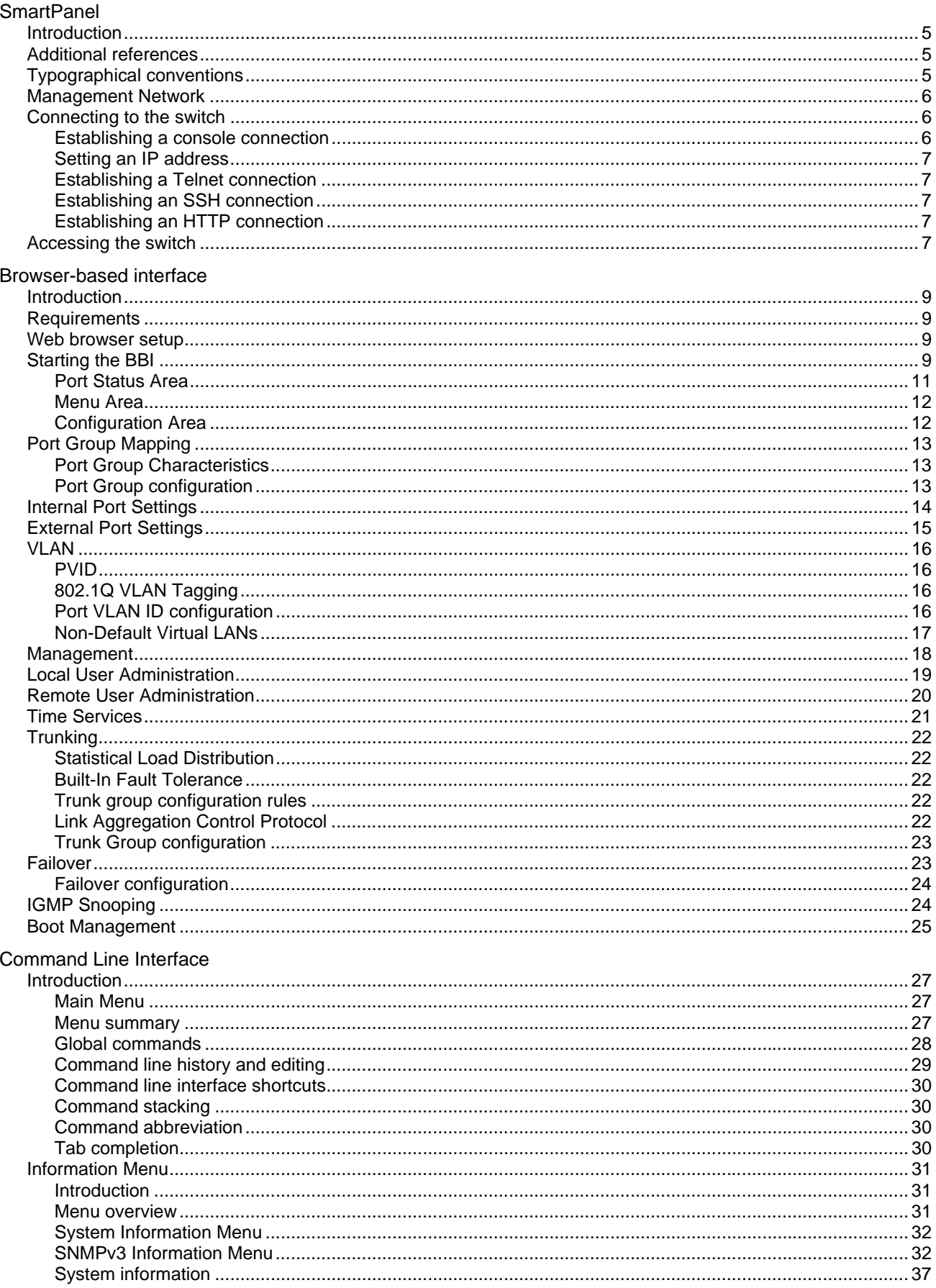

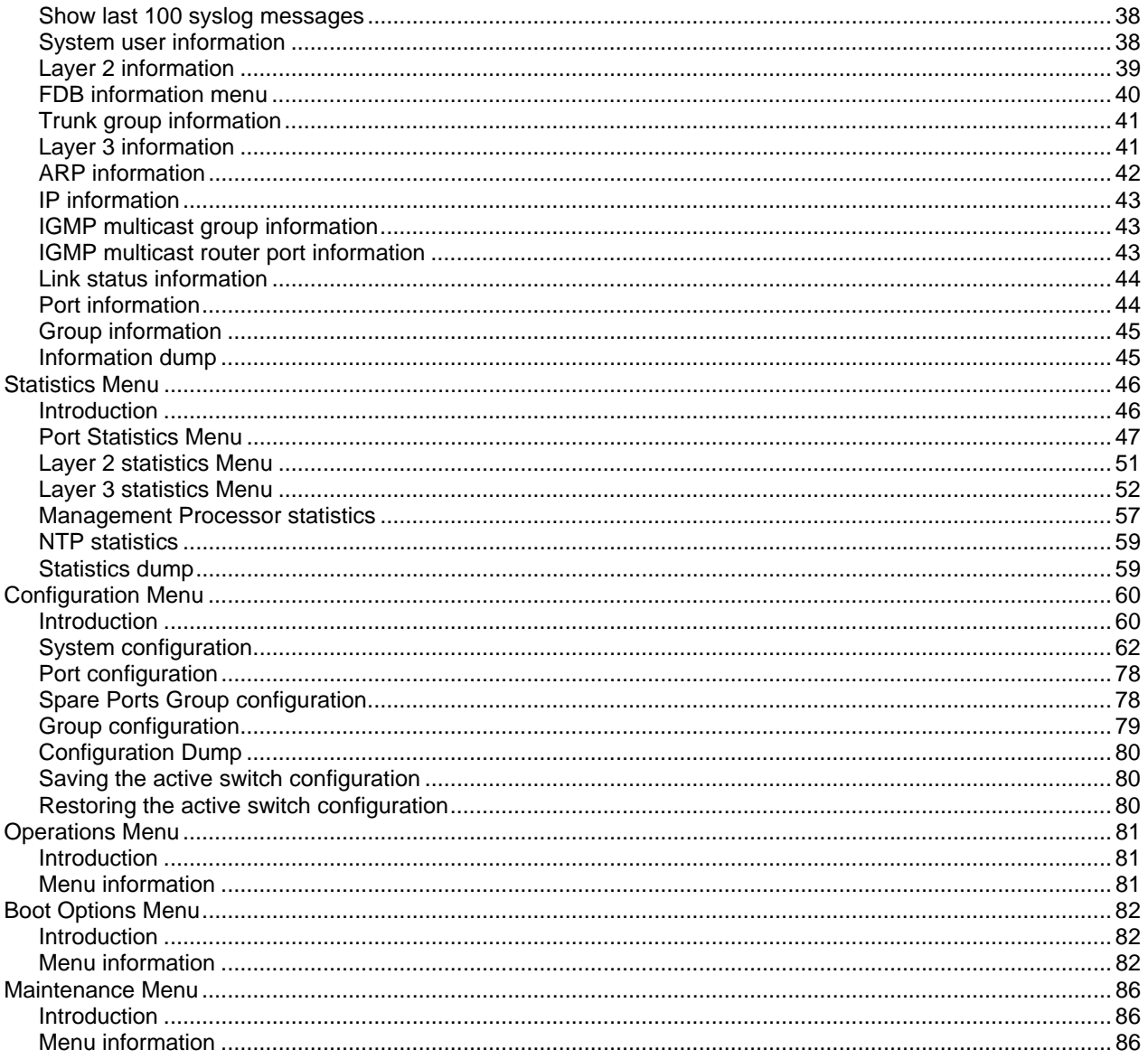

# **SmartPanel**

## Introduction

The 1Gb Intelligent L2 Switch provides two switch modes: The conventional L2 switch mode, and SmartPanel mode. The switch can store up to two different software image, called image1 and image2. Normally, the conventional L2 switch software image is stored in image1, and the SmartPanel software is stored in image2. You can select which software image (image1 or image2) you want to run in switch memory. By default, the switch software is loaded from image1. To run the SmartPanel software, you need to change a software image to image2 and reboot the switch. See additional references for configuration to select a software image.

This guide explains how to configure the switch in running the SmartPanel software. The SmartPanel provides a simple Ethernet interface option for connecting to the network infrastructure. The number and type of configuration options on the SmartPanel are restricted to reduce the initial setup complexity and to minimize the impact on upstream networking devices.

### Additional references

Additional information about installing and configuring the switch is available in the following guides, which are attached in this product.

- *N8406-022A 1Gb Intelligent L2 Switch User's Guide*
- *N8406-022A 1Gb Intelligent L2 Switch Application Guide*
- *N8406-022A 1Gb Intelligent L2 Switch Command Reference Guide (AOS)*
- *N8406-022A 1Gb Intelligent L2 Switch Command Reference Guide (ISCLI)*
- *N8406-022A 1Gb Intelligent L2 Switch Browser-based Interface Reference Guide*

## Typographical conventions

The following table describes the typographic styles used in this guide:

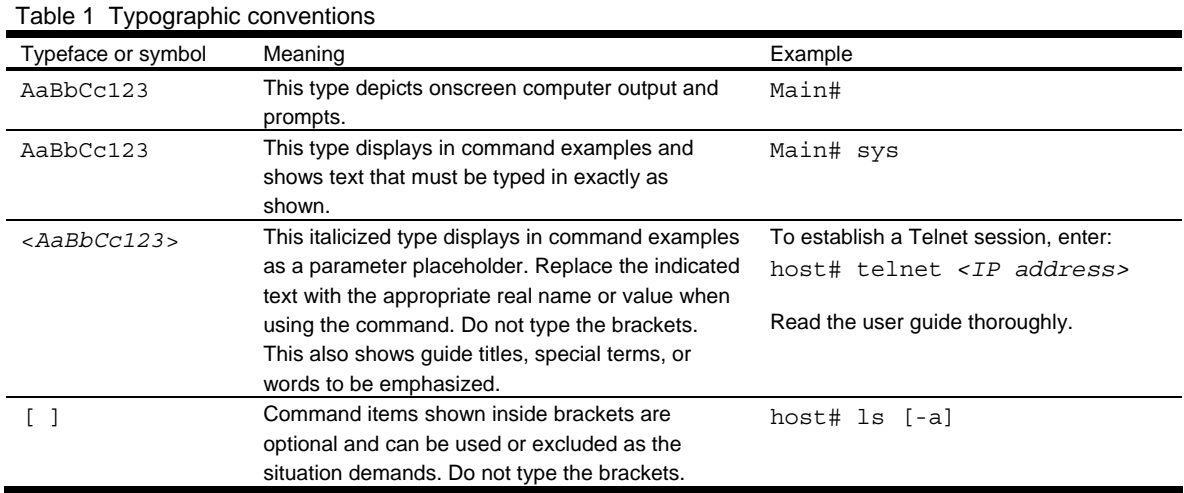

## Management Network

The 1Gb Intelligent L2 Switch is a Switch Module within the Blade Enclosure. The Blade Enclosure includes an Enclosure Manager Card which manages the modules and CPU Blades in the enclosure.

The 1Gb Intelligent L2 Switch communicates with the Enclosure Manager Card through its internal management port (port 19). The factory default settings permit management and control access to the switch through the 10/100 Mbps Ethernet port on the Blade Enclosure, or the built-in console port.

The switch management network has the following characteristics:

- Port 19 Management port 19 has the following configuration:
	- Flow control: both
	- Auto-negotiation
	- **Untagged**
	- Port VLAN ID (PVID): 4095
- VLAN 4095 Management VLAN 4095 isolates management traffic within the switch. VLAN 4095 contains only one member port (port 19). No other ports can be members of VLAN 4095.
- Interface 256 Management interface 256 is associated with VLAN 4095. No other interfaces can be associated with VLAN 4095. The IP address of the management interface is assigned through Dynamic Host Control Protocol (DHCP).
- Gateway 4 This gateway is the default gateway for the management interface.

### Connecting to the switch

You can access the command line interface in one of the following ways:

- Using a console connection via the console port
- Using a Telnet connection over the network
- Using a Secure Shell (SSH) connection to securely log in over a network
- Using a HTTP connection over the network

#### Establishing a console connection

To establish a console connection with the switch, you need:

- A null modem cable with a female DB-9 connector (See the *User's Guide* for more information.)
- An ASCII terminal or a computer running terminal emulation software set to the parameters shown in the table below

Table 2 Console configuration parameters

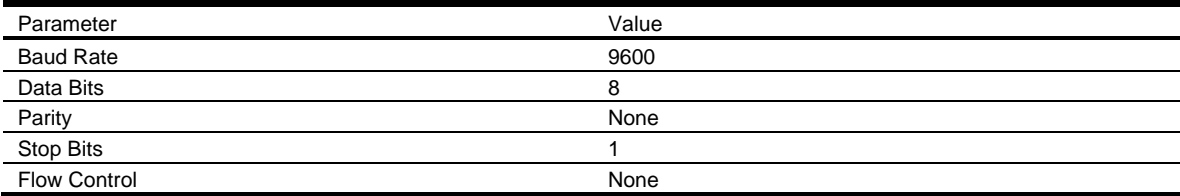

To establish a console connection with the switch:

- 1. Connect the terminal to the console port using the null modem cable.
- 2. Power on the terminal.
- 3. Press the Enter key a few times on the terminal to establish the connection.
- 4. You will be required to enter a password for access to the switch. (For more information, see the "Accessing the switch" section later in this chapter.)

### Setting an IP address

To access the switch via a Telnet, an SSH connection, or an HTTP connection, you need to have an Internet Protocol (IP) address set for the switch. You can assign the IP address only to the management interface (interface 256), associated with port 19. The management interface requests its IP address from a Dynamic Host Control Protocol (DHCP) server on the Enclosure Manager Card. See the User's Guide of the Enclosure Manager Card for configuration to assign the IP address to the switch modules.

NOTE: You can assign the IP address only on the management port 19.

### Establishing a Telnet connection

A Telnet connection offers the convenience of accessing the switch from any workstation connected to the network. Telnet provides the same options for user, operator, and administrator access as those available through the console port. By default, Telnet is enabled on the switch. The switch supports four concurrent Telnet connections.

Once the IP parameters are configured, you can access the CLI using a Telnet connection. To establish a Telnet connection with the switch, run the Telnet program on the workstation and enter the telnet command, followed by the switch IP address:

*telnet <1Gb Intelligent L2 Switch IP address>*

You will then be prompted to enter a password. The password entered determines the access level: administrator, operator, or user. See the "Accessing the switch" section later in this chapter for description of default passwords.

### Establishing an SSH connection

Although a remote network administrator can manage the configuration of a switch via Telnet, this method does not provide a secure connection. The Secure Shell (SSH) protocol enables you to securely log into the switch over the network.

As a secure alternative to using Telnet to manage switch configuration, SSH ensures that all data sent over the network is encrypted and secure. In order to use SSH, you must first configure it on the switch. See the "Secure Shell Server configuration" section in the "Configuration Menu" chapter for information on how to configure SSH.

#### Establishing an HTTP connection

By default, HTTP is enabled on the switch. You can configure the switch using the Web browser. For more information, see the "Browser-based interface" chapter.

### Accessing the switch

To enable better switch management and user accountability, the switch provides different levels or classes of user access. Levels of access to the CLI and Web management functions and screens increase as needed to perform various switch management tasks. The three levels of access are:

- User—User interaction with the switch is completely passive; nothing can be changed on the switch. Users may display information that has no security or privacy implications, such as switch statistics and current operational state information.
- Operator—Operators can only effect temporary changes on the switch. These changes will be lost when the switch is rebooted/reset. Operators have access to the switch management features used for daily switch operations. Because any changes an operator makes are undone by a reset of the switch, operators cannot severely impact switch operation, but do have access to the Maintenance menu.
- Administrator—Only administrators can make permanent changes to the switch configuration, changes that are persistent across a reboot/reset of the switch. Administrators can access switch functions to configure and troubleshoot problems on the switch. Because administrators can also make temporary (operator-level) changes as well, they must be aware of the interactions between temporary and permanent changes.

Access to switch functions is controlled through the use of unique usernames and passwords. Once you are connected to the switch via the local console, Telnet, or SSH, you are prompted to enter a password. The password entered determines the access level. The default user names/password for each access level is listed in the following table. Once you are connected to the switch via HTTP, you are prompted to enter a user account and password.

NOTE: It is recommended that you change default switch passwords after initial configuration and as regularly as required under your network security policies. For more information, see the "Setting passwords" section in the "First-time configuration" chapter.

Table 3 User access levels User account Description and tasks performed user The user has no direct responsibility for switch management. He or she can view all switch status information and statistics, but cannot make any configuration changes to the switch. The user account is enabled by default, and the default password is user. oper The operator manages all functions of the switch. The operator can reset ports or the entire switch. By default, the operator account is disabled and has no password. admin The super user administrator has complete access to all menus, information, and configuration commands on the switch, including the ability to change both the user and administrator passwords. The admin account is enabled by default, and the default password is admin.

NOTE: With the exception of the admin user, setting the password to an empty value can disable access to each user level.

# Browser-based interface

## Introduction

This chapter explains how to access the switch browser-based interface (BBI) for the SmartPanel and configure the switch.

## **Requirements**

To use the browser-based interface, you need the following:

- PC or workstation with network access to the switch
- Frame-capable Web-browser software, such as the following:
	- Netscape Navigator 4.7x or higher
	- Internet Explorer 6.0x or higher
- JavaScript enabled in your Web browser

### Web browser setup

Most modern Web browsers work with frames and JavaScript by default, and require no additional set up. However, you should check your Web browser's features and configuration to be sure frames and JavaScript are enabled.

NOTE: JavaScript is not the same as Java™. Be sure that JavaScript is enabled in your Web browser.

## Starting the BBI

When the switch and browser setup is complete, follow these steps to launch the BBI:

- 1. Start your Web browser.
- 2. Enter the switch IP interface address in the Web browser Uniform Resource Locator (URL) field.

For example, if the switch IP interface has a network IP address of 192.168.3.70. Using Internet Explorer, you could enter the following (for secure BBI access, use https://).

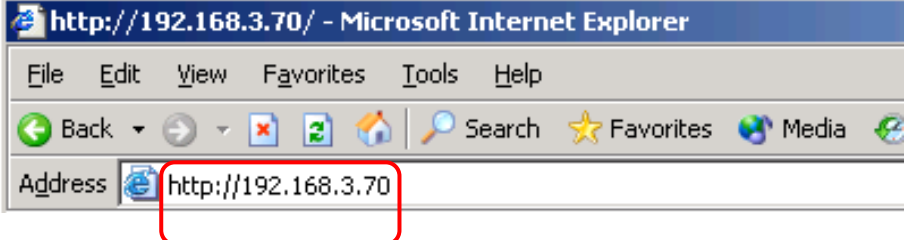

If you do not use the default TCP port number (80) for BBI access, you can include the port number when you enter the IP address:

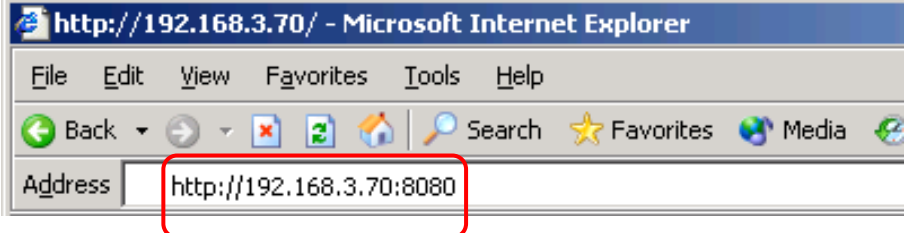

If the switch IP interface address has a name on your local domain name server, you can enter the name instead. Using Internet Explorer, you can enter the following:

|  | <b>B</b> http://192.168.3.70/ - Microsoft Internet Explorer |                         |  |                                     |  |  |  |                                                    |  |
|--|-------------------------------------------------------------|-------------------------|--|-------------------------------------|--|--|--|----------------------------------------------------|--|
|  |                                                             |                         |  | File Edit View Favorites Tools Help |  |  |  |                                                    |  |
|  |                                                             |                         |  |                                     |  |  |  | Back ▼ → ▼ 2 → 2 > Search <> Favorites + Media + & |  |
|  |                                                             | Address   http://switch |  |                                     |  |  |  |                                                    |  |
|  |                                                             |                         |  |                                     |  |  |  |                                                    |  |

3. Log in to the switch.

If your switch and browser are properly configured, you will be asked to enter a password.

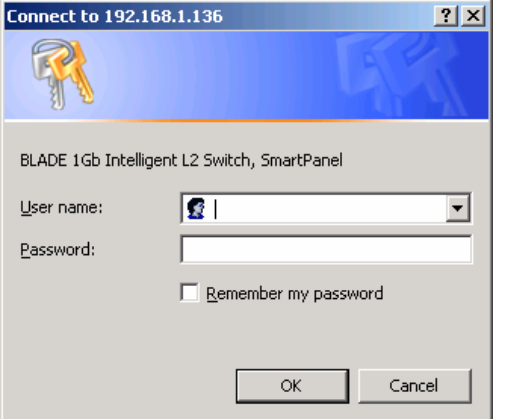

Enter the account name and password for the switch.

4. Allow the BBI Dashboard page to load.

When the proper account name and password combination is entered, the BBI Port Group Mapping page is displayed in the browser viewing area.

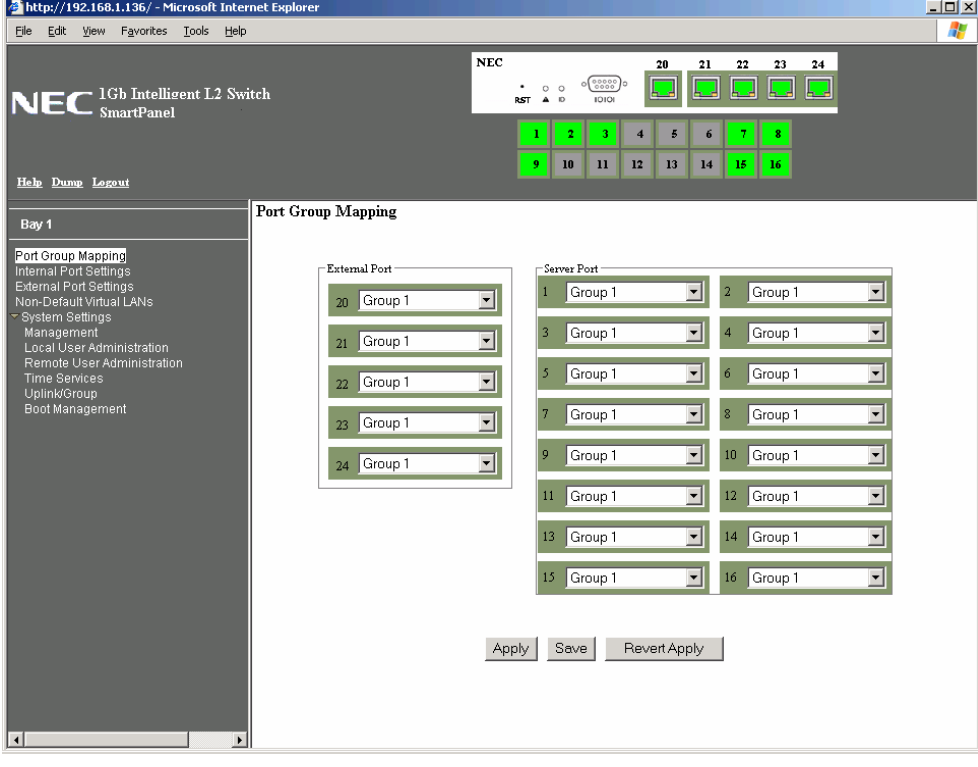

NOTE: There may be a slight delay while the Port Group Mapping page is initializing. You should not stop the browser while loading is in progress.

 **Port Status Area** 

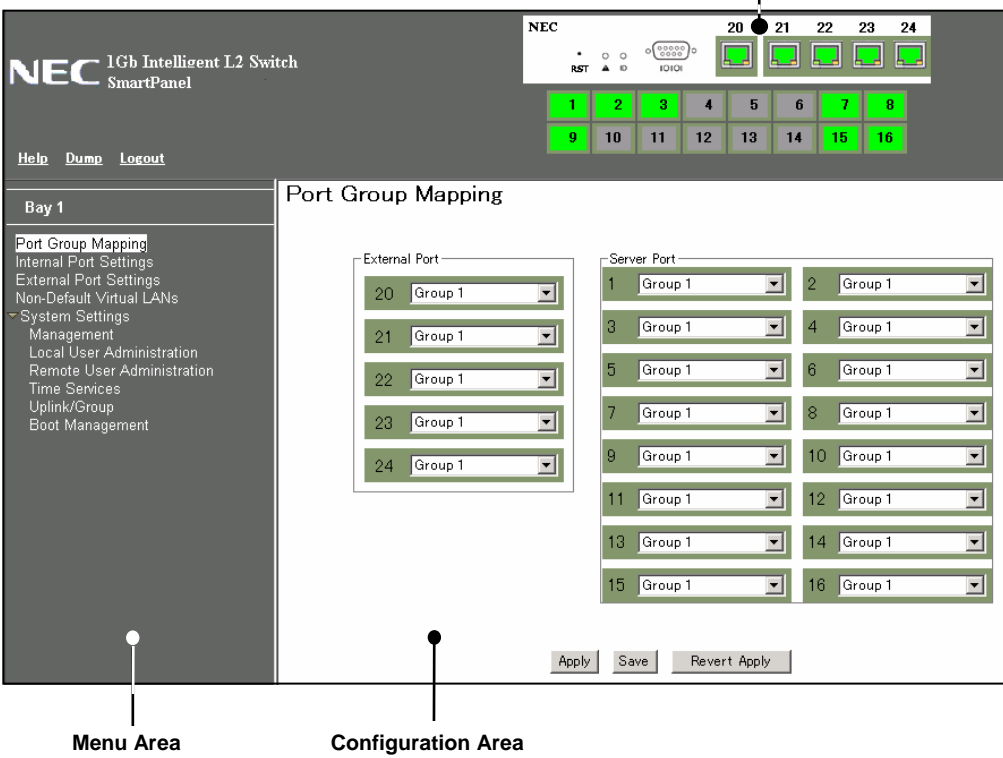

There are three main regions on the screen.

- The Port Status Area is used to view port status. Click a port icon to view details.
- The Menu Area is used to select particular items or features to act upon.
- The Configuration Area is used to configure selected items.

### Port Status Area

The Status Area contains port icons that display status information about each port. Click a port icon to display detailed information about the port.

A color box indicates the Port Group in which each port resides.

|       | Table 4 - Lifik Status |  |  |  |  |
|-------|------------------------|--|--|--|--|
| Color | <b>Description</b>     |  |  |  |  |
| Green | ∟ink up                |  |  |  |  |
| White | No link                |  |  |  |  |
| Gray  | Disabled               |  |  |  |  |

Table 4 Link status

#### Menu Area

The Menu Area is used for selecting a particular feature to act upon. Configuration forms for the selected item appear in the Configuration Window.

The Menu Area contains a tree of feature folders and names.

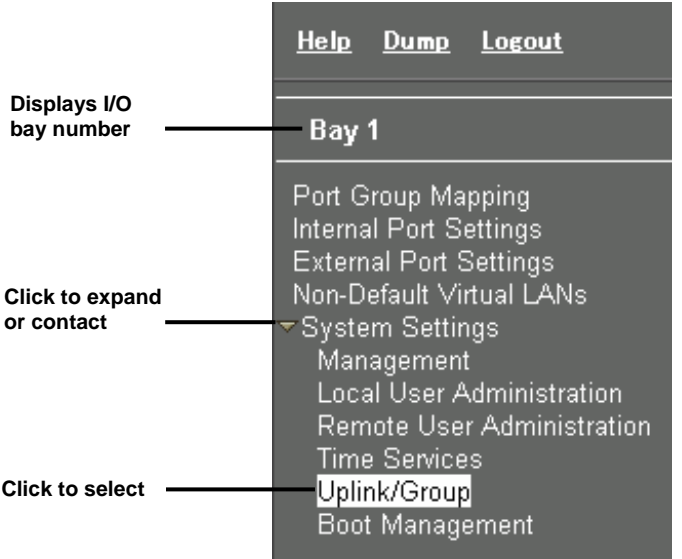

Click on System Settings to open it and reveal its contents. Click it again to close it. Click on any feature to load the configuration form in the Configuration Area.

#### Command Buttons

The following general commands are available at the top of the Menu Area.

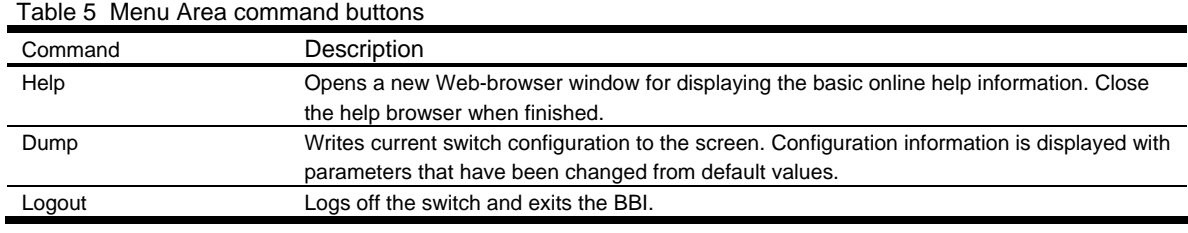

### Configuration Area

Use the Configuration Area to configure SmartPanel settings.

When a feature is selected from the Menu Area, a configuration form is displayed in the Configuration Area. The exact nature of the form depends on the type of information available.

Configuration forms display information and allow you to make configuration change to SmartPanel parameters.

#### Command Buttons

The following general commands are available at the bottom of the Configuration Area.

| Command      | Description                                                                                                    |  |
|--------------|----------------------------------------------------------------------------------------------------|--|
| Apply        | Pending configuration changes do not take effect until you select the Apply command. Once<br>applied, all changes take effect on the switch immediately. If you do not save the changes,<br>however, they will be lost the next time the switch is rebooted. |  |
| Save         | Writes applied configuration changes to non-volatile flash memory on the switch (with the<br>option of not overlaying the current backup).                                                                                                    |  |
| Revert Apply | Removes pending configuration changes between save commands. Use this command to<br>restore configuration parameters set since last save command.                                                                                                    |  |

Table 6 Configuration Area command buttons

## Port Group Mapping

SmartPanel ports can be combined into Port Groups. Up to five Port Groups are available in the SmartPanel. A Spare Ports Group is available for unused ports.

VLANs and Link Aggregation Groups (trunks) are configured automatically for each Port Group. No network loops are allowed in the configuration. All external ports in the Port Group form a trunk group (static trunk or Link Aggregation Group).

### Port Group Characteristics

SmartPanel Port Groups must have the following characteristics.

- Each Port Group must contain at least one external port (20-24) and one internal server blade port (1-16).
- All external ports in a Port Group must have the same configuration.
- Each port in the Port Group is a member of a unique, untagged VLAN.
- Tagged VLANs (1-4094) can be assigned to each Port Group. Tagged VLANs cannot be configured across multiple Port Groups.
- All external ports in the Port Group form a trunk group.

NOTE: Cross-connect ports (17-18) are not available in the SmartPanel.

#### Port Group configuration

On the BBI, choose Port Group Mapping to select the Port Group for each of the external ports and server blade ports. Click Apply to make the changes active. Click Save to write the configuration to flash memory.

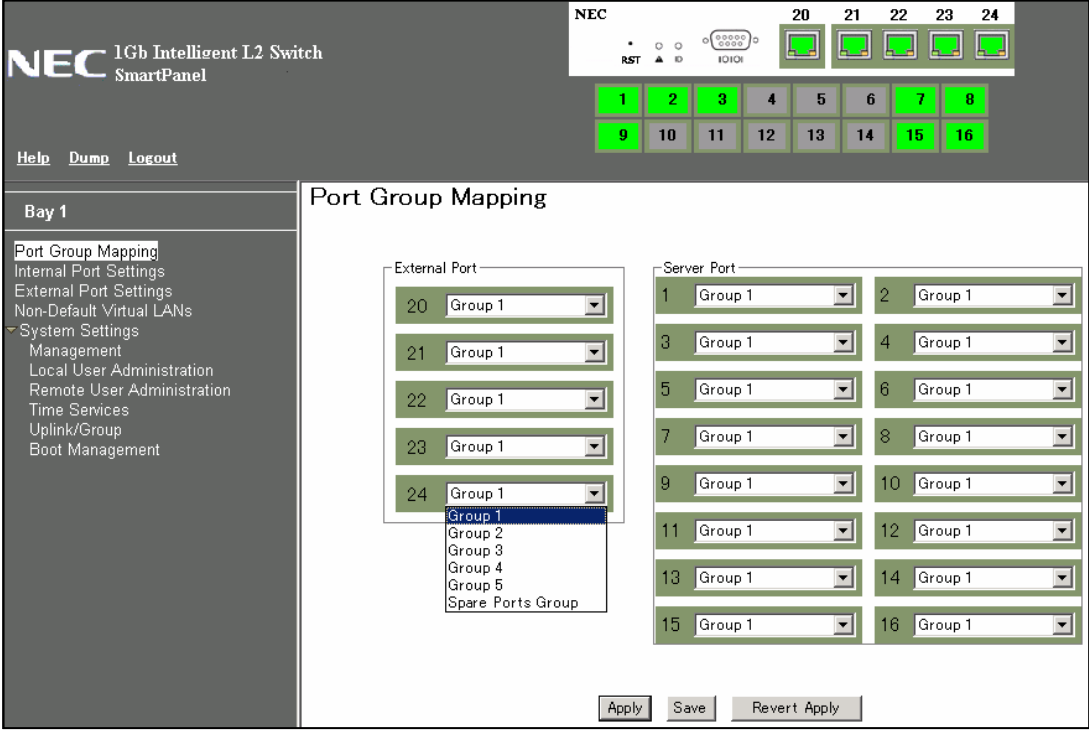

In this example, Port 1-4, 20-21 are assigned to Group1, and Port 5-8, 22-23 are assigned to Group2. The others are assigned to Spare Ports Group.

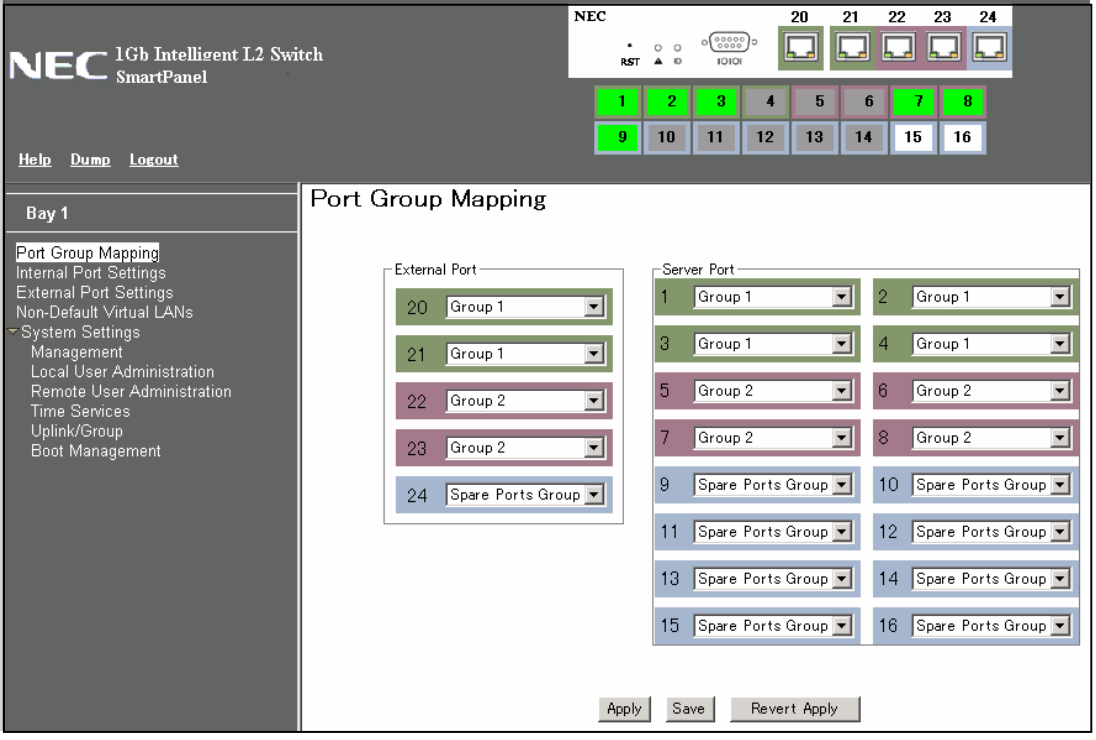

# Internal Port Settings

On the BBI, choose Internal Port Settings to enable or disable the server blade port.

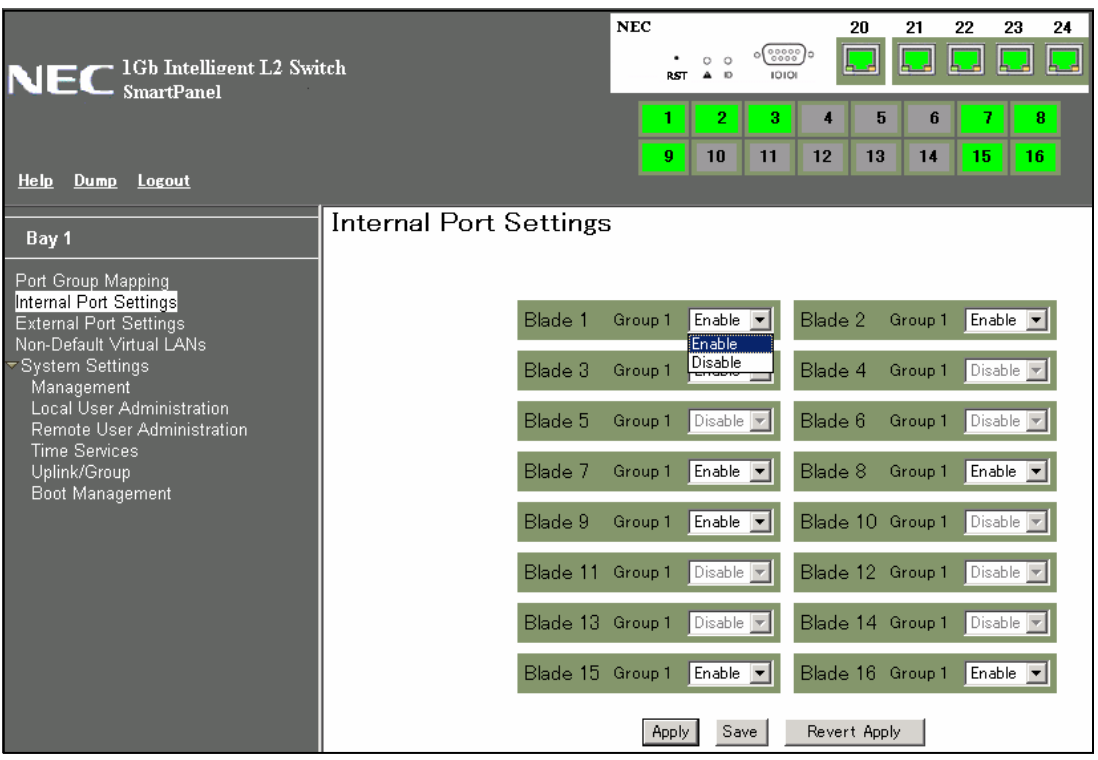

# External Port Settings

On the BBI, choose External Port Settings to configure the external port.

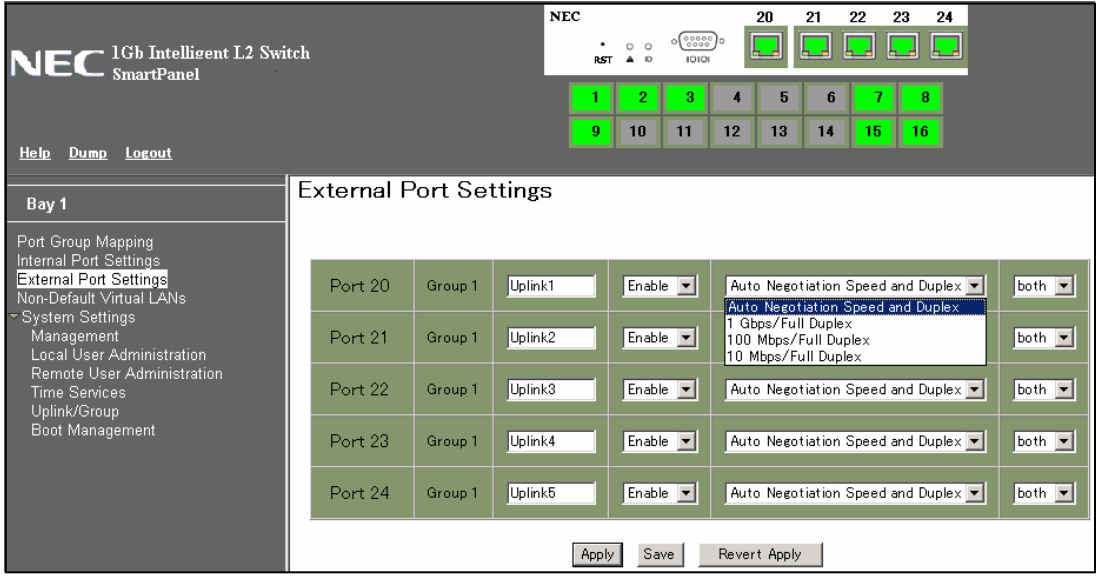

The following table describes the external port configuration.

#### Table 7 External Port Settings

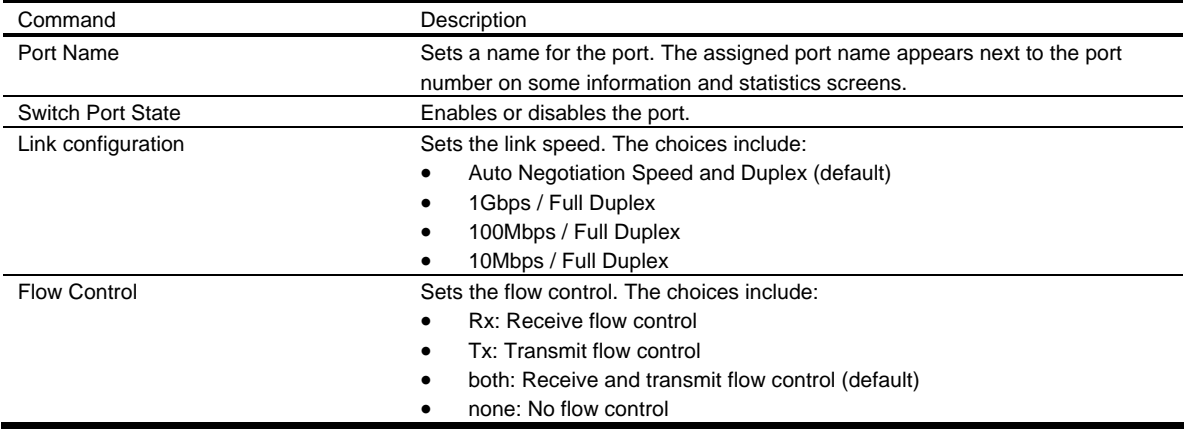

## **VI AN**

Virtual LANs (VLANs) are commonly used to split up groups of network users into manageable broadcast domains, to create logical segmentation of workgroups, and to enforce security policies among logical segments. This switch supports up to 1,000 VLANs per switch. Even though the maximum number of VLANs supported at any given time is 1,000, each can be identified with any number between 1 and 4095. VLAN 4095 is used by the management network, which includes the management port 19. VLAN 4095 configuration cannot be modified.

### PVID

Each Port Group has a configurable default VLAN number, known as its PVID (Port VLAN ID). All ports are set as untagged members of PVID. By default, all ports except port 19 are configured as Group1. The PVID of Group1 is 1.

The unique value of PVID is assigned to the Port Group, which contains at least one external port and one internal server blade port. For the configuration, see the "Port VLAN ID configuration" section later in this chapter.

NOTE: Spare Ports Group for unused ports is assigned a PVID.

### 802.1Q VLAN Tagging

802.1Q VLAN tagging provides standards-based VLAN support for Ethernet systems. This standard permits multiple VLANs to be transmitted over a single Ethernet connection.

Tagging places the VLAN identifier in the frame header of a packet, allowing each port to belong to multiple VLANs. For the configuration to add the VLAN ID to the Port Group, see the "Non-Default Virtual LANs" section later in this chapter.

NOTE: The SmartPanel does not permit configuration of tagged VLANs across multiple Ports Groups.

### Port VLAN ID configuration

Assign at lease one external port and one internal blade server port to the Port Group to use it and assign a unique value of PVID. On the BBI, choose System settings > Uplink/Group to change the PVID. Edit the value of the following Port VLAN ID. The value of unused Port Group is 0.

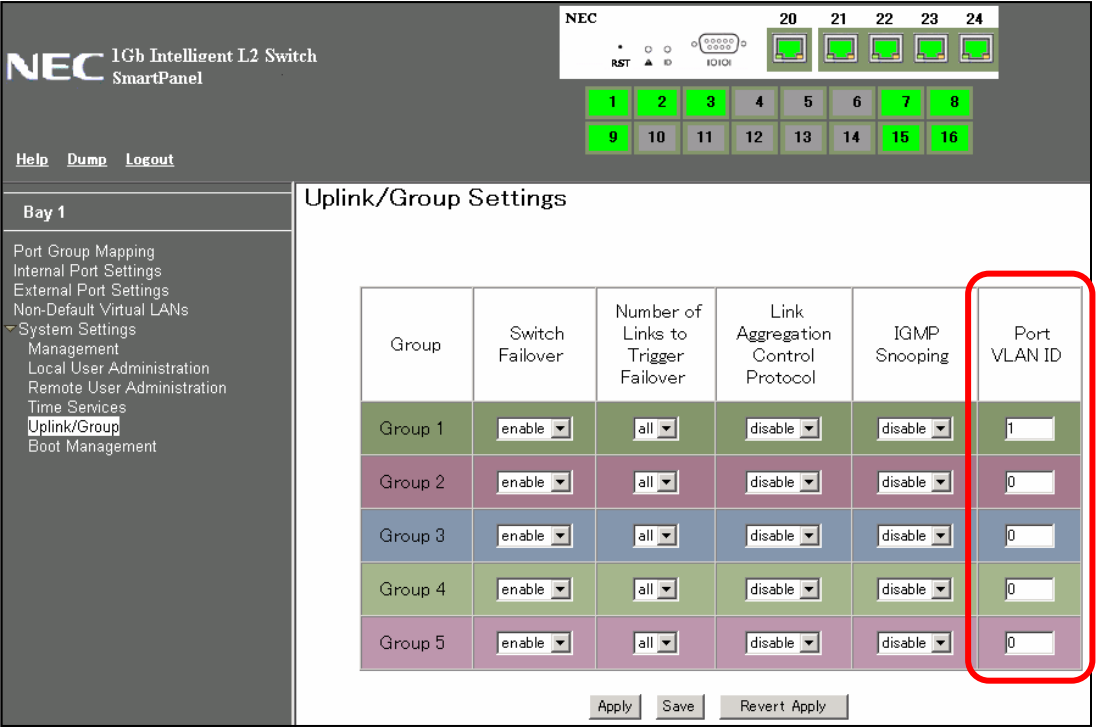

### Non-Default Virtual LANs

On the BBI, choose Non-Default Virtual LANs to create VLANs and assign them to Port Groups. The non-default VLAN ID is placed in the frame header of a packet in forwatding from the port.

The following describes the steps to add VLAN ID.

1. Click Add VLAN to configure a new VLAN.

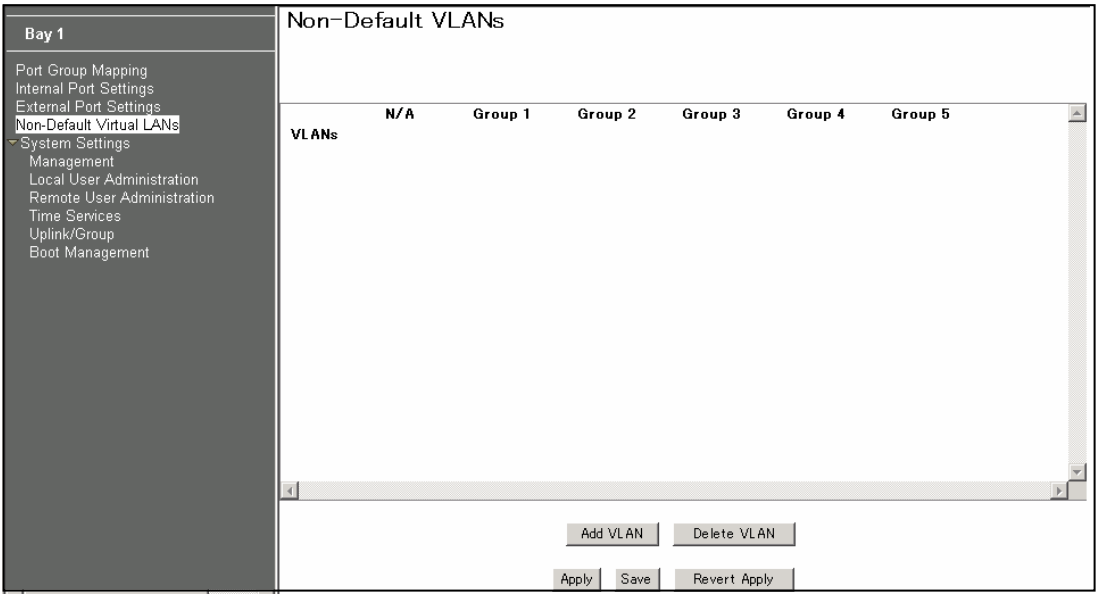

#### 2. Enter a VLAN number and click OK.

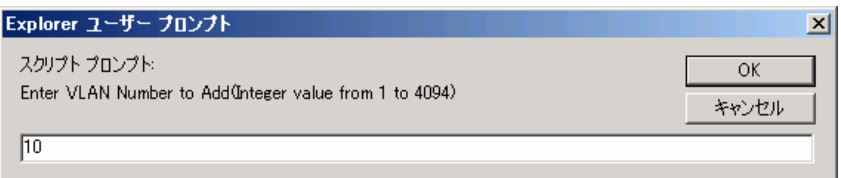

#### The following is displayed.

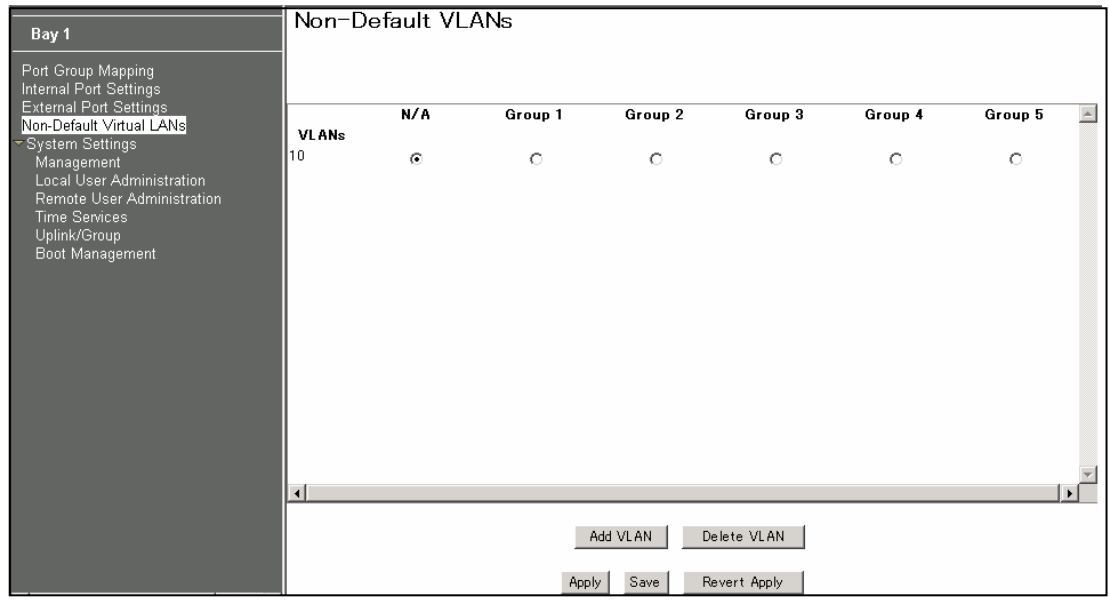

3. Select the corresponding radio button to assign the VLAN to a Port Group.

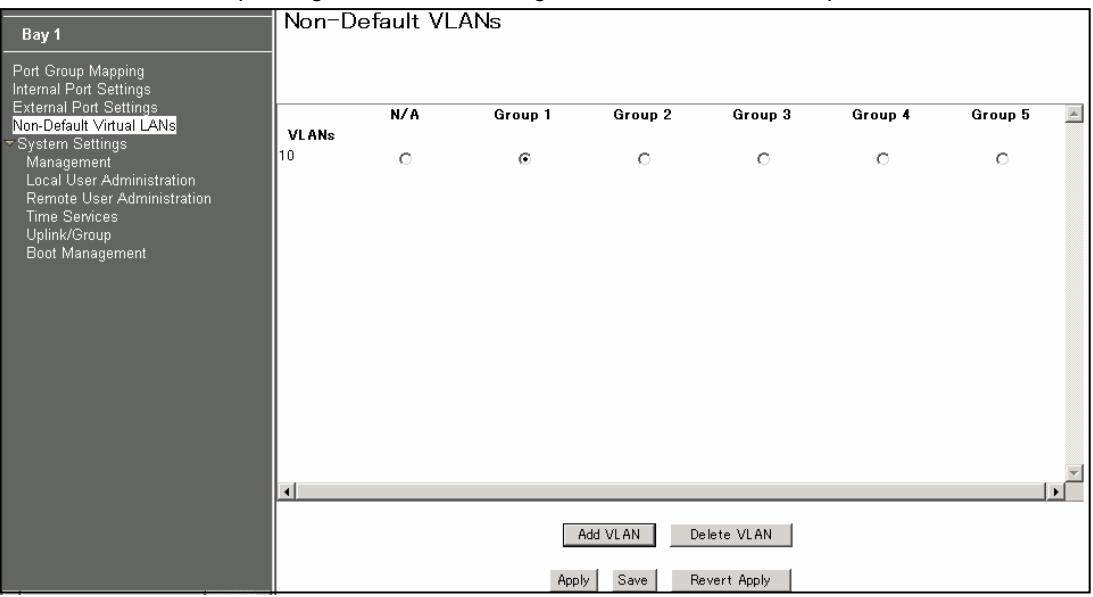

4. Click Apply to make the changes active.

## Management

On the BBI, choose System Settings > Management to configure SNMP System Settings and System Log Server Settings.

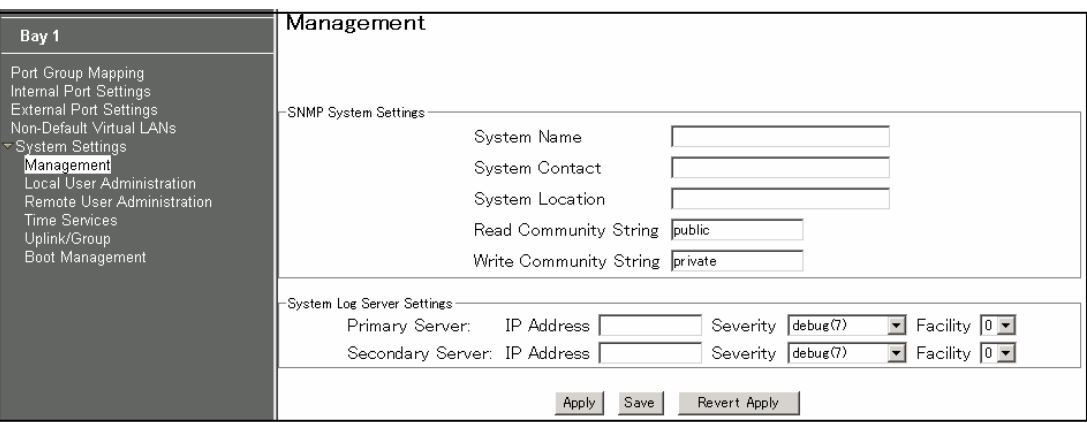

The following table describes the management configuration.

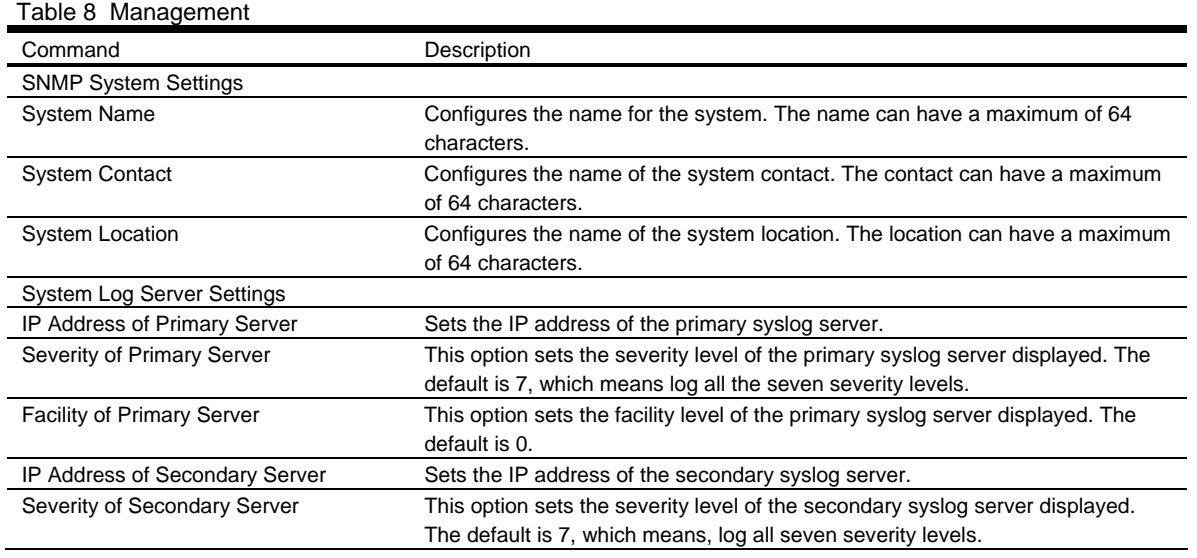

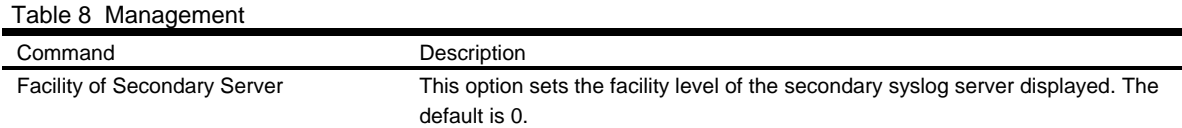

## Local User Administration

On the BBI, choose System Settings > Local User Administration to configure the user.

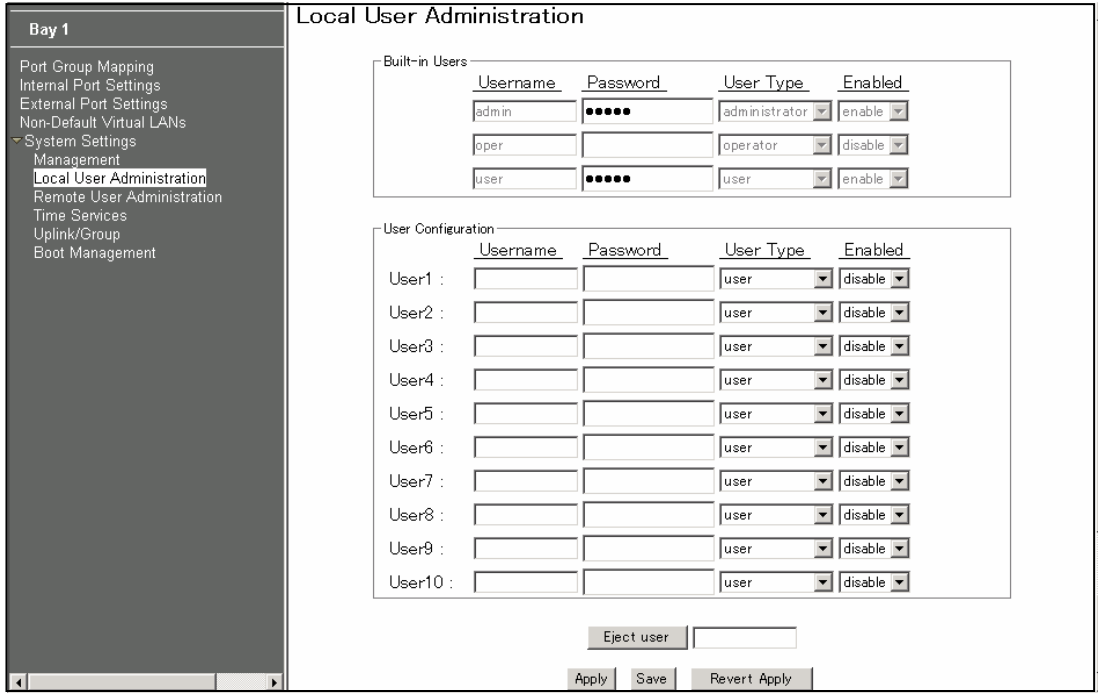

The following table describes the user configuration.

Table 9 Local User Administration

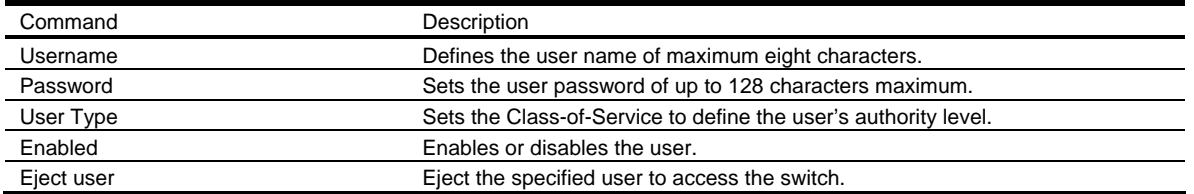

## Remote User Administration

On the BBI, choose System Settings > Remote User Administration to configure the RADIUS server or the TACACS+ server.

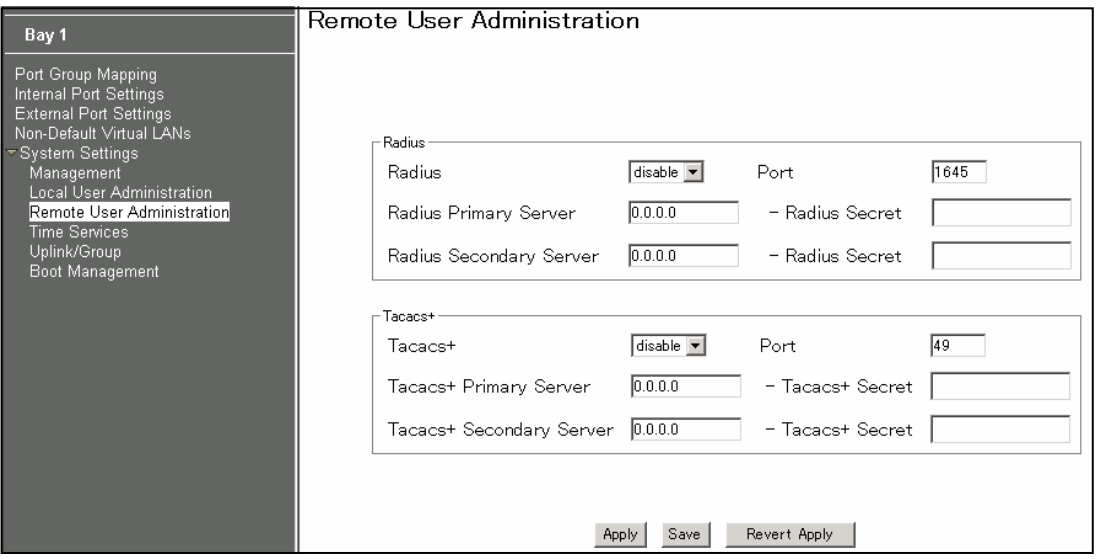

The following table describes the configuration.

#### Table 10 Remote User Administration

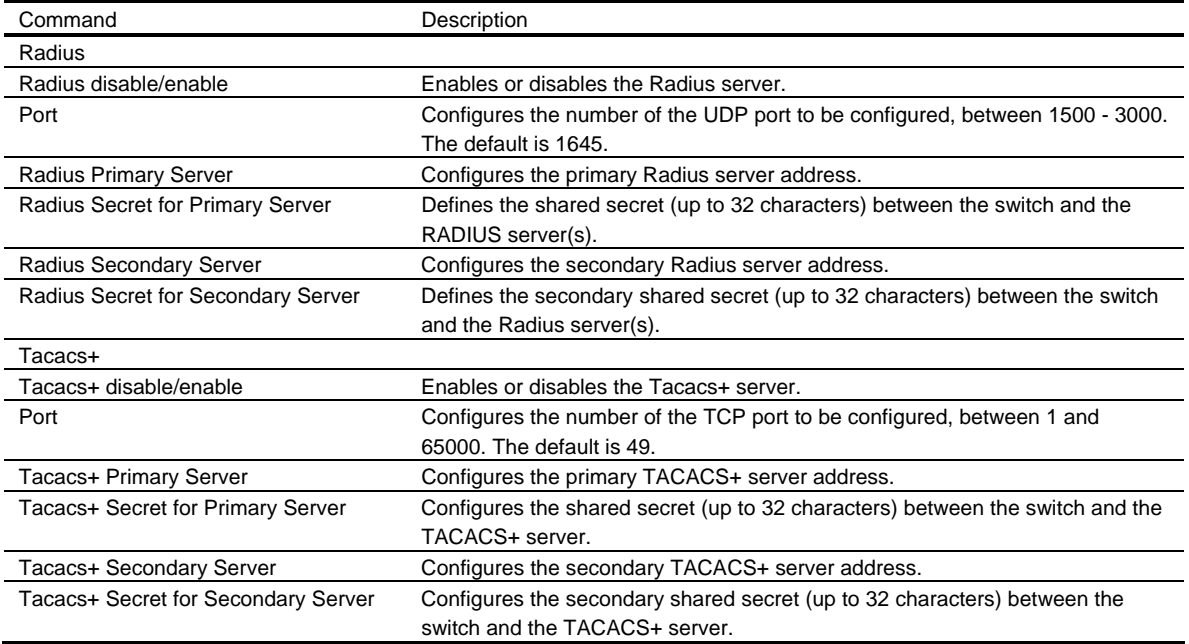

## Time Services

On the BBI, choose System Settings > Time Services to configure the NTP server.

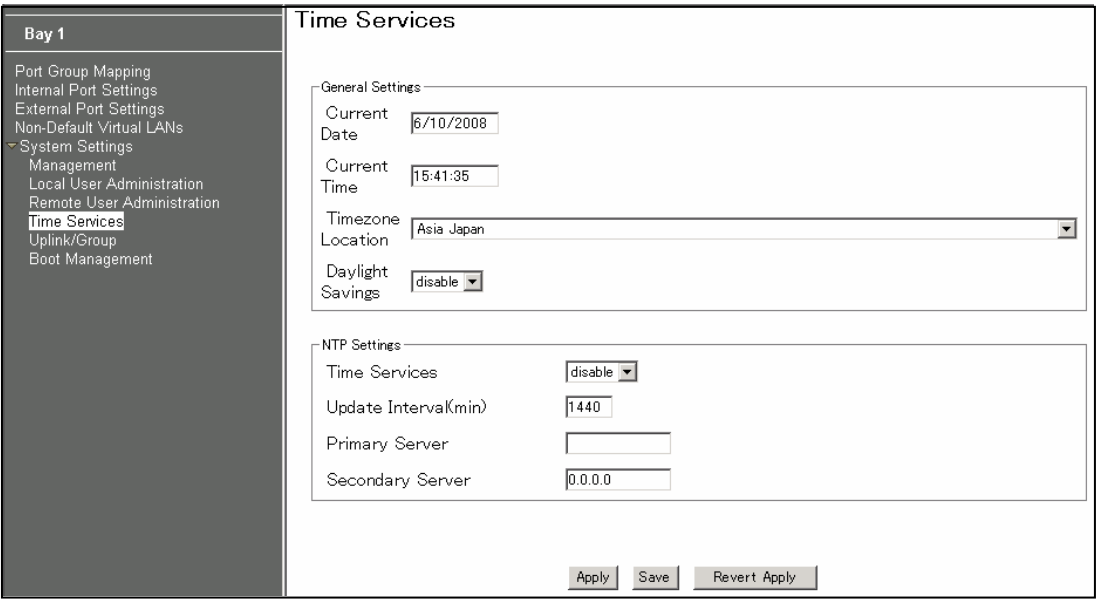

The following table describes the configuration.

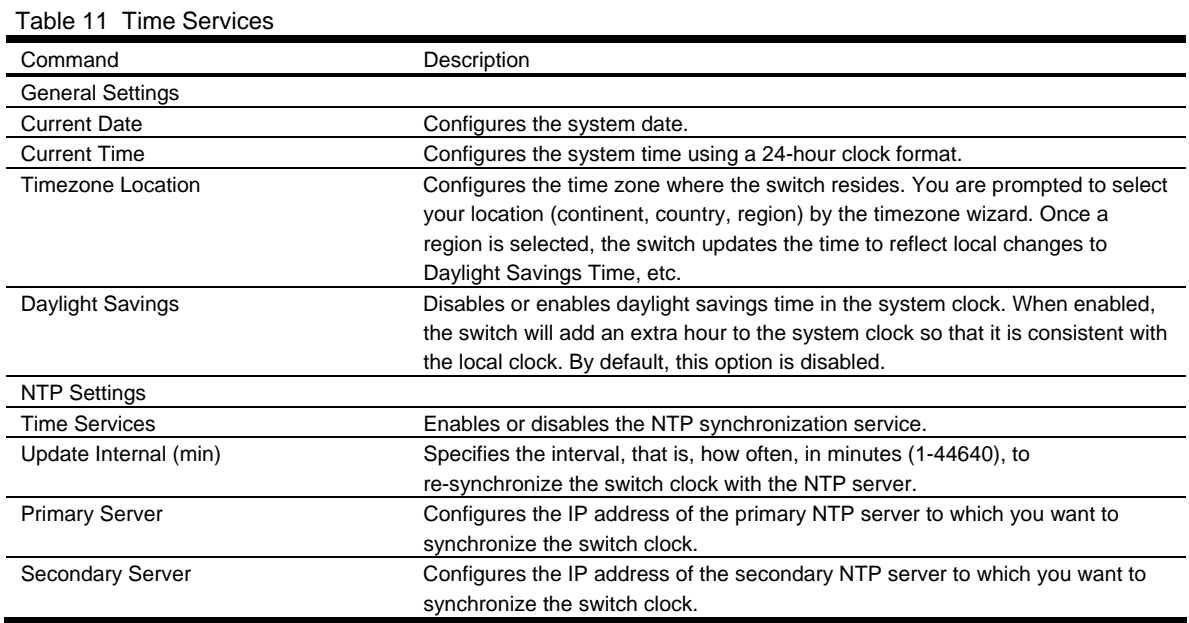

## **Trunking**

Trunk groups provide super-bandwidth, multi-link connections between SmartPanel or other trunk-capable devices. A trunk group is a group of ports that act together, combining their bandwidth to create a single, larger virtual link.

SmartPanel trunk groups are static link aggregation groups that are compatible with Cisco's EtherChannel technology.

The SmartPanel is statically configured to place each Port Group into a separate trunk group.

NOTE: Because all ports in a Port Group belong to the same trunk group, individual external ports cannot be used as a regular 802.3 link. Do not plug a workstation directly into one of the SmartPanel's external ports, unless that is the only device plugged into the ports.

When using port trunk groups between the SmartPanel and a switch, you can create a virtual link, operating at up to 5 Gigabits per second, depending on how many physical ports are combined.

#### Statistical Load Distribution

Network traffic is statistically distributed between ports in a trunk group. The SmartPanel uses the source and destination IP address information present in each transmitted IP frame to determine load distribution. If the frame is not an IP frame, then Layer 2 MAC addresses are used.

Each packet's particular combination of source and destination addresses results in selecting one line in the trunk group for data transmission. If there are enough devices feeding the trunk lines, then traffic distribution becomes relatively even.

#### Built-In Fault Tolerance

Since trunk groups are comprised of multiple physical links, each trunk group is inherently fault tolerant. As long as one connection is available, the trunk remains active.

Statistical load balancing is maintained whenever a port in a trunk group is lost or returned to service.

#### Trunk group configuration rules

The trunking feature operates according to specific configuration rules. When working with trunks, consider the following rules that determine how a trunk group reacts in any network topology.

- All trunks must originate from one device, and lead to one destination device.
- Trunking from third-party devices must comply with Cisco® EtherChannel® technology.
- All external ports in a Port Group must have the same configuration.
- Only external ports in a Port Group are trunked. For Port Group configuration, see the "Port Group configuration".

#### Link Aggregation Control Protocol

Link Aggregation Control Protocol (LACP) is an IEEE 802.3ad standard for grouping several physical ports into one logical port (known as a dynamic trunk group or Link Aggregation Group) with any device that supports the standard. Please refer to IEEE 802.3ad-2002 for a full description of the standard.

The 802.3ad standard allows standard Ethernet links to form a single Layer 2 link using the Link Aggregation Control Protocol (LACP). Link aggregation is a method of grouping physical link segments of the same media type and speed in full duplex, and treating them as if they were part of a single, logical link segment. If a link in a LACP trunk group fails, traffic is reassigned dynamically to the remaining link/s of the dynamic trunk group.

### Trunk Group configuration

On the BBI, choose System Settings > Uplink/Group to enable or disable the Link Aggregation Control Protocol. When enabled, the external ports are configured as a LACP trunk group. When disabled, they are configured as a static trunk group. The default is disabled.

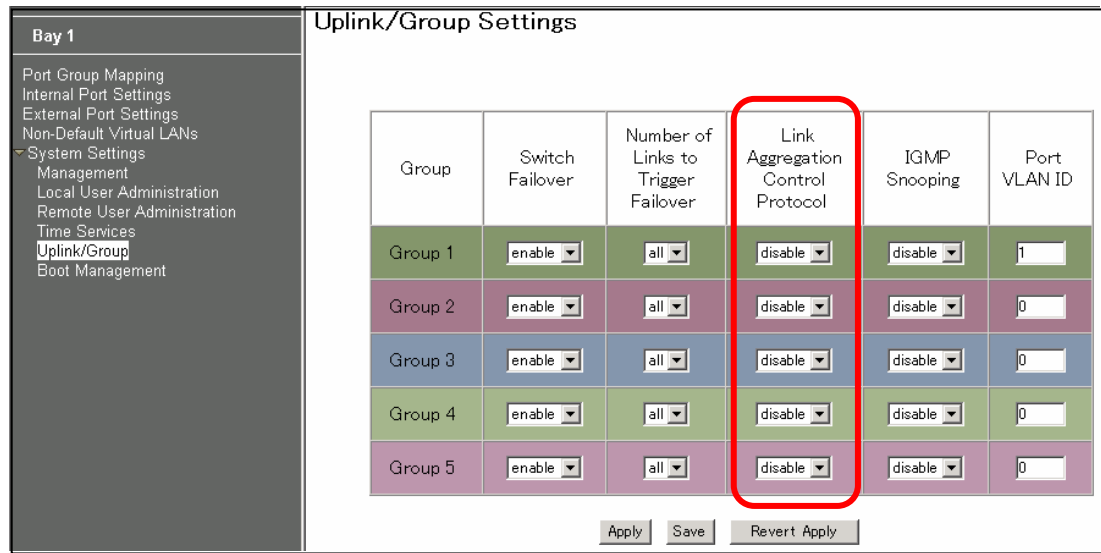

### Failover

The primary application for Failover is to support Network Adapter Teaming. With Network Adapter Teaming, the NICs on each server all share the same IP address, and are configured into a team. One NIC is the primary link, and the other is a standby link.

Failover is enabled by default. You can enable or disable Failover on a Port Group. When enabled, Failover works as follows.

- If some (or all) of the links fail in the failover trigger, the SmartPanel disables all internal ports of the Port Group. When the internal ports are disabled, it causes the NIC team on the affected server blade to failover from the primary to the backup NIC. This process is called a failover event.
- When the appropriate links return to service, the SmartPanel enables the internal ports of the Port Group. This causes the NIC team on the affected server blades to fail back to the primary SmartPanel (unless Auto-Fallback is disabled on the NIC team). The backup processes traffic until the primary's internal links come up, which takes up to five seconds.

The failover limit lets you specify the minimum number of operational links required within the failover trigger before the trigger initiates a failover event. For example, if the limit is four, a failover event occurs when the number of operational links in the trigger is four or fewer. When you set the limit to all, the SmartPanel triggers a failover event only when no links in the trigger are operational. The default is all.

### Failover configuration

On the BBI, choose System Settings > Uplink/Group to configure the Switch Failover and Number of Links to Trigger Failover.

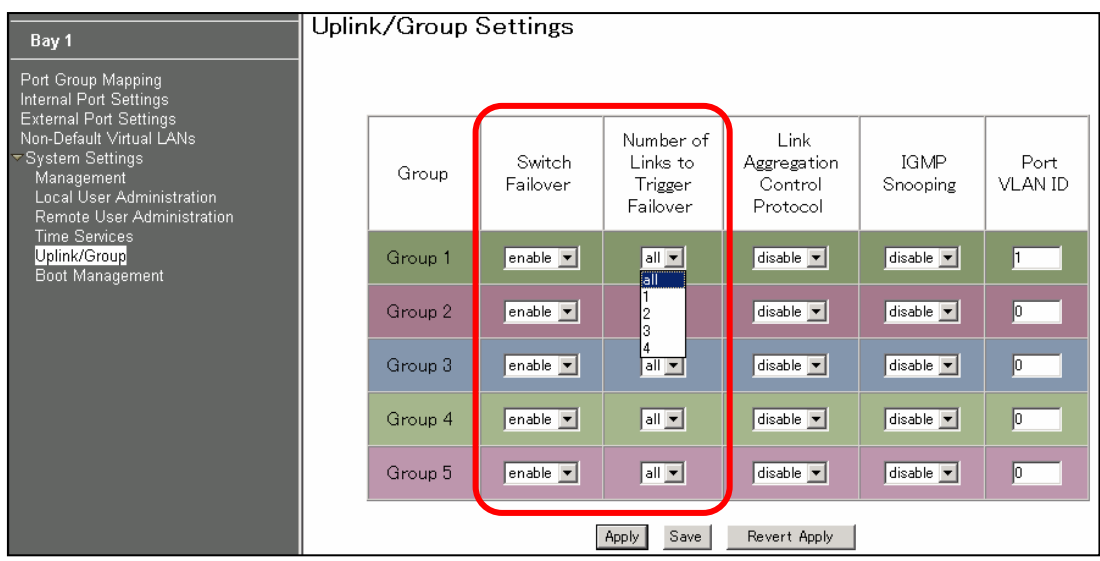

## IGMP Snooping

IGMP Snooping allows the SmartPanel to forward multicast traffic only to those ports that request it. IGMP Snooping prevents multicast traffic from being flooded to all ports. The SmartPanel learns which server hosts are interested in receiving multicast traffic, and forwards it only to ports connected to those servers.

On the BBI, choose System Settings > IGMP Snooping to enable IGMP Snooping. The default is disabled.

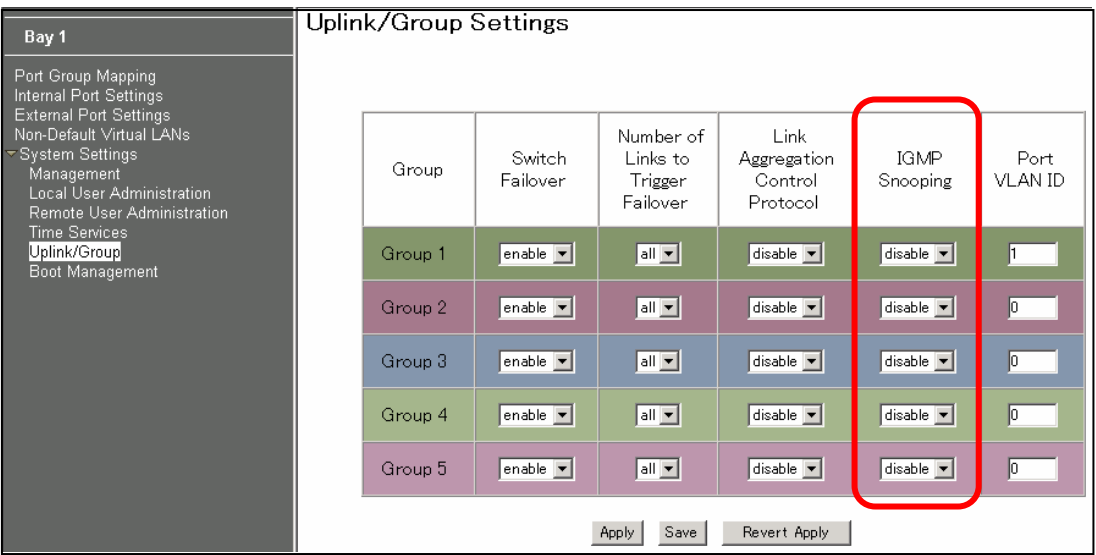

# Boot Management

On the BBI, choose System Settings > Boot Management to backup or restore the switch configuration, update the switch software image, or get dump file.

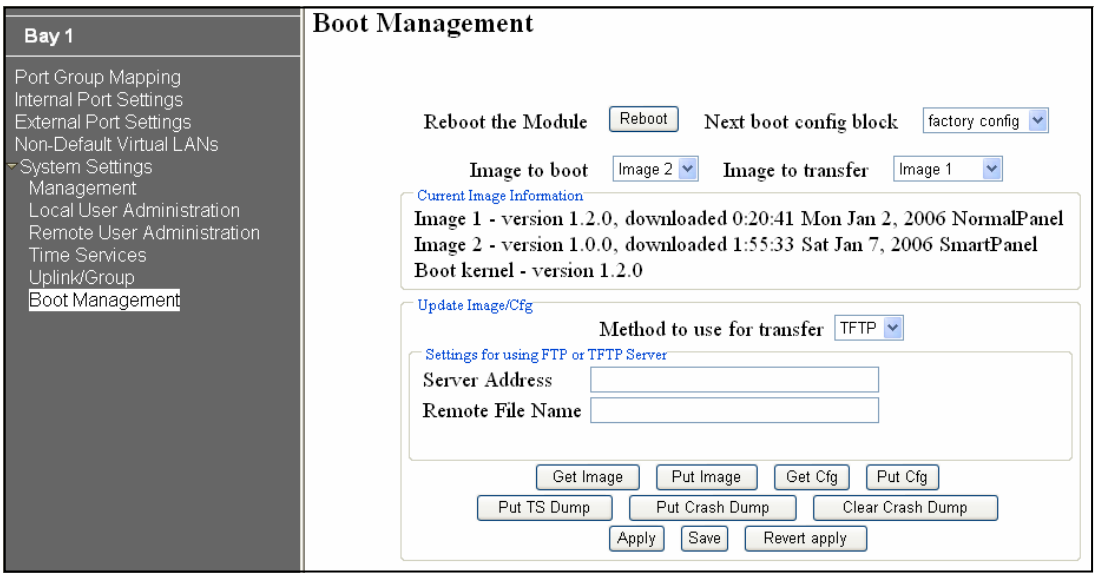

The following table describes the configuration.

#### Table 12 Boot Management

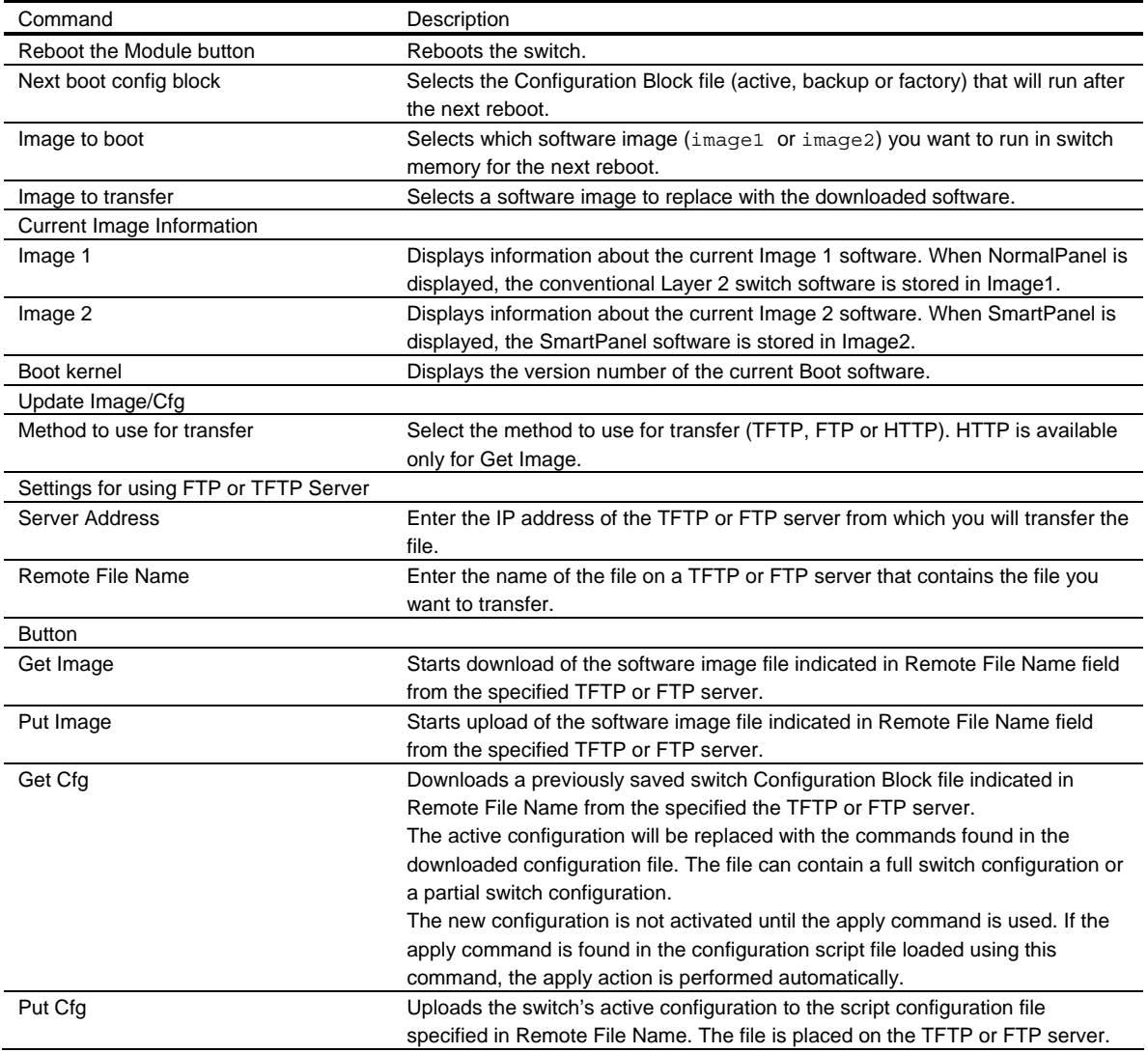

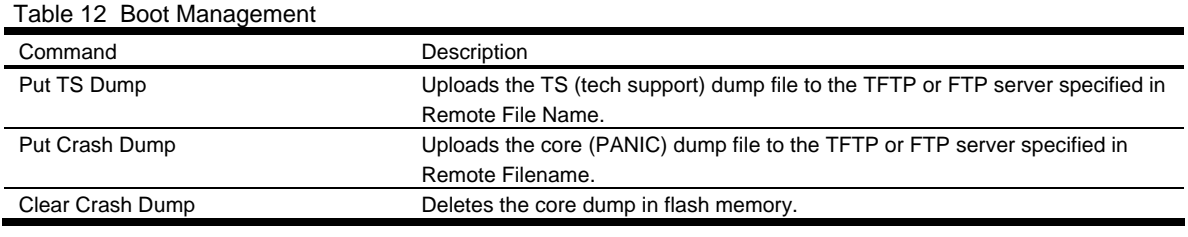

IMPORTANT: When the switch software is changed (NormalPanel or SmartPanel) and the switch is rebooted, the switch configuration is removed and the switch runs factory configuration block. Backup the switch configuration if needed.

# Command Line Interface

## Introduction

The CLI is used for viewing switch information and statistics. In addition, the administrator can use the CLI for performing all levels of switch configuration.

To make the CLI easy to use, the various commands have been logically grouped into a series of menus and submenus. Each menu displays a list of commands and/or submenus that are available, along with a summary of what each command will do. Below each menu is a prompt where you can enter any command appropriate to the current menu.

This chapter describes the Main Menu commands, and provides a list of commands and shortcuts that are commonly available from all the menus within the CLI.

#### Main Menu

The Main Menu displays after a successful connection and login. The following table shows the Main Menu for the administrator login. Some features are not available under the user login.

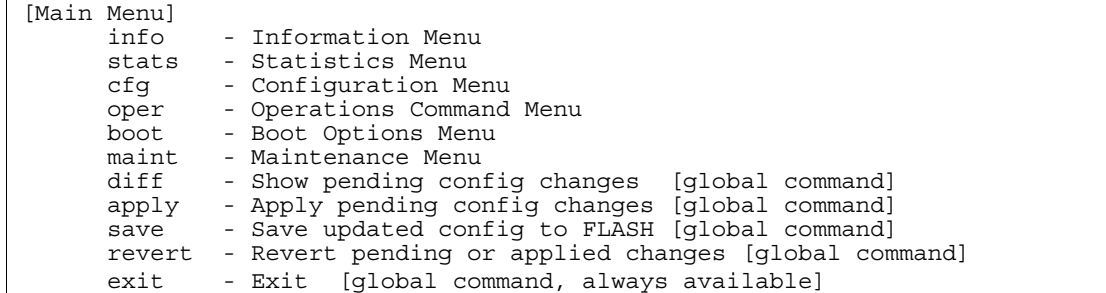

#### Menu summary

The Main Menu displays the following submenus:

• Information Menu

The Information Menu provides submenus for displaying information about the current status of the switch.

Statistics Menu

This menu provides submenus for displaying switch performance statistics.

• Configuration Menu

This menu is available only from an administrator login. It includes submenus for configuring every aspect of the switch. Changes to configuration are not active until explicitly applied. Changes can be saved to nonvolatile memory (NVRAM).

• Operations Command Menu

Operations-level commands are used for making immediate and temporary changes to switch configuration. This menu is used for bringing ports temporarily in and out of service. This menu is available only from an administrator and operator login.

• Boot Options Menu

The Boot Options Menu is available only from an administrator login. This menu is used for upgrading switch software, selecting configuration blocks, and for resetting the switch when necessary. This menu is also used to set the switch back to factory settings.

• Maintenance Menu

This menu is used for debugging purposes, enabling you to generate a technical support dump of the critical state information in the switch, and to clear entries in the Forwarding Database and the Address Resolution Protocol (ARP). This menu is available only from an administrator and operator login.

#### Global commands

Some basic commands are recognized throughout the menu hierarchy. These commands are useful for obtaining online Help, navigating through menus, and for applying and saving configuration changes.

For help on a specific command, type help. The following screen displays:

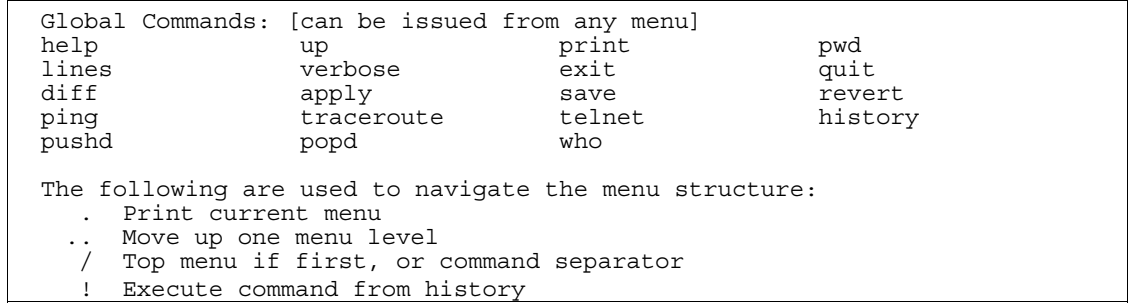

The following table describes the global commands.

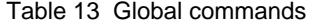

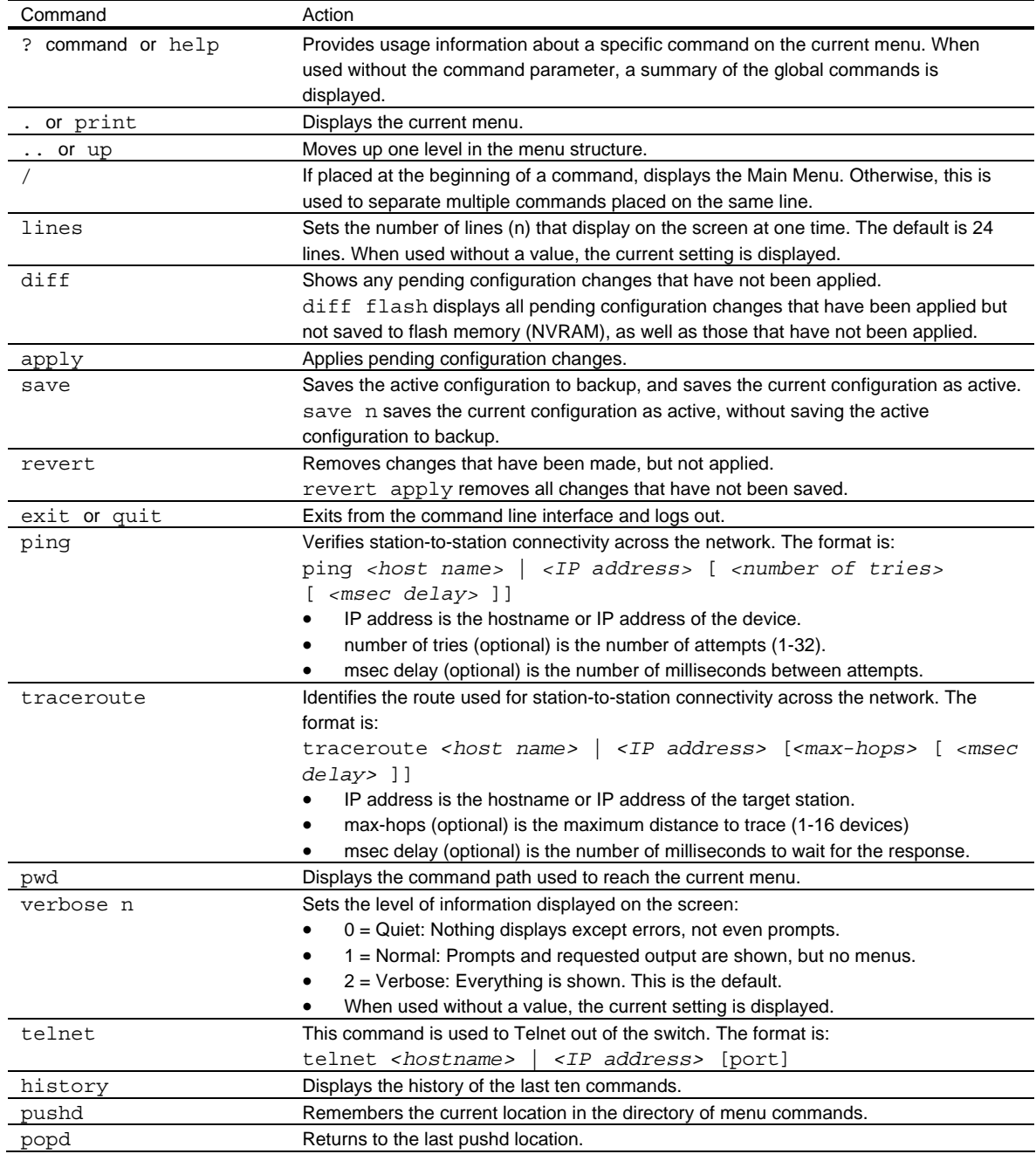

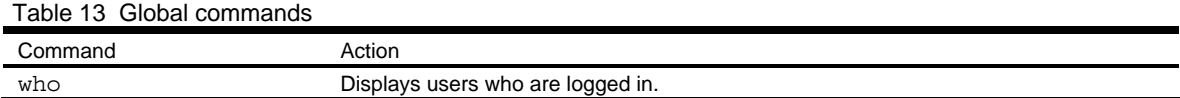

### Command line history and editing

Using the command line interface, you can retrieve and modify previously entered commands with just a few keystrokes. The following options are available globally at the command line:

Table 14 Command line history and editing options

| Option                            | Description                                                                                 |
|-----------------------------------|---------------------------------------------------------------------------------------------|
| history                           | Displays a numbered list of the last ten previously entered commands.                       |
| $\pm$                             | Repeats the last entered command.                                                           |
| !n                                | Repeats the nth command shown on the history list.                                          |
| $<$ C $trl$ -p $>$ or             | Recalls the previous command from the history list. This can be used multiple times to work |
| Up arrow key                      | backward through the last ten commands. The recalled command can be entered as is, or       |
|                                   | edited using the options below.                                                             |
| $<$ Ctrl-n $>$ or                 | Recalls the next command from the history list. This can be used multiple times to work     |
| Down arrow key                    | forward through the last ten commands. The recalled command can be entered as is, or        |
|                                   | edited using the options below.                                                             |
| $cltr1-az$                        | Moves the cursor to the beginning of the command line.                                      |
| $cltr1-e$                         | Moves cursor to the end of the command line.                                                |
| $<$ C $trl$ -b $>$ or             | Moves the cursor back one position to the left.                                             |
| Left arrow key                    |                                                                                             |
| $<$ Ctrl-f>or                     | Moves the cursor forward one position to the right.                                         |
| Right arrow key                   |                                                                                             |
| <backspace> or Delete</backspace> | Erases one character to the left of the cursor position.                                    |
| key                               |                                                                                             |
| $<$ C $tr1-d$                     | Deletes one character at the cursor position.                                               |
| $cltr1-k$                         | Erases all characters from the cursor position to the end of the command line.              |
| $<$ Ctrl-l>                       | Redisplays the current line.                                                                |
| $cltr1-u$                         | Clears the entire line.                                                                     |
| Other keys                        | Inserts new characters at the cursor position.                                              |
|                                   | Prints the current level menu list.                                                         |
|                                   | Moves to the previous directory level.                                                      |

### Command line interface shortcuts

The following shortcuts allow you to enter commands quickly and easily.

#### Command stacking

As a shortcut, you can type multiple commands on a single line, separated by forward slashes (/). You can connect as many commands as required to access the menu option that you want.

For example, the keyboard shortcut to access the Simple Network Management Protocol (SNMP) Configuration Menu from the Main# prompt is:

Main# cfg/sys/ssnmp/name

#### Command abbreviation

Most commands can be abbreviated by entering the first characters that distinguish the command from the others in the same menu or submenu.

For example, the command shown above could also be entered as:

Main# c/sys/ssn/n

### Tab completion

By entering the first letter of a command at any menu prompt and pressing the Tab key, the CLI will display all commands or options in that menu that begin with that letter. Entering additional letters will further refine the list of commands or options displayed.

If only one command fits the input text when the Tab key is pressed, that command will be supplied on the command line, waiting to be entered. If the Tab key is pressed without any input on the command line, the currently active menu displays.

## Information Menu

### Introduction

You can view configuration information for the switch in the user, operator, and administrator command modes. This chapter discusses how to use the CLI to display switch information.

### Menu overview

Command: /info

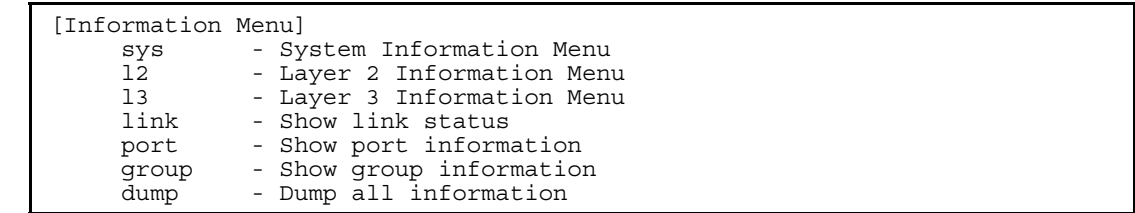

The following table describes the Information Menu options.

Table 15 Information Menu options

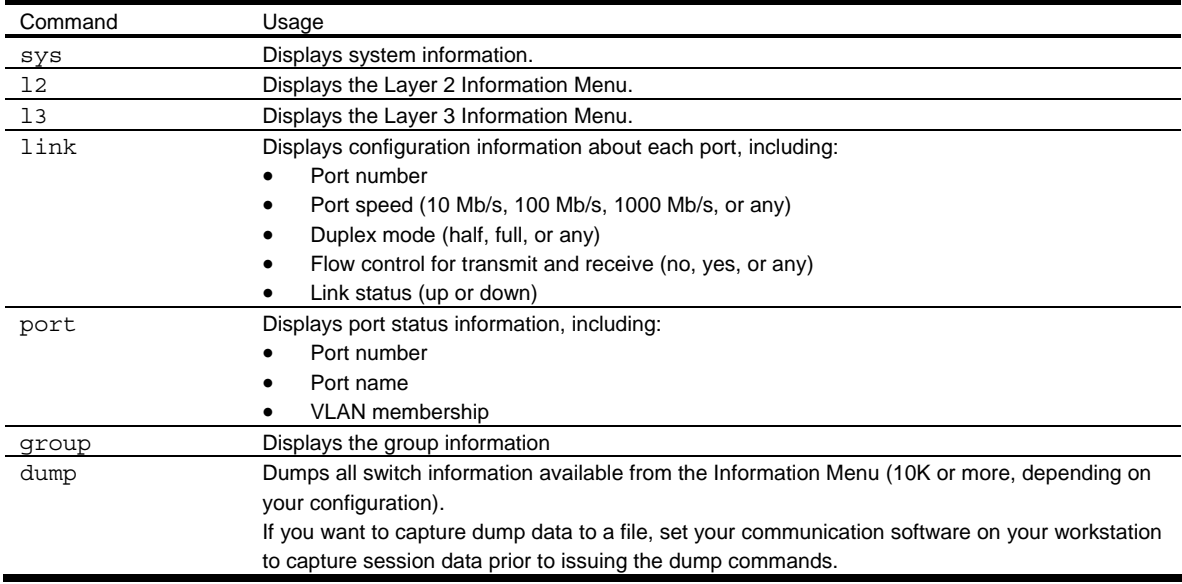

### System Information Menu

Command: /info/sys

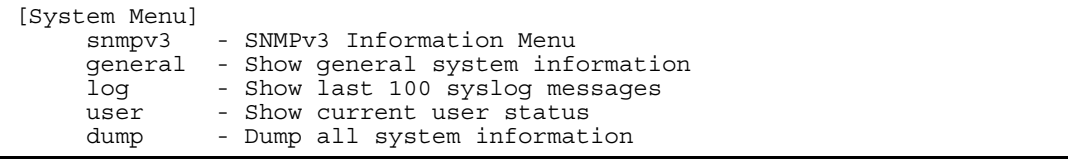

The following table describes the System Information Menu options.

Table 16 System Information Menu options

| Command | Usage                                                                                       |  |  |  |
|---------|---------------------------------------------------------------------------------------------|--|--|--|
| snmpv3  | Displays the SNMP v3 Menu.                                                                  |  |  |  |
| qeneral | Displays system information, including:                                                     |  |  |  |
|         | System date and time                                                                        |  |  |  |
|         | Switch model name and number                                                                |  |  |  |
|         | Switch name and location                                                                    |  |  |  |
|         | MAC address of the switch management processor                                              |  |  |  |
|         | IP address of IP interface                                                                  |  |  |  |
|         | Hardware version and part number                                                            |  |  |  |
|         | Software image file and version number                                                      |  |  |  |
|         | Configuration block name                                                                    |  |  |  |
| log     | Displays 100 most recent syslog messages.                                                   |  |  |  |
| user    | Displays the User Access Information Menu.                                                  |  |  |  |
| dump    | Dumps all switch information available from the Information Menu (10K or more, depending on |  |  |  |
|         | your configuration).                                                                        |  |  |  |

#### SNMPv3 Information Menu

Command: /info/sys/snmpv3

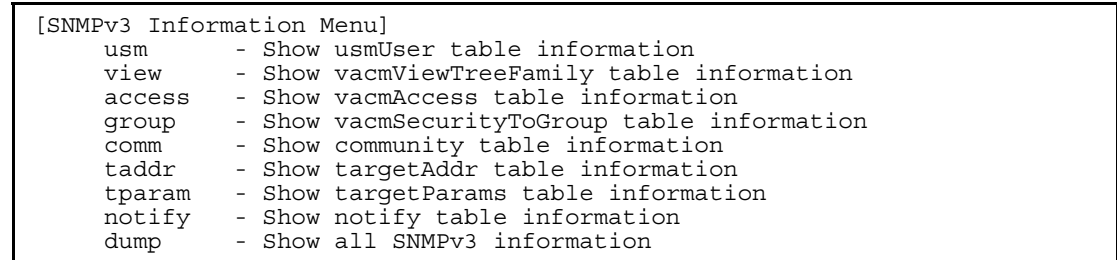

SNMP version 3 (SNMPv3) is an extensible SNMP Framework that supplements the SNMPv2 Framework by supporting the following:

- a new SNMP message format
- security for messages
- access control
- remote configuration of SNMP parameters

For more details on the SNMPv3 architecture, see RFC2271 to RFC2276.

The following table describes the SNMPv3 Information Menu options.

| Command | Usage                                                                                 |  |  |
|---------|---------------------------------------------------------------------------------------|--|--|
| usm     | Displays User Security Model (USM) table information.                                 |  |  |
| view    | Displays information about view name, subtrees, mask and type of view.                |  |  |
| access  | Displays View-based Access Control information.                                       |  |  |
| qroup   | Displays information about the group that includes the security model, user name, and |  |  |
|         | group name.                                                                           |  |  |
| comm    | Displays information about the community table.                                       |  |  |
| taddr   | Displays the Target Address table.                                                    |  |  |
| tparam  | Displays the Target parameters table.                                                 |  |  |
| notify  | Displays the Notify table.                                                            |  |  |

Table 17 SNMPv3 Information Menu options

Table 17 SNMPv3 Information Menu options

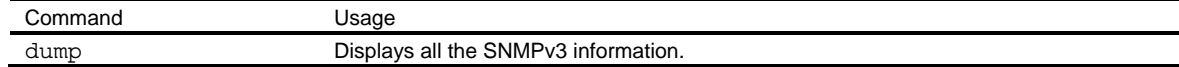

#### SNMPv3 USM User Table information

Command: /info/sys/snmpv3/usm

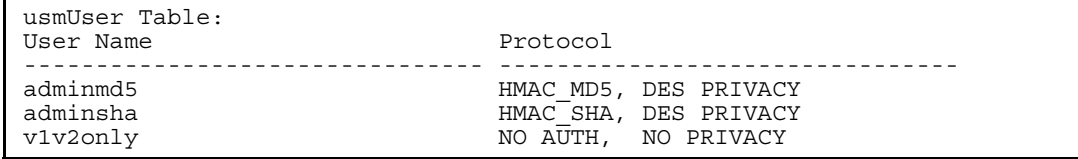

The User-based Security Model (USM) in SNMPv3 provides security services such as authentication and privacy of messages. This security model makes use of a defined set of user identities displayed in the USM user table. The USM user table contains information like:

- the user name
- a security name in the form of a string whose format is independent of the Security Model
- an authentication protocol, which is an indication that the messages sent on behalf of the user can be authenticated
- the privacy protocol

The following table describes the SNMPv3 User Table information.

#### Table 18 SNMPv3 User Table parameters

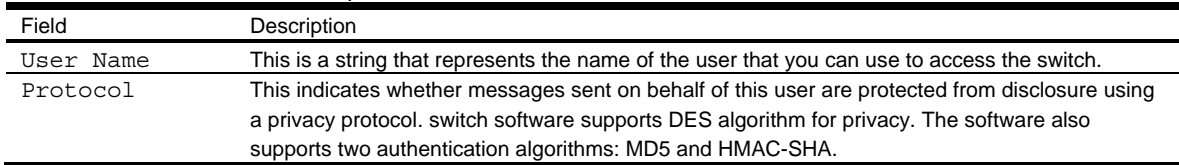

#### SNMPv3 View Table information

Command: /info/sys/snmpv3/view

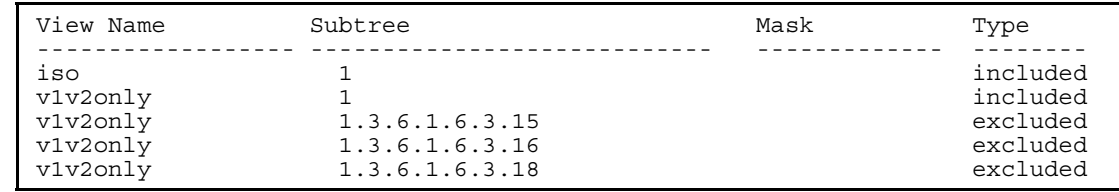

The user can control and restrict the access allowed to a group to only a subset of the management information in the management domain that the group can access within each context by specifying the group's rights in terms of a particular MIB view for security reasons.

The following table describes the SNMPv3 View Table information.

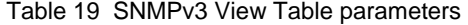

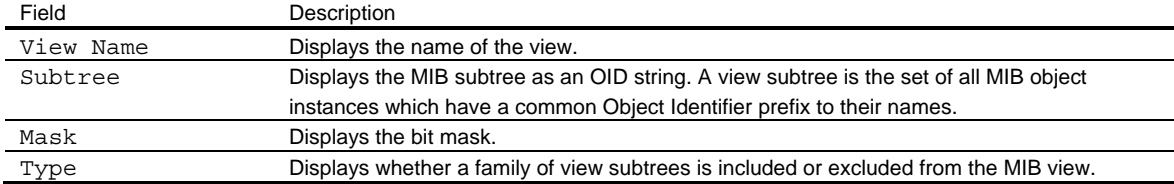

#### SNMPv3 Access Table information

Command: /info/sys/snmpv3/access

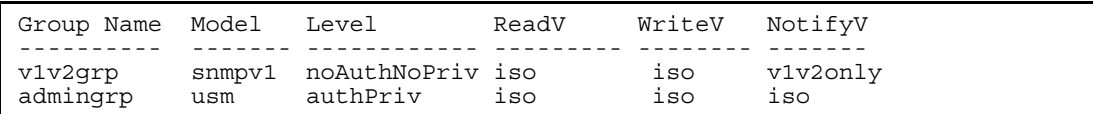

The access control sub system provides authorization services.

The vacmAccessTable maps a group name, security information, a context, and a message type, which could be the read or write type of operation or notification into a MIB view.

The View-based Access Control Model defines a set of services that an application can use for checking access rights of a group. This group's access rights are determined by a read-view, a write-view, and a notify-view. The read-view represents the set of object instances authorized for the group while reading the objects. The write-view represents the set of object instances authorized for the group when writing objects. The notify-view represents the set of object instances authorized for the group when sending a notification.

The following table describes the SNMPv3 Access Table information.

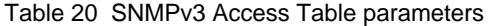

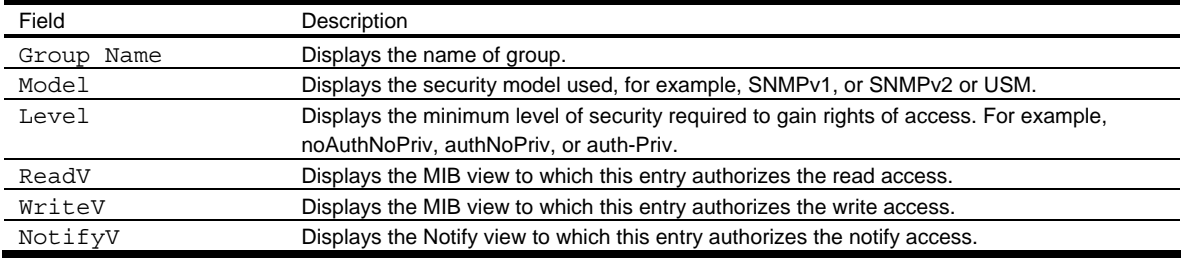

#### SNMPv3 Group Table information

Command: /info/sys/snmpv3/group

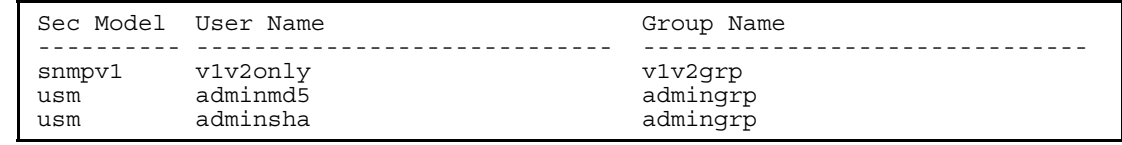

A group is a combination of security model and security name that defines the access rights assigned to all the security names belonging to that group. The group is identified by a group name.

The following table describes the SNMPv3 Group Table information.

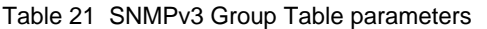

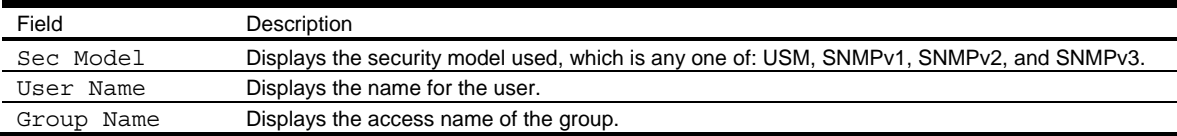

#### SNMPv3 Community Table information

Command: /info/sys/snmpv3/comm

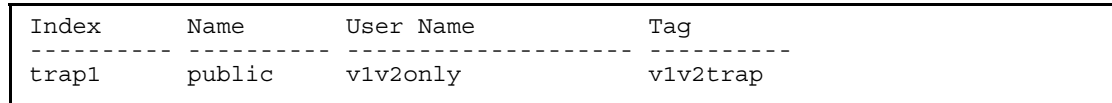

This command displays the community table information stored in the SNMP engine.

The following table describes the SNMPv3 Community Table information.

Table 22 SNMPv3 Community Table parameters

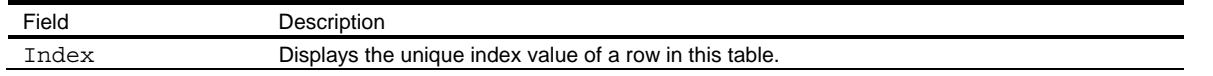

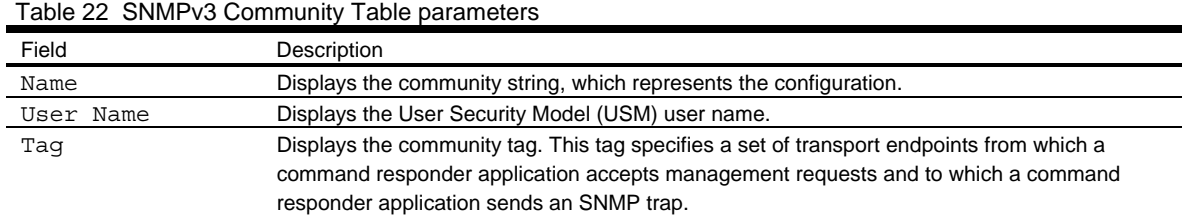

#### SNMPv3 Target Address Table information

Command: /info/sys/snmpv3/taddr

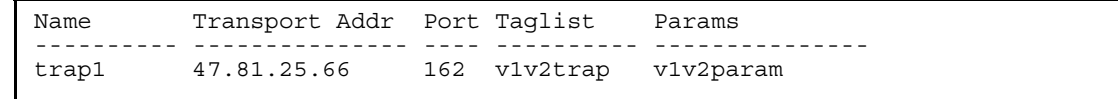

This command displays the SNMPv3 target address table information, which is stored in the SNMP engine.

The following table describes the SNMPv3 Target Address Table information.

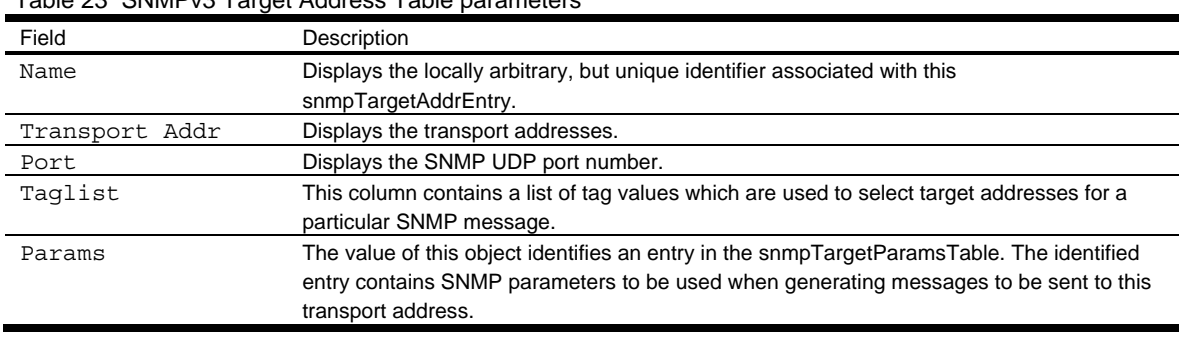

#### Table 23 SNMPv3 Target Address Table parameters

#### SNMPv3 Target Parameters Table information

Command: /info/sys/snmpv3/tparam

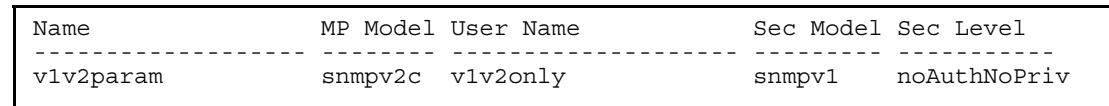

The following table describes the SNMPv3 Target Parameters Table information.

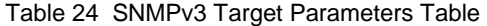

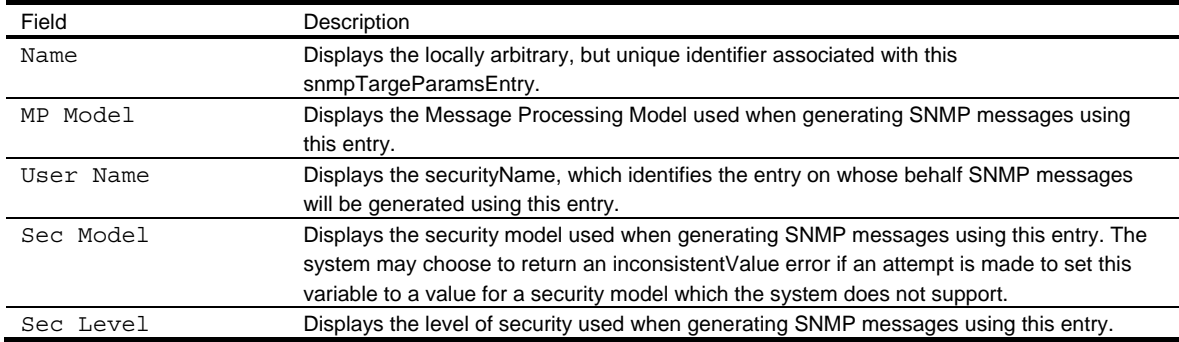

#### SNMPv3 Notify Table information

Command: /info/sys/snmpv3/notify

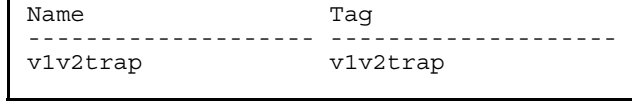

The following table describes the SNMPv3 Notify Table information.

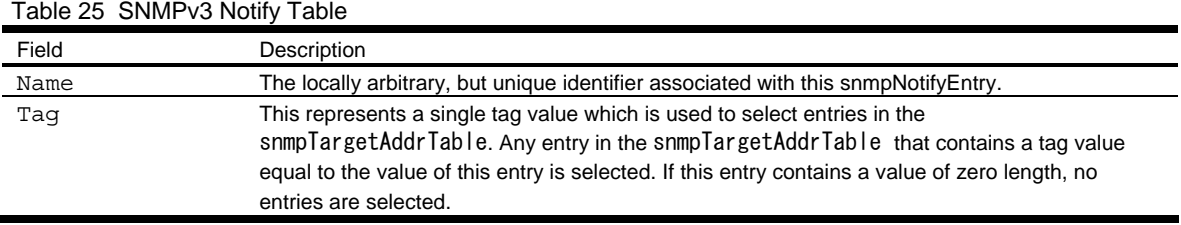

#### SNMPv3 dump

Command: /info/sys/snmpv3/dump

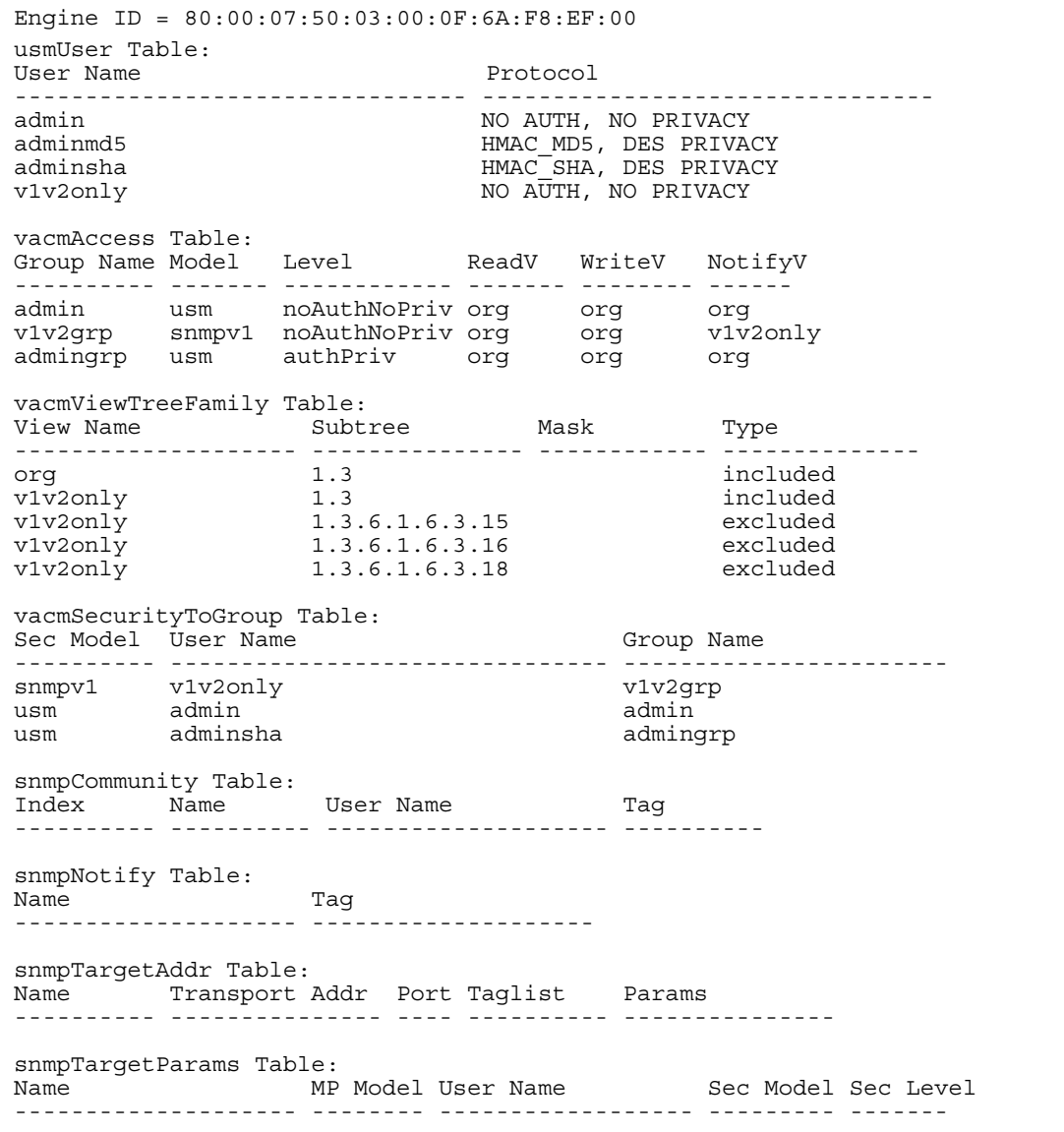
## System information

Command: /info/sys/gen

```
System Information at 6:56:22 Thu Jan 11, 2006 
Time zone: Asia/Tokyo 
Blade Network Technologies 1Gb Intelligent L2 Switch, SmartPanel 
sysName: 
sysLocation: 
RackId: NEC01A 6X00125 
RackName: Default_Rack_Name 
EnclosureSerialNumber: NEC01A 6X00125 
EnclosureName: Default_Chassis_Name 
BayNumber: 1 
Switch is up 0 days, 14 hours, 56 minutes and 22 seconds. 
Last boot: power cycle 
MAC address: 00:17:ef:80:7a:00 IP (If 256) address: 10.14.4.16 
Revision: 
Switch Serial No: MY3644052B 
Spare Part No: 856-126690-001-A 
Software Version 1.0.0 (FLASH image2), active configuration.
```
System information includes:

- System date and time
- Switch model name and number
- Rack name and location
- MAC address of the switch management processor
- IP address of the switch
- Software image file and version number
- Current configuration block (active, backup, or factory default)

## Show last 100 syslog messages

Command: /info/sys/log

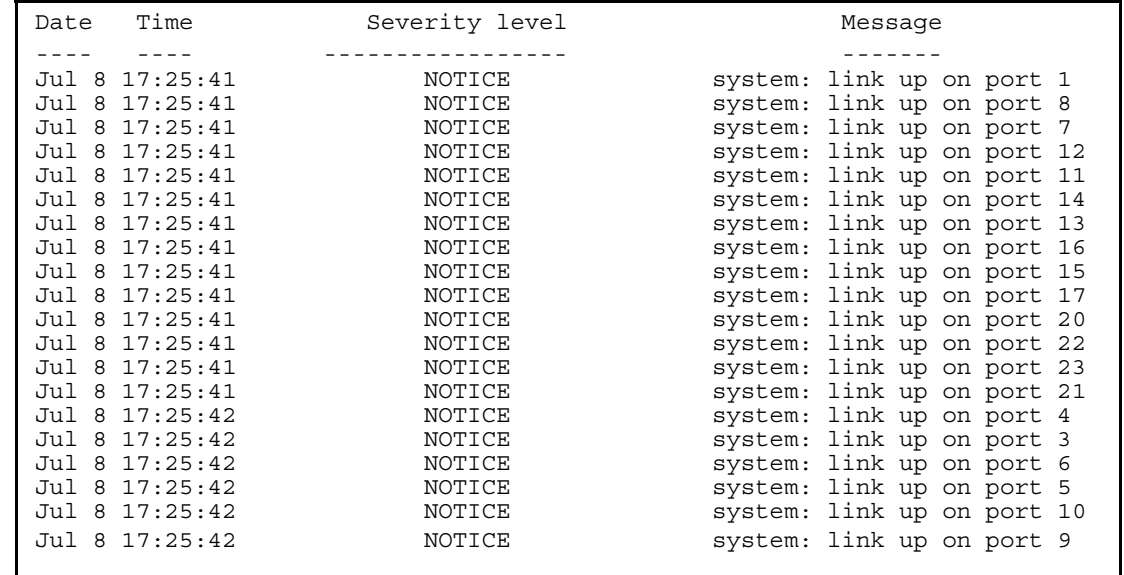

Each message contains a date and time field and has a severity level associated with it. One of eight different prefixes is used to indicate the condition:

- EMERG—indicates the system is unusable
- ALERT—indicates action should be taken immediately
- CRIT—indicates critical conditions
- ERR—indicates error conditions or eroded operations
- WARNING—indicates warning conditions
- NOTICE—indicates a normal but significant condition
- INFO—indicates an information message
- DEBUG-indicates a debug-level message

## System user information

Command: /info/sys/user

```
Usernames: 
  user - enabled 
 oper - disabled 
 admin - Always Enabled 
Current User ID table: 
  1: name tech1 , ena, cos user , password valid, online 
  2: name tech2 , ena, cos user , password valid, offline
```
The following table describes the User Name information.

#### Table 26 User Name Information menu

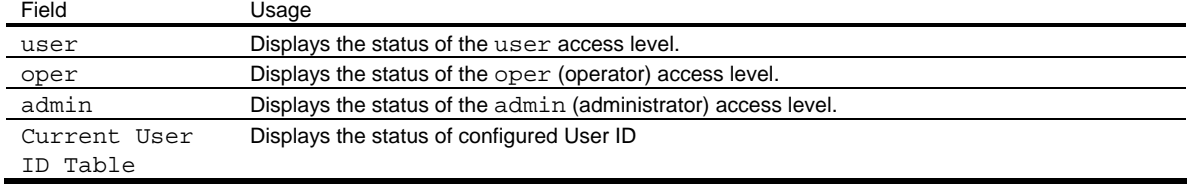

# Layer 2 information

Command: /info/l2

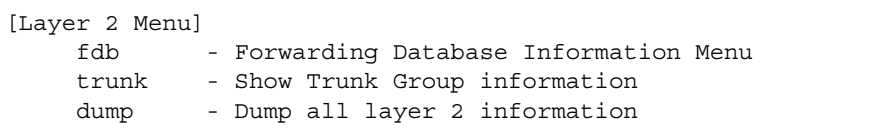

The following table describes the Layer 2 Information menu options.

Table 27 Layer 2 information menu options

| Command | Usage                                                                                                    |
|---------|----------------------------------------------------------------------------------------------------|
| fdb     | Displays the Forwarding Database Information Menu.                                                                                                    |
| trunk   | When trunk groups are configured, you can view the state of each port in the various trunk groups.                                                             |
| dump    | Dumps all switch information available from the Layer 2 menu (10K or more, depending on your<br>configuration).                                                |
|         | If you want to capture dump data to a file, set your communication software on your workstation to<br>capture session data prior to issuing the dump commands. |

## FDB information menu

Command: /info/l2/fdb

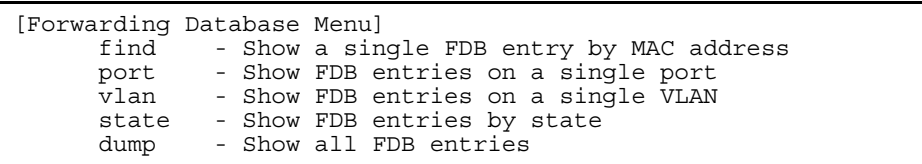

The forwarding database (FDB) contains information that maps the media access control (MAC) address of each known device to the switch port where the device address was learned. The FDB also shows which other ports have seen frames destined for a particular MAC address.

NOTE: The master forwarding database supports up to 8K MAC address entries on the management processor (MP) per switch.

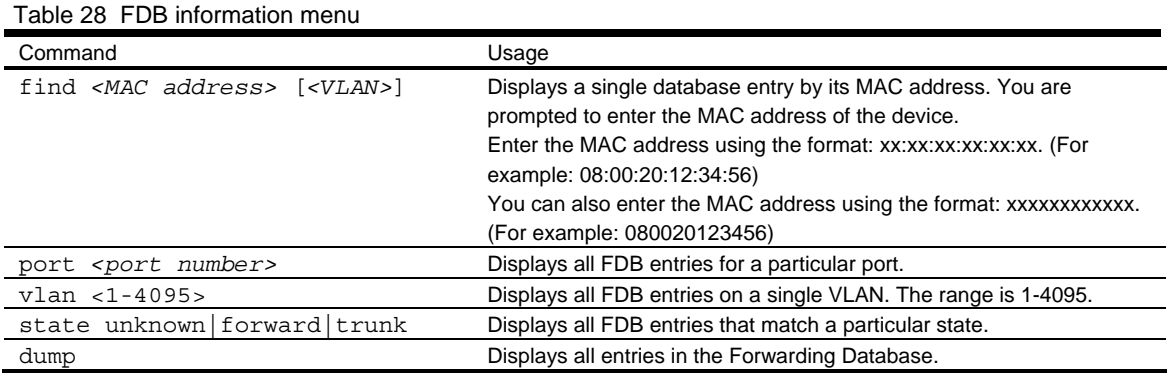

#### Show all FDB information

Command:/info/l2/fdb/dump

| MAC address       | <b>VLAN</b> | Port | Trnk | State |
|-------------------|-------------|------|------|-------|
|                   |             |      |      |       |
| 00:02:01:00:00:00 | 300         |      |      | TRK   |
| 00:02:01:00:00:01 | 300         | 23   |      | FWD   |
| 00:02:01:00:00:02 | 300         | 23   |      | FWD   |
| 00:02:01:00:00:03 | 300         | 23   |      | FWD   |
| 00:02:01:00:00:04 | 300         | 23   |      | FWD   |
| 00:02:01:00:00:05 | 300         | 23   |      | FWD   |
| 00:02:01:00:00:06 | 300         | 23   |      | FWD   |
| 00:02:01:00:00:07 | 300         | 23   |      | FWD   |
| 00:02:01:00:00:08 | 300         | 23   |      | FWD   |
| 00:02:01:00:00:09 | 300         | 23   |      | FWD   |
| 00:02:01:00:00:0a | 300         | 23   |      | FWD   |
| 00:02:01:00:00:0  | 300         | 23   |      | FWD   |
| 00:02:01:00:00:0c | 300         | 23   |      | FWD   |
|                   |             |      |      |       |

An address that is in the forwarding (FWD) state indicates that the switch has learned it. When in the trunking (TRK) state, the Trnk field displays the trunk group number. If the state for the port is listed as unknown (UNK), the MAC address has not yet been learned by the switch, but has only been seen as a destination address. When an address is in the unknown state, no outbound port is indicated.

#### Clearing entries from the forwarding database

To delete a static MAC address from the forwarding database (FDB), see the "Static FDB configuration" section in the "Configuration Menu" chapter. To clear the entire forwarding database (FDB), see the "Forwarding Database options" section in the "Maintenance Menu" chapter.

# Trunk group information

Command: /info/l2/trunk

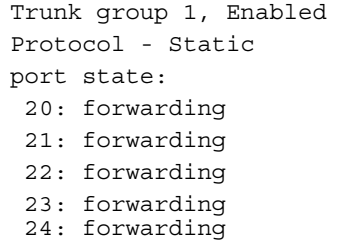

When trunk groups are configured, you can view the state of each port in the various trunk groups.

## Layer 3 information

Command: /info/l3

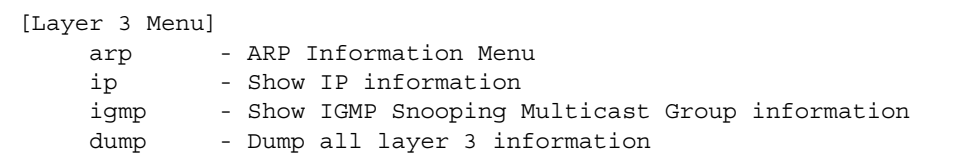

The following table describes the Layer 3 Information Menu options.

#### Table 29 Layer 3 information menu options

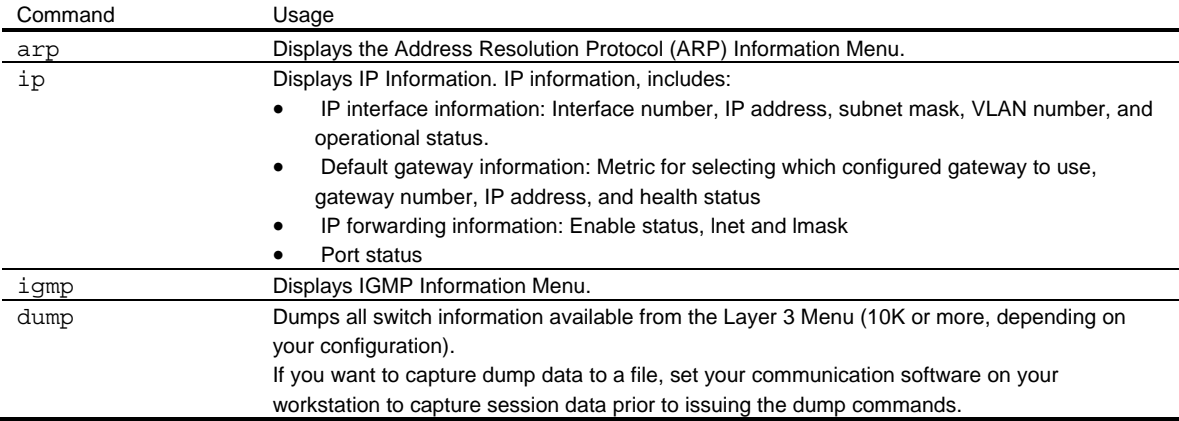

## ARP information

Command: /info/arp

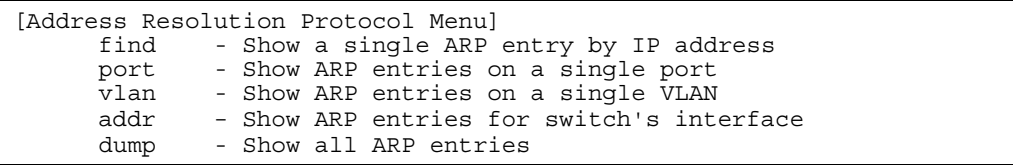

The Address Resolution Protocol (ARP) information includes IP address and MAC address of each entry, address status flags, VLAN, and port for the address, and port referencing information.

The following table describes the Address Resolution Protocol Menu options.

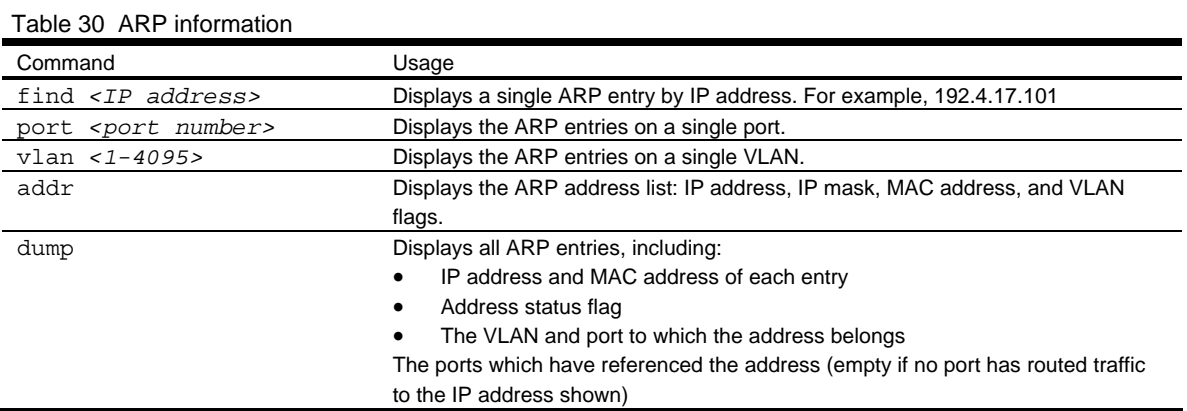

#### ARP address list information

Command: /info/arp/addr

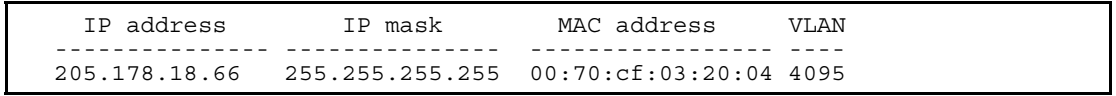

## Show all ARP entry information

Command: /info/arp/dump

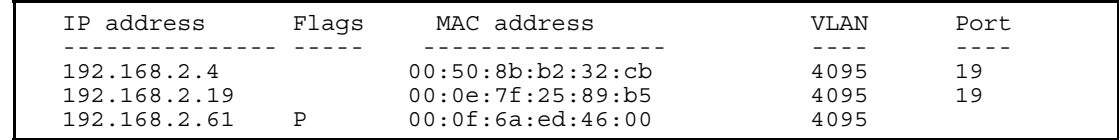

The Flag field provides additional information about an entry. If no flag displays, the entry is normal.

Table 31 ARP dump flag parameters

| Flag | Description                                                 |
|------|-------------------------------------------------------------|
|      | Permanent entry created for switch IP interface.            |
|      | Indirect route entry.                                       |
|      | Unresolved ARP entry. The MAC address has not been learned. |

## IP information

Command: /info/l3/ip

```
Interface information: 
  1: 47.80.23.243 255.255.254.0 47.80.23.255, vlan 1, up 
Default gateway information: metric strict 
 4: 47.80.23.254, vlan 4095, up active
```
The following interface and default gateway information is displayed:

- Interface number
- IP address
- IP mask
- IP broadcast address
- Operational status

## IGMP multicast group information

Command: /info/l3/igmp

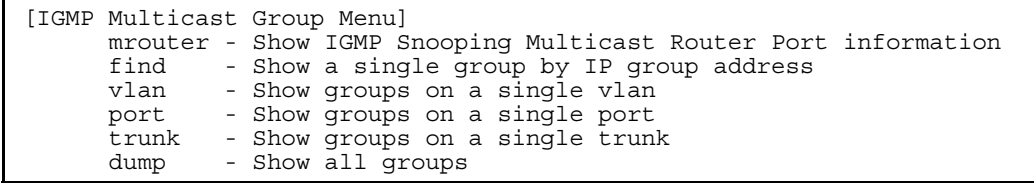

The following table describes the commands used to display information about IGMP groups learned by the switch.

Table 32 IGMP Multicast Group menu options

| Displays the Multicast Router Menu.                         |
|-------------------------------------------------------------|
| Displays a single IGMP multicast group by its IP address.   |
| Displays all IGMP multicast groups on a single VLAN.        |
| Displays all IGMP multicast groups on a single port.        |
| Displays all IGMP multicast groups on a single trunk group. |
| Displays information for all multicast groups.              |
|                                                             |

## IGMP multicast router port information

Command: /info/l3/igmp/mrouter

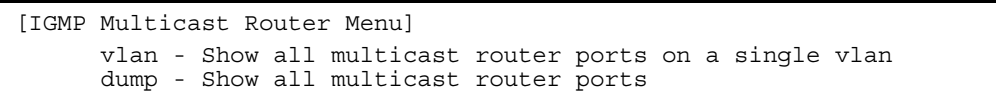

The following table describes the commands used to display information about multicast routers learned through IGMP Snooping.

Table 33 IGMP Multicast Router menu options

| Command                  | Usage                                                                |
|--------------------------|----------------------------------------------------------------------|
| vlan < <i>1-4094&gt;</i> | Displays information for all multicast groups on a single VLAN.      |
| dump                     | Displays information for all multicast groups learned by the switch. |

## Link status information

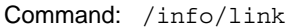

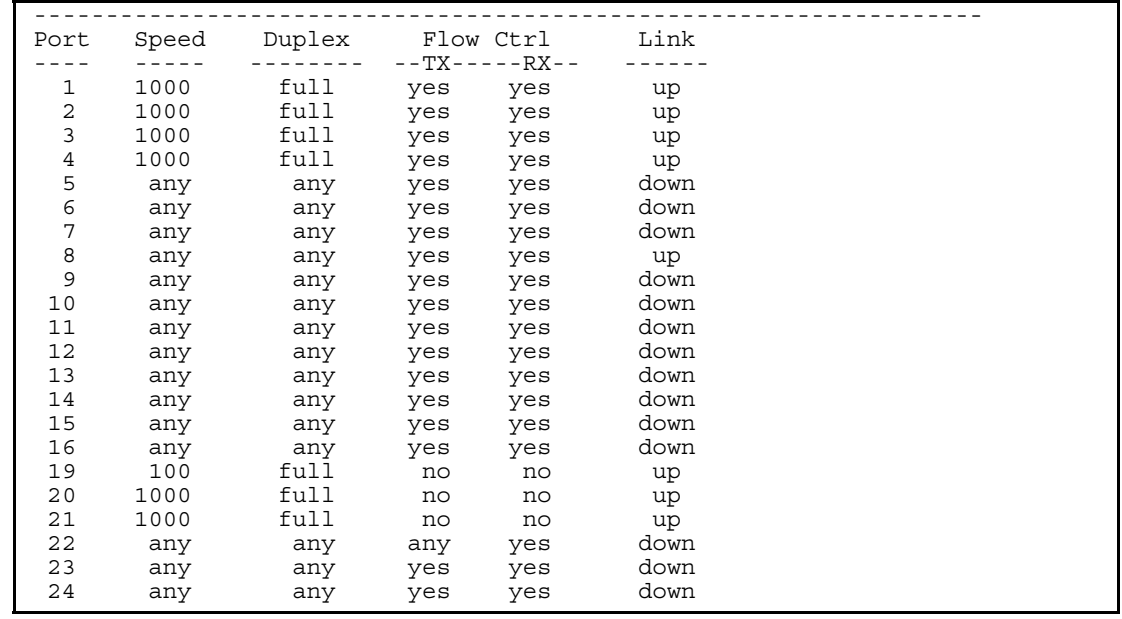

Use this command to display link status information about each port on a switch, including:

- Port number
- Port speed (10 Mb/s, 100 Mb/s, 1000 Mb/s, or any)
- Duplex mode (half, full, or any)
- Flow control for transmit and receive (no or yes)
- Link status (up or down)

## Port information

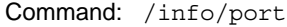

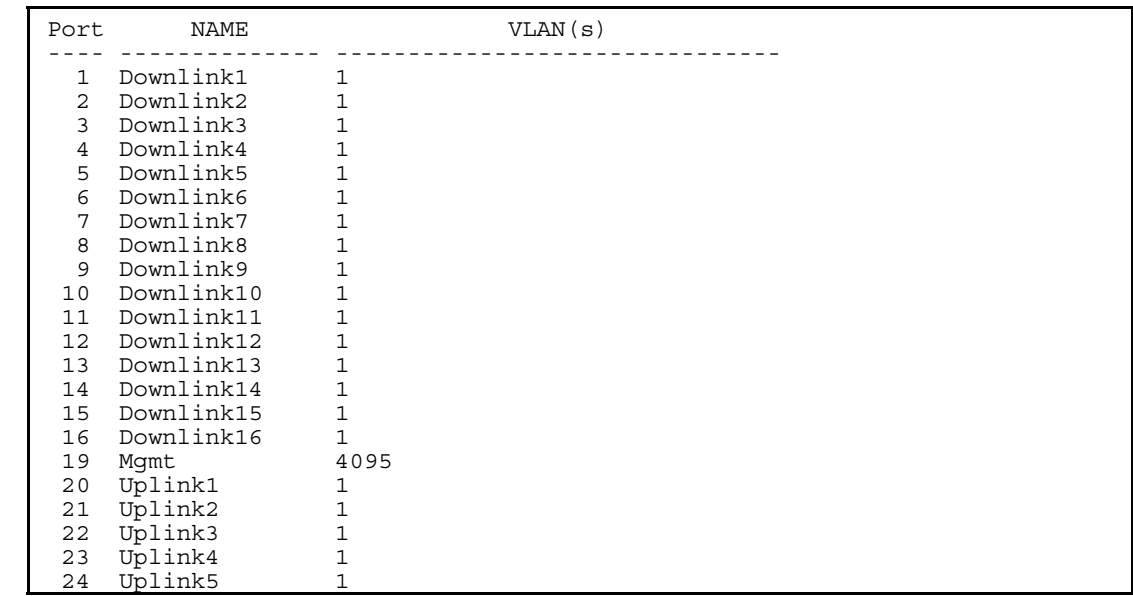

Port information includes:

- Port number
- Port name
- VLAN membership

## Group information

Command: /info/group

```
Group 1: 
Internal Ports: 1-16 
External Ports: 20-24 
Port VLAN ID: 1 
Number of nondefault vlans in group: 0 
VLANs: empty 
Default Group Vlan: 1 
Trunk group 13: Enabled 
port state: 
  20: forwarding 
  21: forwarding 
  22: forwarding 
  23: forwarding 
  24: forwarding 
LACP Enabled 
IGMP Disabled 
Failover Enabled 
Failover Limit = 0
```
This displays the information of Port Group 1-5 and Spare Ports Group.

## Information dump

#### Command: /info/dump

Use the dump command to dump all switch information available from the Information Menu (10K or more, depending on your configuration). This data is useful for tuning and debugging switch performance.

If you want to capture dump data to a file, set the communication software on your workstation to capture session data prior to issuing the dump commands.

# Statistics Menu

## Introduction

You can view switch performance statistics in the user, operator, and administrator command modes. This chapter discusses how to use the CLI to display switch statistics.

## Menu information

Command: /stats

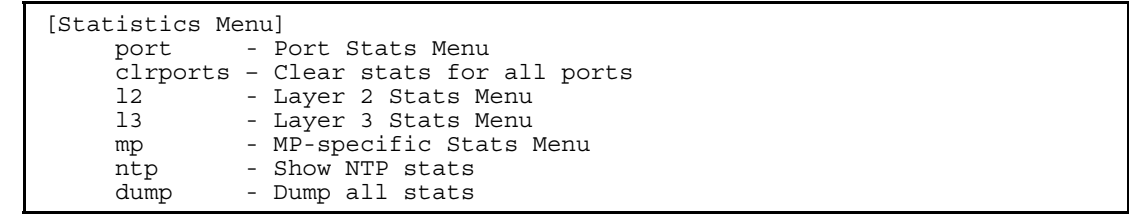

The following table describes the Statistics Menu options.

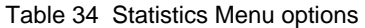

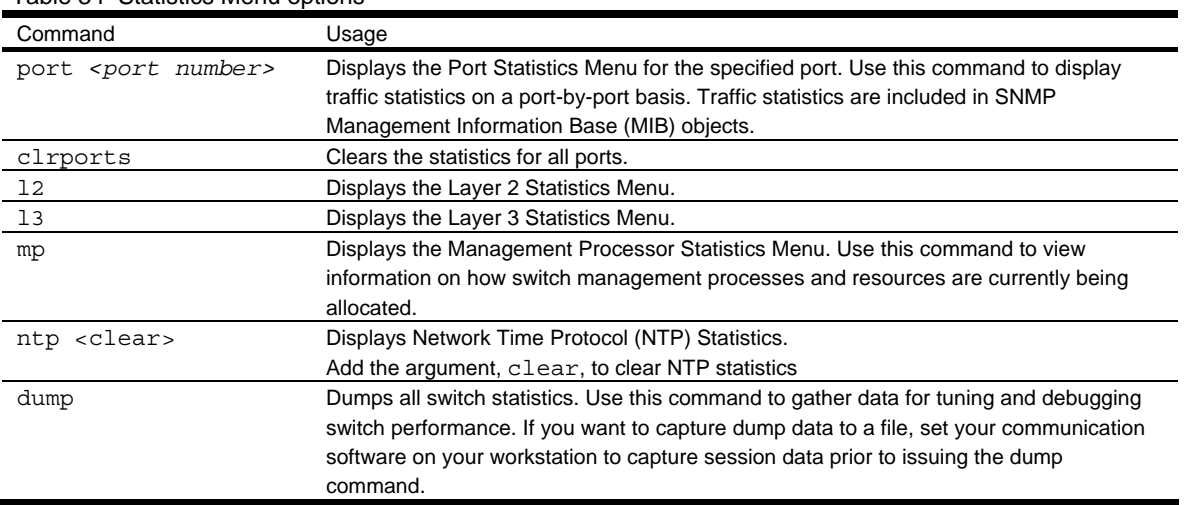

## Port Statistics Menu

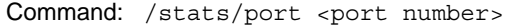

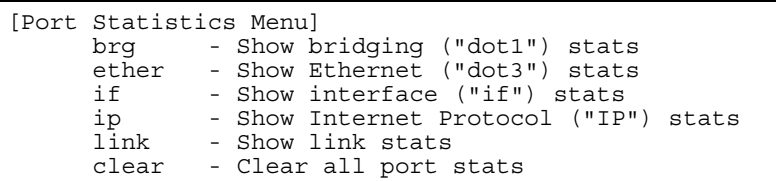

This menu displays traffic statistics on a port-by-port basis.

The following table describes the Port Statistics Menu options:

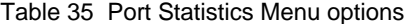

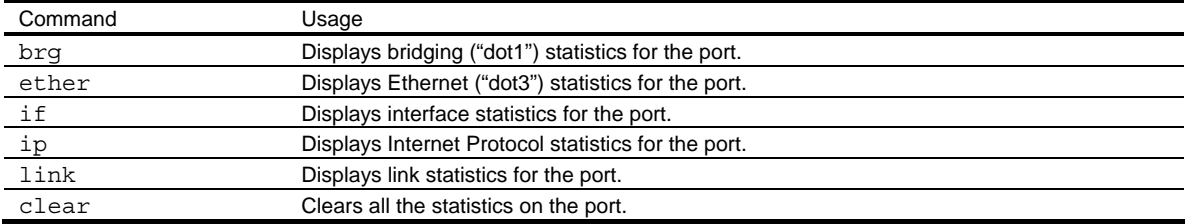

## Bridging statistics

Command: /stats/port <port number>/brg

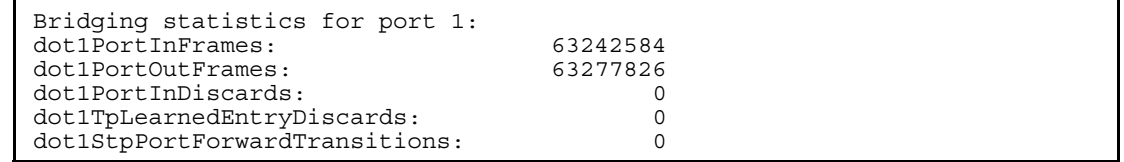

The following table describes the bridging statistics for a selected port:

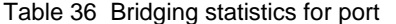

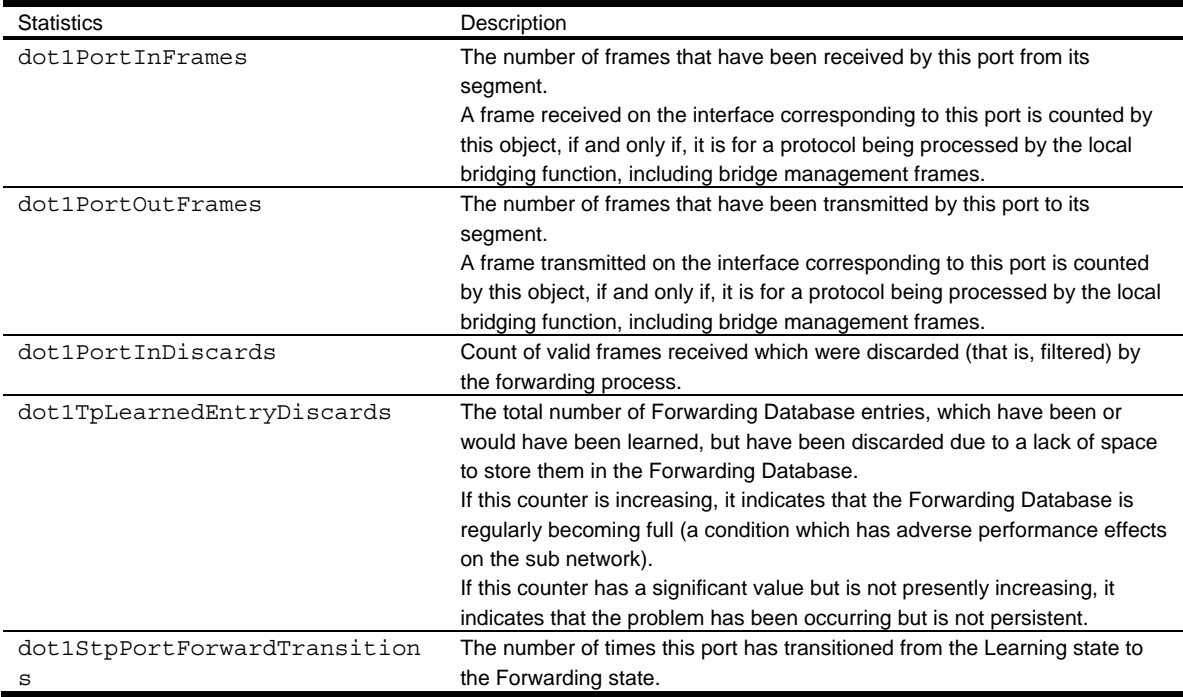

### Ethernet statistics

Command: /stats/port <port number>/ether

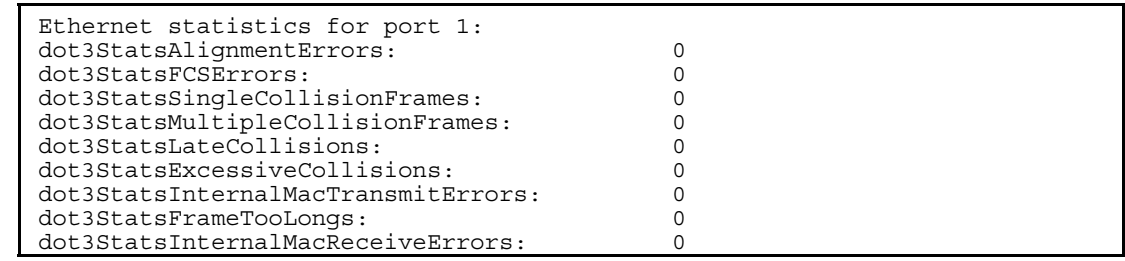

The following table describes the Ethernet statistics for a selected port:

Table 37 Ethernet statistics for port

| <b>Statistics</b>                | Description                                                       |
|----------------------------------|-------------------------------------------------------------------|
| dot3StatsAlignmentErrors         | A count of frames received on a particular interface that are not |
|                                  | an integral number of octets in length and do not pass the        |
|                                  | Frame Check Sequence (FCS) check.                                 |
|                                  | The count represented by an instance of this object is            |
|                                  | incremented when the alignmentError status is returned by the     |
|                                  | MAC service to the Logical Link Control (LLC) (or other MAC       |
|                                  | user).                                                            |
|                                  | Received frames for which multiple error conditions obtained      |
|                                  | are, according to the conventions of IEEE 802.3 Layer             |
|                                  | Management, counted exclusively according to the error status     |
|                                  | presented to the LLC.                                             |
| dot3StatsFCSErrors               | A count of frames received on a particular interface that are an  |
|                                  | integral number of octets in length but do not pass the Frame     |
|                                  | Check Sequence (FCS) check.                                       |
|                                  | The count represented by an instance of this object is            |
|                                  | incremented when the frameCheckError status is returned by        |
|                                  | the MAC service to the LLC (or other MAC user).                   |
|                                  | Received frames for which multiple error conditions obtained      |
|                                  | are, according to the conventions of IEEE 802.3 Layer             |
|                                  | Management, counted exclusively according to the error status     |
|                                  | presented to the LLC.                                             |
| dot3StatsSingleCollisionFrames   | A count of successfully transmitted frames on a particular        |
|                                  | interface for which transmission is inhibited by exactly one      |
|                                  | collision.                                                        |
|                                  | A frame that is counted by an instance of this object is also     |
|                                  | counted by the corresponding instance of the ifOutUcastPkts,      |
|                                  | ifOutMulticastPkts, or ifOutBroadcastPkts, and is not counted     |
|                                  | by the corresponding instance of the                              |
|                                  | dot3StatsMultipleCollisionFrame object.                           |
| dot3StatsMultipleCollisionFrames | A count of successfully transmitted frames on a particular        |
|                                  | interface for which transmission is inhibited by more than one    |
|                                  | collision.                                                        |
|                                  | A frame that is counted by an instance of this object is also     |
|                                  | counted by the corresponding instance of either the               |
|                                  | ifOutUcastPkts, ifOutMulticastPkts, or ifOutBroadcastPkts, and    |
|                                  | is not counted by the corresponding instance of the               |
|                                  | dot3StatsSingleCollisionFrames object.                            |
| dot3StatsLateCollisions          | The number of times that a collision is detected on a particular  |
|                                  | interface later than 512 bit-times into the transmission of a     |
|                                  | packet.                                                           |
|                                  | Five hundred and twelve bit-times corresponds to 51.2             |
|                                  | microseconds on a 10 Mbit/s system. A (late) collision included   |
|                                  | in a count represented by an instance of this object is also      |
|                                  | considered as a (generic) collision for purposes of other         |
|                                  | collision-related statistics.                                     |
| dot3StatsExcessiveCollisions     | A count of frames for which transmission on a particular          |
|                                  | interface fails due to excessive collisions.                      |

Table 37 Ethernet statistics for port

| <b>Statistics</b>                  | Description                                                                                                    |
|------------------------------------|----------------------------------------------------------------------------------------------------|
| dot3StatsInternalMacTransmitErrors | A count of frames for which transmission on a particular<br>interface fails due to an internal MAC sublayer transmit error.<br>A frame is only counted by an instance of this object if it is not<br>counted by the corresponding instance of either the<br>dot3StatsLateCollisions object, the<br>dot3StatsExcessiveCollisions object, or the<br>dot3StatsCarrierSenseErrors object.<br>The precise meaning of the count represented by an instance<br>of this object is implementation specific. In particular, an<br>instance of this object may represent a count of transmission<br>errors on a particular interface that are not otherwise counted. |
| dot3StatsFrameTooLongs             | A count of frames received on a particular interface that<br>exceeds the maximum permitted frame size.<br>The count represented by an instance of this object is<br>incremented when the frameTooLong status is returned by the<br>MAC service to the LLC (or other MAC user).<br>Received frames for which multiple error conditions obtained<br>are, according to the conventions of IEEE 802.3 Layer<br>Management, counted exclusively according to the error status<br>presented to the LLC.                                                                                                    |
| dot3StatsInternalMacReceiveErrors  | A count of frames for which reception on a particular interface<br>fails due to an internal MAC sublayer receive error.<br>A frame is only counted by an instance of this object if it is not<br>counted by the corresponding instance of the<br>dot3StatsFrameTooLongs object, the dot3StatsAlignmentErrors<br>object, or the dot3StatsFCSErrors object.<br>The precise meaning of the count represented by an instance<br>of this object is implementation specific. In particular, an<br>instance of this object may represent a count of received errors<br>on a particular interface that are not otherwise counted.                                 |

## Interface statistics

Command: /stats/port *<port number>*/if

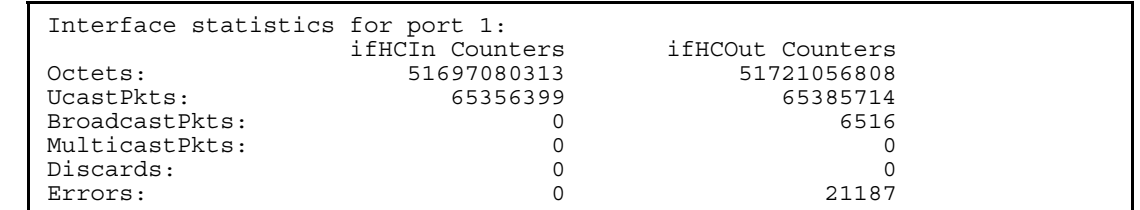

The following table describes the interface (IF) statistics for a selected port:

Table 38 Interface statistics for port

| <b>Statistics</b>    | Description                                                                                                    |
|----------------------|----------------------------------------------------------------------------------------------------|
| Octets-IfHCIn        | The total number of octets received on the interface, including framing characters.                                                                                                    |
| UcastPkts-IfHCIn     | The number of packets, delivered by this sublayer to a higher sublayer, which were<br>not addressed to a multicast or broadcast address at this sublayer.                                                                                                    |
| BroadcastPkts-IfHCIn | The number of packets, delivered by this sublayer to a higher sublayer, which were<br>addressed to a broadcast address at this sublayer.                                                                                                    |
| MulticastPkts-IfHCIn | The total number of packets, delivered by this sublayer. These are the packets that<br>higher-level protocols requested to be transmitted, and which were addressed to a<br>multicast address at this sublayer, including those that were discarded or not sent.<br>For a MAC layer protocol, this includes both group and functional addresses. |
| Discards-IfHCIn      | The number of inbound packets which were chosen to be discarded even though no<br>errors were detected to prevent their being delivered to a higher-layer protocol. One<br>possible reason for discarding such a packet could be to free up buffer space.                                                                                        |

Table 38 Interface statistics for port

| <b>Statistics</b>     | Description                                                                          |
|-----------------------|--------------------------------------------------------------------------------------|
| Errors-IfHCIn         | For packet-oriented interfaces, the number of inbound packets that contained errors  |
|                       | preventing them from being delivered to a higher-layer protocol.                     |
|                       | For character-oriented or fixed-length interfaces, the number of inbound             |
|                       | transmission units that contained errors preventing them from being deliverable to a |
|                       | higher-layer protocol.                                                               |
| Octets-IfHCOut        | The total number of octets transmitted out of the interface, including framing       |
|                       | characters.                                                                          |
| UcastPkts-IfHCOut     | The total number of packets that higher-level protocols requested to be transmitted, |
|                       | and which were not addressed to a multicast or broadcast address at this sublayer,   |
|                       | including those that were discarded or not sent.                                     |
| BroadcastPkts-IfHCOut | The total number of packets that higher-level protocols requested to be transmitted, |
|                       | and which were addressed to a broadcast address at this sublayer, including those    |
|                       | that were discarded or not sent. This object is a 64-bit version of                  |
|                       | ifOutBroadcastPkts.                                                                  |
| MulticastPkts-IfHCOut | The total number of packets that higher-level protocols requested to be transmitted, |
|                       | and which were addressed to a multicast address at this sublayer, including those    |
|                       | that were discarded or not sent.                                                     |
|                       | For a MAC layer protocol, this includes both group and functional addresses. This    |
|                       | object is a 64-bit version of ifOutMulticastPkts.                                    |
| Discards-IfHCOut      | The number of outbound packets that were chosen to be discarded even though no       |
|                       | errors had been detected to prevent their being transmitted. One possible reason for |
|                       | discarding such a packet could be to free up buffer space.                           |
| Errors-IfHCOut        | For packet-oriented interfaces, the number of outbound packets that could not be     |
|                       | transmitted because of errors.                                                       |
|                       | For character-oriented or fixed-length interfaces, the number of outbound            |
|                       | transmission units that could not be transmitted because of errors.                  |

## Internet Protocol (IP) statistics

Command: /stats/port *<port number>*/ip

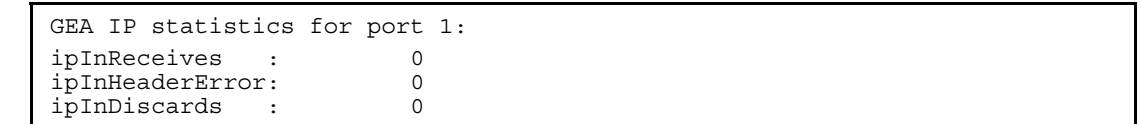

The following table describes the Internet Protocol (IP) statistics for a selected port:

| Table of it statistics for port |                                                                                           |
|---------------------------------|-------------------------------------------------------------------------------------------|
| <b>Statistics</b>               | Description                                                                               |
| ipInReceives                    | The total number of input datagrams received from interfaces, including those received in |
|                                 | error.                                                                                    |
| ipInHeaderError                 | The number of input datagrams discarded because the IP address in their IP header's       |
|                                 | destination field was not a valid address to be received at this entity (the switch).     |
| ipInDiscards                    | The number of input IP datagrams for which no problems were encountered to prevent their  |
|                                 | continued processing, but which were discarded (for example, for lack of buffer space).   |
|                                 | Note that this counter does not include any datagrams discarded while awaiting re-        |
|                                 | assembly.                                                                                 |
|                                 |                                                                                           |

Table 39 IP statistics for port

## Link statistics

Command: /stats/port *<port number>*/link

Link statistics for port 1: linkStateChange: 2

The following table describes the link statistics for a selected port:

Table 40 Link statistics for port

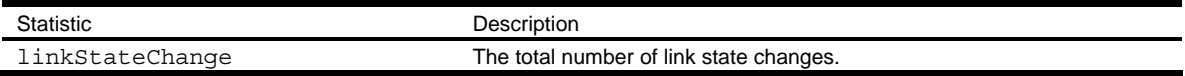

## Layer 2 statistics Menu

Command: /stats/l2

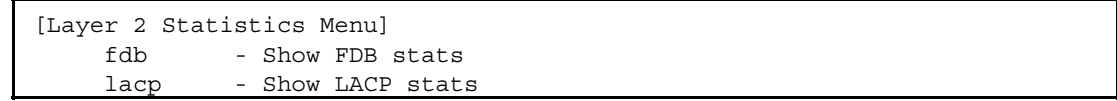

The following table describes the Layer 2 statistics menu options.

Table 41 Layer 2 statistics menu options

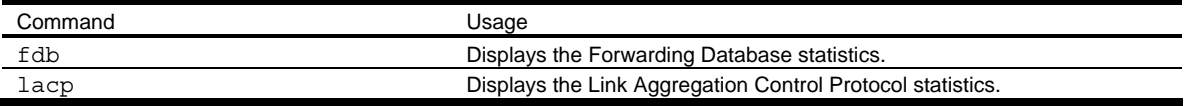

### FDB statistics

Command: /stats/l2/fdb

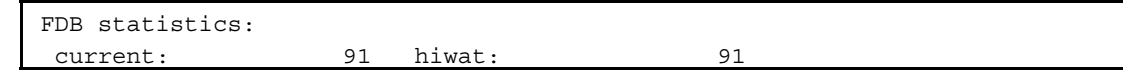

This menu option enables you to display statistics regarding the use of the forwarding database, including the number of current entries and the maximum number of entries ever recorded.

The following table describes the Forwarding Database (FDB) statistics:

Table 42 Forwarding Database statistics

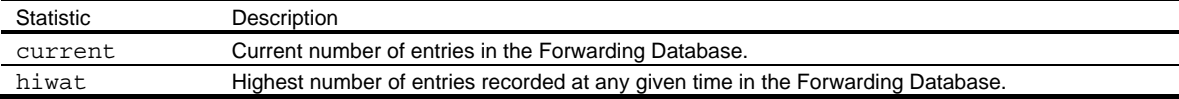

### LACP statistics

Command: /stats/l2/lacp <*port number*>

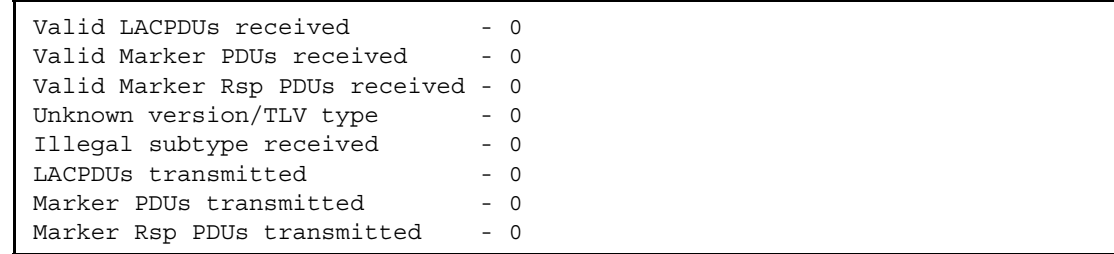

# Layer 3 statistics Menu

Command: /stats/l3

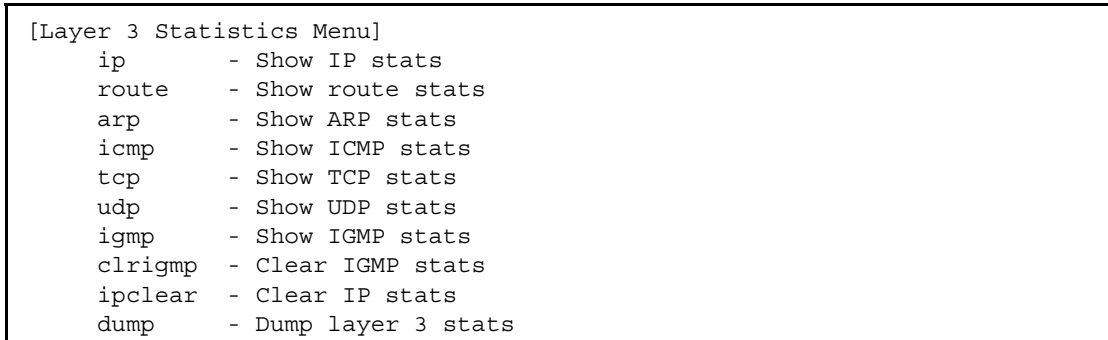

The following table describes the Layer 3 statistics menu options. Layer 3 functionality is limited in this release.

Table 43 Layer 3 statistics menu options

| Command                 | Usage                                                            |
|-------------------------|------------------------------------------------------------------|
| ip                      | Displays IP statistics                                           |
| route                   | Displays route statistics                                        |
| arp <clear></clear>     | Displays Address Resolution Protocol (ARP) statistics. Add the   |
|                         | argument, clear, to clear ARP statistics.                        |
| icmp                    | Displays ICMP statistics.                                        |
| tcp                     | Displays Transmission Control Protocol (TCP) statistics. Add the |
|                         | argument, clear, to clear TCP statistics.                        |
| udp                     | Displays User Datagram Protocol (UDP) statistics. Add the        |
|                         | argument, clear, to clear UDP statistics.                        |
| iqmp                    | Displays IGMP statistics.                                        |
| clrigmp $<1-4095>$  all | Clears all IGMP statistics for the selected VLANs.               |
| ipclear                 | Clears IP statistics. Use this command with caution as it will   |
|                         | delete all the IP statistics.                                    |
| dump                    | Displays all Layer 3 statistics.                                 |

### IP statistics

Command: /stats/l3/ip

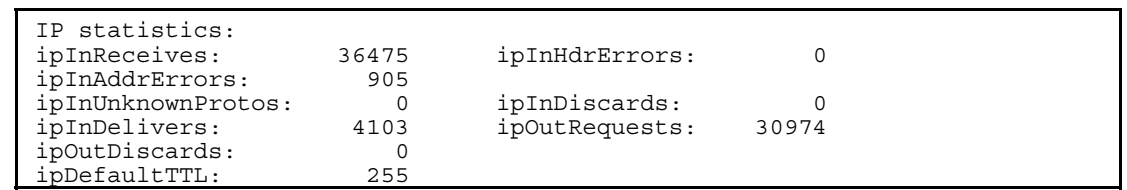

The following table describes the IP statistics:

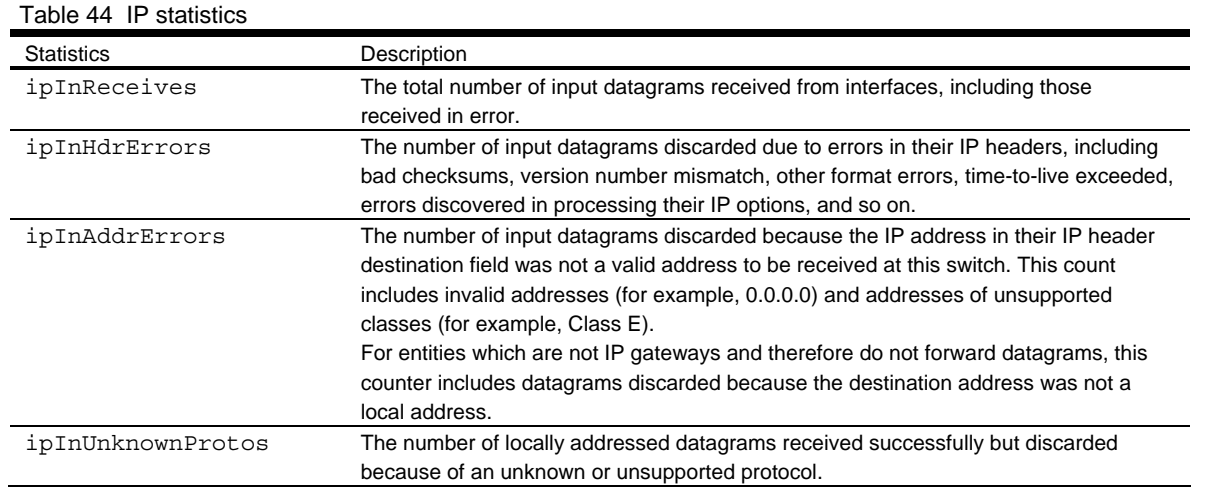

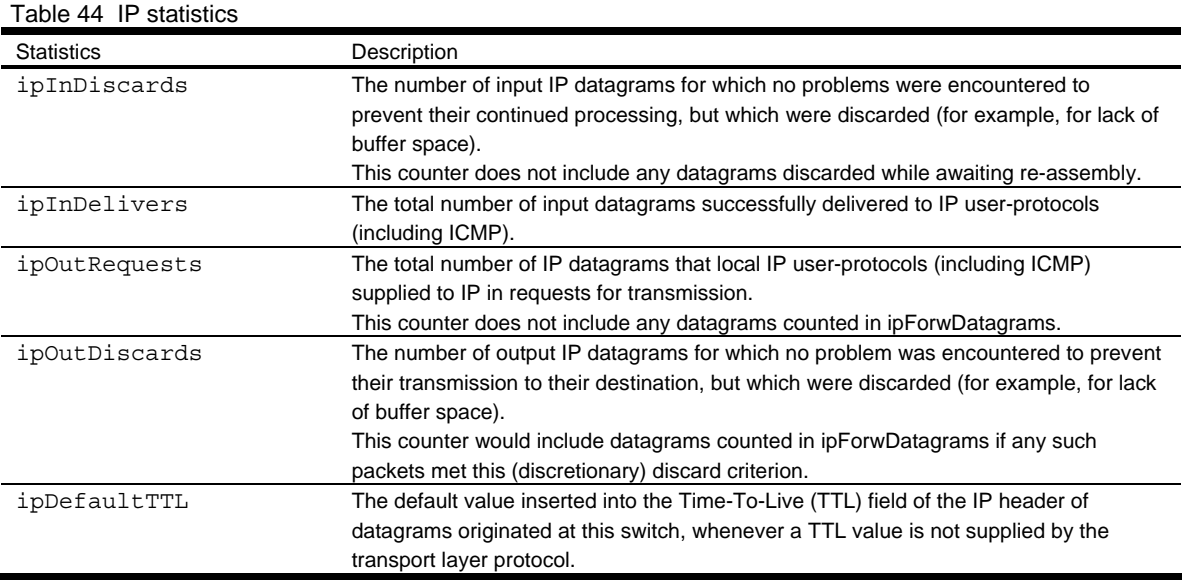

### Route statistics

Command: /stats/l3/route

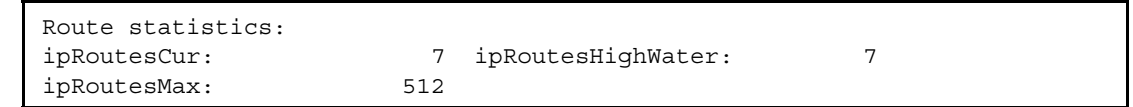

The following table describes the Route statistics:

Table 45 Route statistics

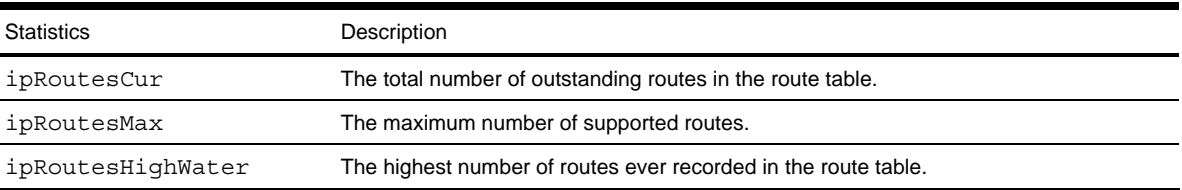

## ARP statistics

Command: /stats/l3/arp

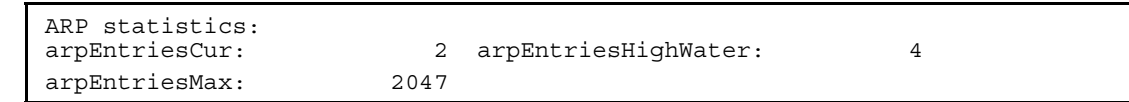

The following table describes the Address Resolution Protocol (ARP) statistics:

#### Table 46 ARP statistics

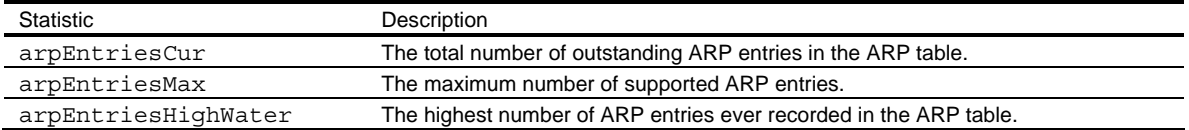

## ICMP statistics

Command: /stats/l3/icmp

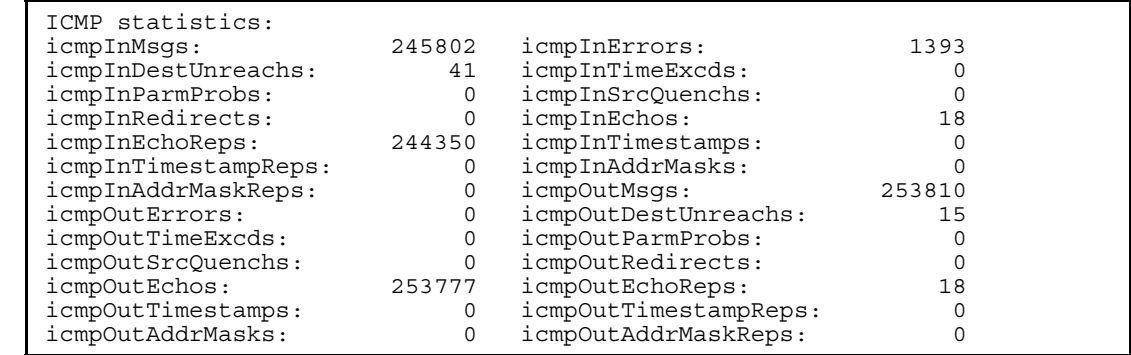

The following table describes the Internet Control Messaging Protocol (ICMP) statistics:

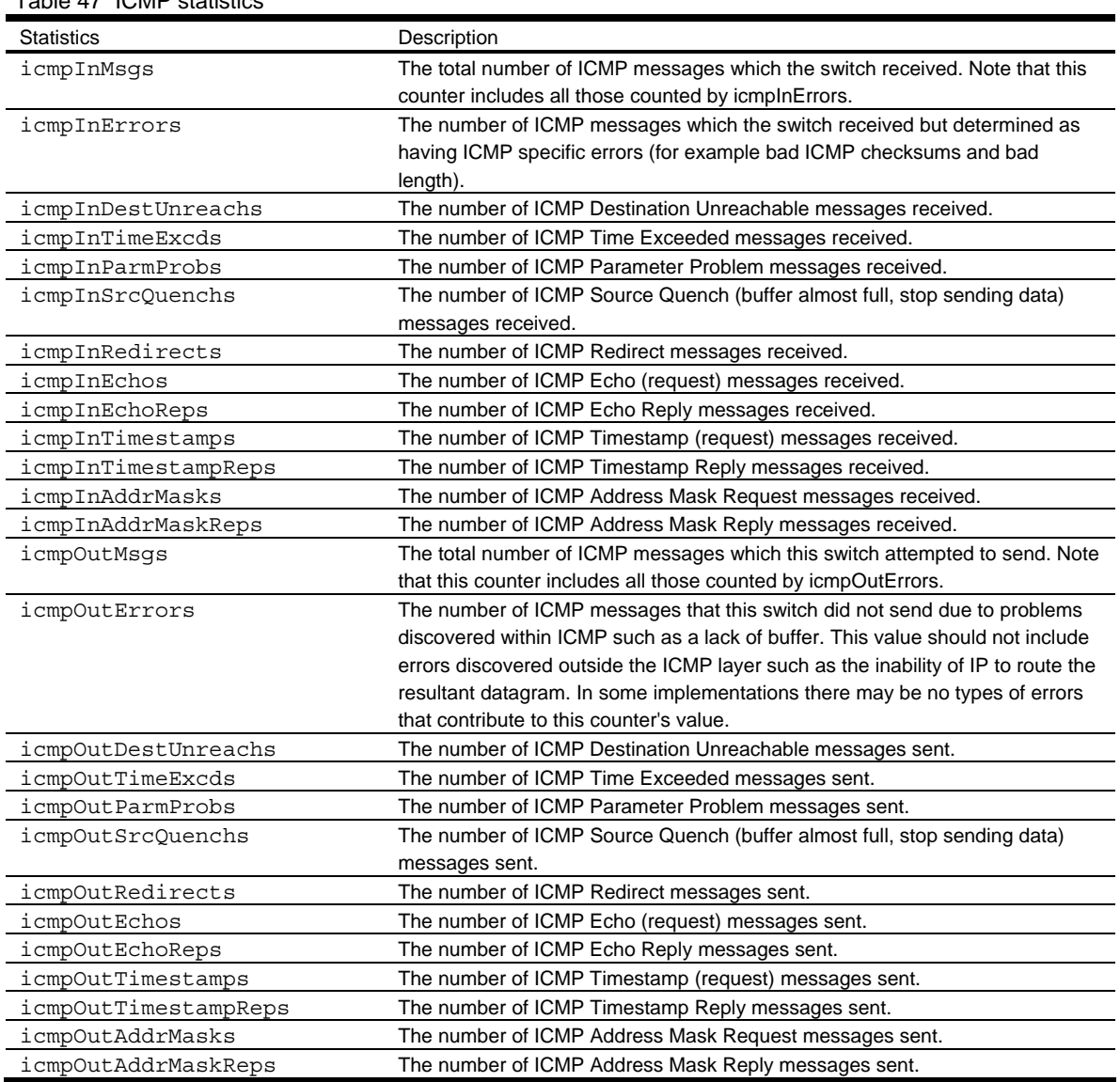

Table 47 ICMP statistics

## TCP statistics

Command: /stats/l3/tcp

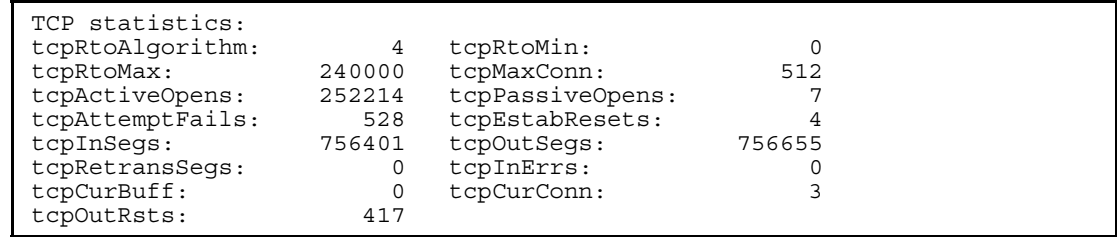

The following table describes the Transmission Control Protocol (TCP) statistics:

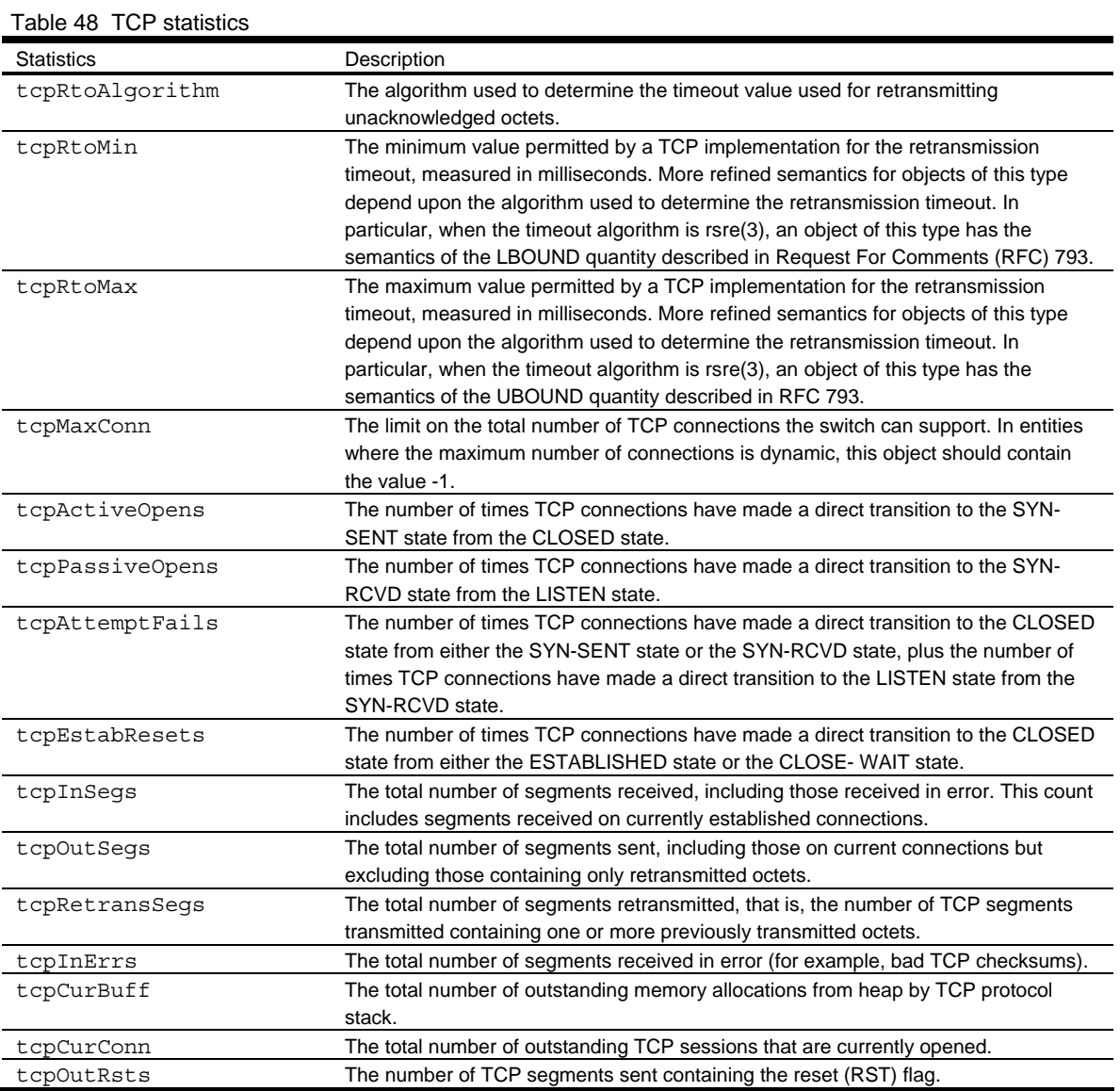

### UDP statistics

Command: /stats/l3/udp

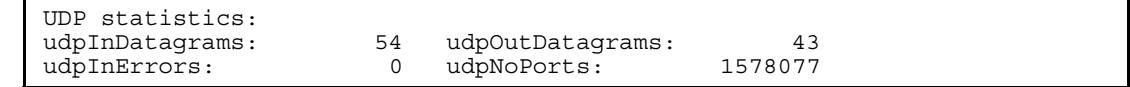

The following table describes the User Datagram Protocol (UDP) statistics:

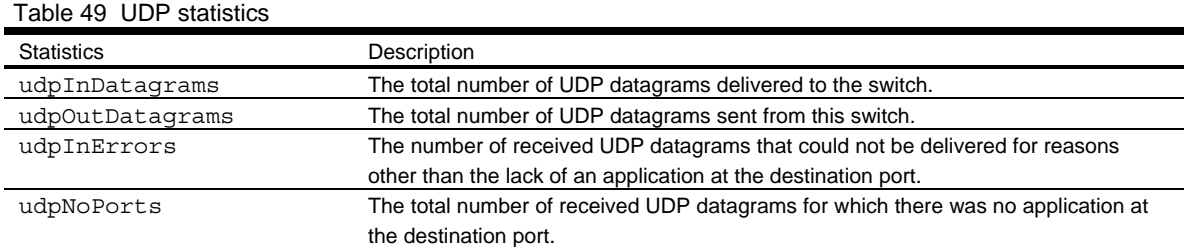

### IGMP Multicast Group statistics

Command: /stats/l3/igmp

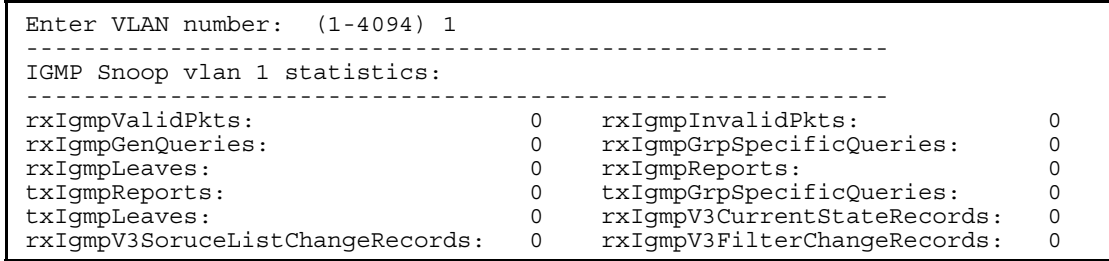

This menu option enables you to display statistics regarding the use of the IGMP Multicast Groups.

The following table describes the IGMP statistics:

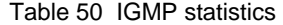

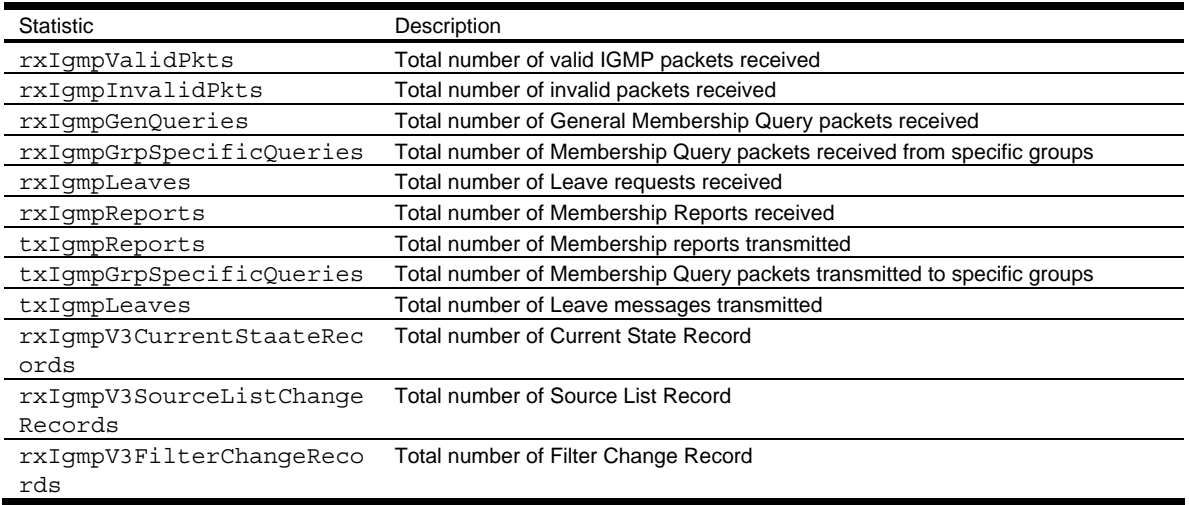

# Management Processor statistics

Command: /stats/mp

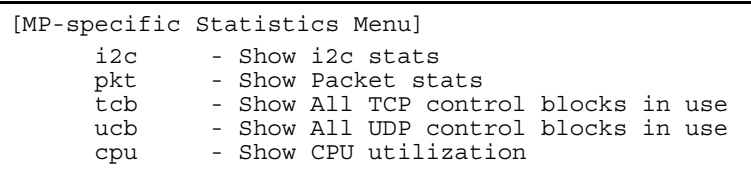

The following table describes the MP-specific Statistics Menu options:

Table 51 MP-specific Statistics Menu

| Command | Usage                                                                                  |
|---------|----------------------------------------------------------------------------------------|
| i2c     | Displays i2c statistics.                                                               |
| pkt     | Displays packet statistics, to check for leads and load.                               |
| tcb     | Displays all Transmission Control Protocol (TCP) control blocks (TCB) that are in use. |
| ucb     | Displays all User Datagram Protocol (UDP) control blocks (UCB) that are in use.        |
| cpu     | Displays CPU utilization for periods of up to 1, 4, and 64 seconds.                    |

## Packet statistics

Command: /stats/mp/pkt

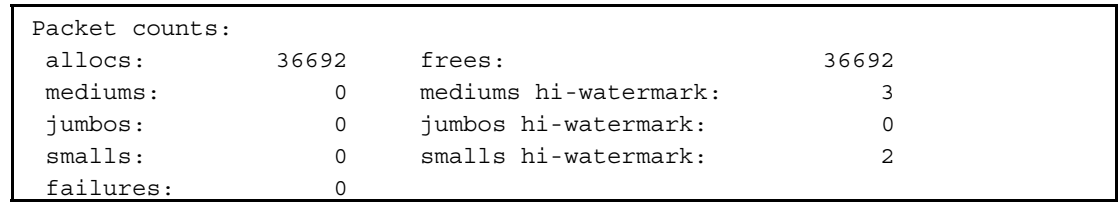

The following table describes the packet statistics.

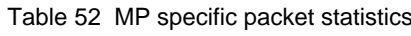

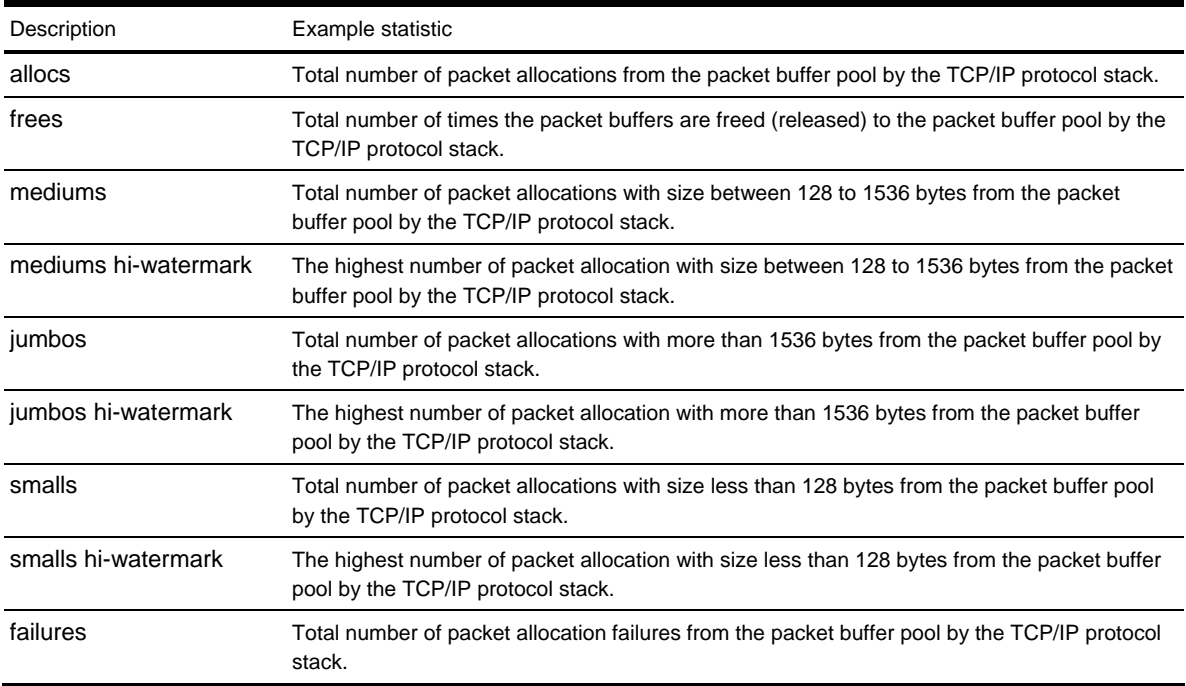

## TCP statistics

Command: /stats/mp/tcb

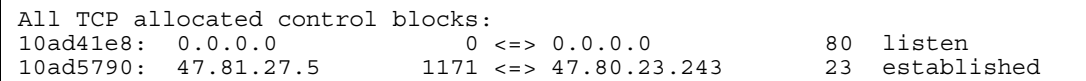

The following table describes the Transmission Control Protocol (TCP) control block (TCB) statistics shown in this example:

#### Table 53 MP specified TCP statistics

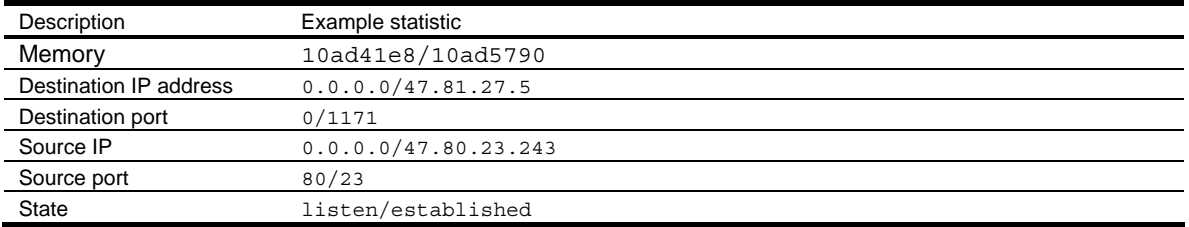

### UDP statistics

Command: /stats/mp/ucb

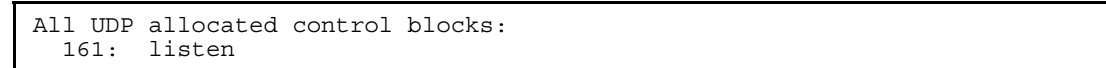

The following table describes the User Datagram Protocol (UDP) control block (UCB) statistics shown in this example:

Table 54 UDP statistics

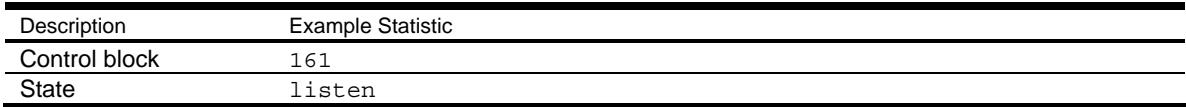

## CPU statistics

Command: /stats/mp/cpu

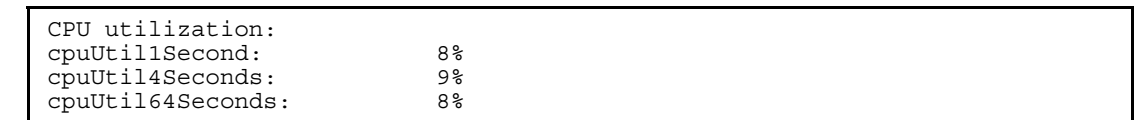

The following table describes the management port CPU utilization statistics:

#### Table 55 CPU statistics

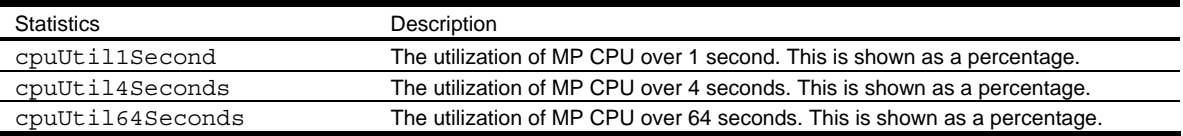

## NTP statistics

Command: /stats/ntp

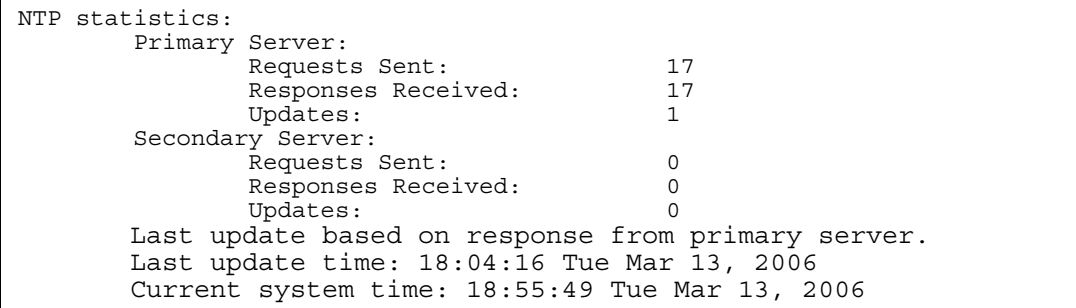

The switch uses NTP (Network Timing Protocol) version 3 to synchronize the switch's internal clock with an atomic time-calibrated NTP server. With NTP enabled, the switch can accurately update its internal clock to be consistent with other devices on the network and generates accurate syslogs.

The following table describes the NTP statistics:

Table 56 NTP statistics

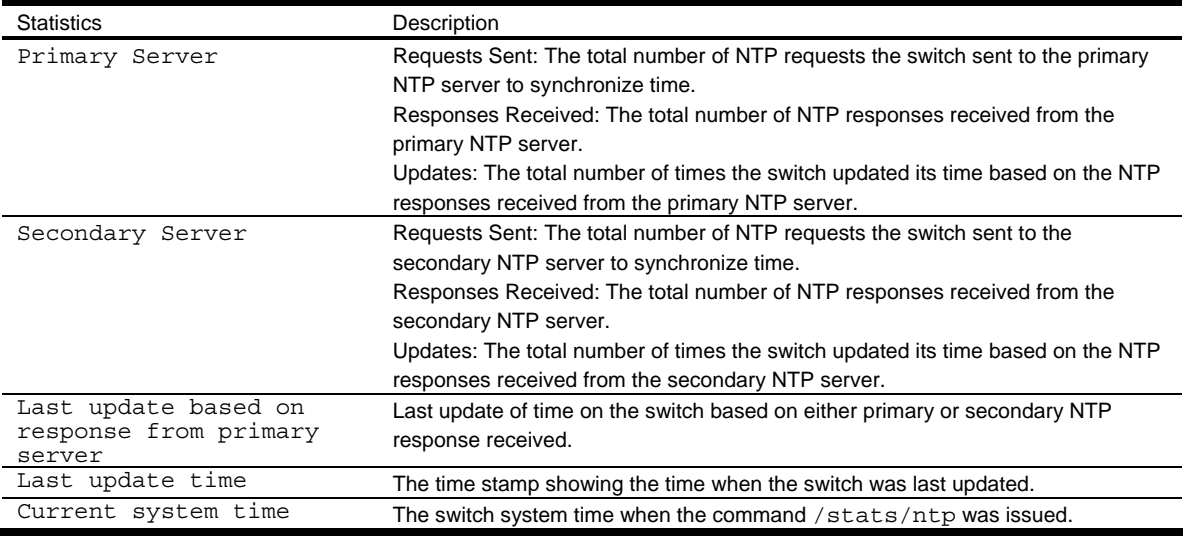

## Statistics dump

Command: /stats/dump

Use the dump command to dump all switch statistics available from the Statistics Menu (40K or more, depending on your configuration). This data can be used to tune or debug switch performance.

If you want to capture dump data to a file, set your communication software on your workstation to capture session data prior to issuing the dump commands.

# Configuration Menu

## Introduction

The Configuration Menu is only available from an administrator login. It includes submenus for configuring every aspect of the switch. Changes to configuration are not active until explicitly applied. Changes can be saved to nonvolatile memory (NVRAM).

#### Menu information

Command: /cfg

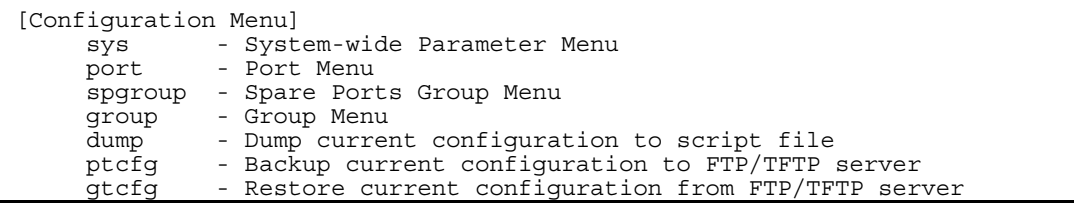

The following table describes the Configuration Menu options.

Table 57 Configuration Menu options

| Command                                                                                                    | Usage                                                   |
|----------------------------------------------------------------------------------------------------|---------------------------------------------------------|
| sys                                                                                                    | Displays the System Menu.                               |
| port <port number=""></port>                                                                                                    | Displays the Port Menu.                                 |
| spgroup                                                                                                    | Displays the Spare Ports Group Menu.                    |
| <group number=""><br/>qroup</group>                                                                                                    | Displays the Group Menu.                                |
| dump                                                                                                    | Dumps current configuration to a script file.           |
| ptcfq <server address="" ip=""> <filename on<="" td=""><td>Backs up current configuration to TFTP or FTP server.</td></filename></server>   | Backs up current configuration to TFTP or FTP server.   |
| host>                                                                                                    |                                                         |
| qtcfq <server address="" ip=""> <filename on<="" td=""><td>Restores current configuration from TFTP or FTP server.</td></filename></server> | Restores current configuration from TFTP or FTP server. |
| host>                                                                                                    |                                                         |

## Viewing, applying, reverting, and saving changes

As you use the configuration menus to set switch parameters, the changes you make do not take effect immediately. All changes are considered pending until you explicitly apply them. Also, any changes are lost the next time the switch boots unless the changes are explicitly saved.

While configuration changes are in the pending state, you can:

- View the pending changes
- Apply the pending changes
- Revert to restore configuration parameters set with the last apply command
- Save the changes to flash memory

### Viewing pending changes

You can view all pending configuration changes by entering diff at any CLI prompt:

# diff

You can view all pending configuration changes that have been applied but not saved to flash memory by entering diff flash at any CLI prompt:

# diff flash

#### Applying pending changes

To make your configuration changes active, you must apply them. To apply configuration changes, enter the following command at any prompt:

# apply

NOTE: All configuration changes take effect immediately when applied.

#### Reverting changes

The revert command removes configuration changes that have been made, but not applied. Enter revert apply to remove all changes that have not been saved:

# revert

#### Saving the configuration

In addition to applying the configuration changes, you can save them to flash memory on the switch.

IMPORTANT: If you do not save the changes, they will be lost the next time the system is rebooted.

To save the new configuration, enter the following command at any prompt:

# save

When you save configuration changes, the changes are saved to the active configuration block. The configuration being replaced by the save is first copied to the backup configuration block. If you do not want the previous configuration block copied to the backup configuration block, enter the following instead:

# save n

You can decide which configuration you want to run the next time you reset the switch. Your options include:

- The active configuration block
- The backup configuration block
- Factory default configuration block

You can view all pending configuration changes that have been applied but not saved to flash memory using the diff flash command. It is a global command that can be executed from any prompt.

For instructions on selecting the configuration to run at the next system reset, see the "Selecting a configuration block" section in the "Boot Options Menu" chapter.

# System configuration

Command: /cfg/sys

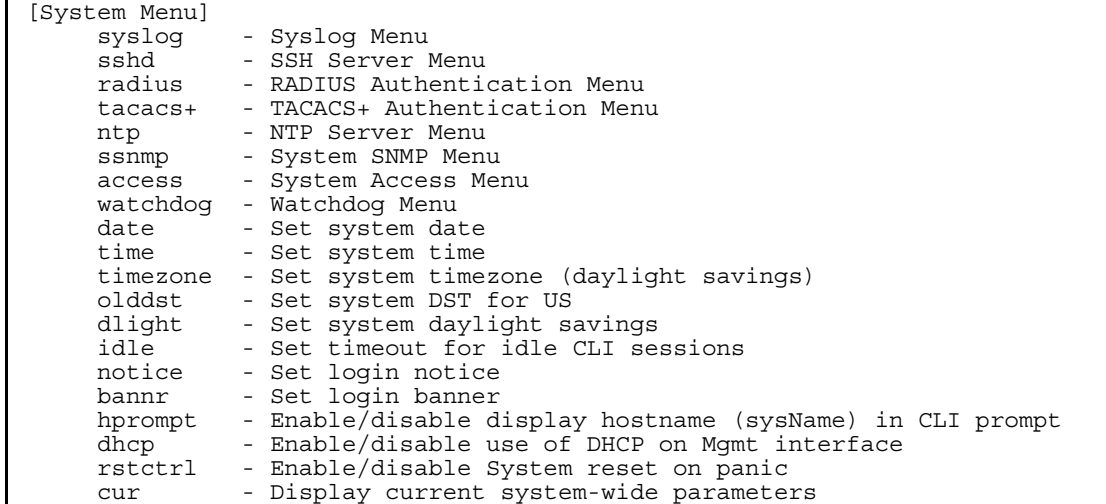

This menu provides configuration of switch management parameters such as user and administrator privilege mode passwords, browser-based management settings, and management access list.

The following table describes the System Configuration Menu options.

Table 58 System Configuration Menu options

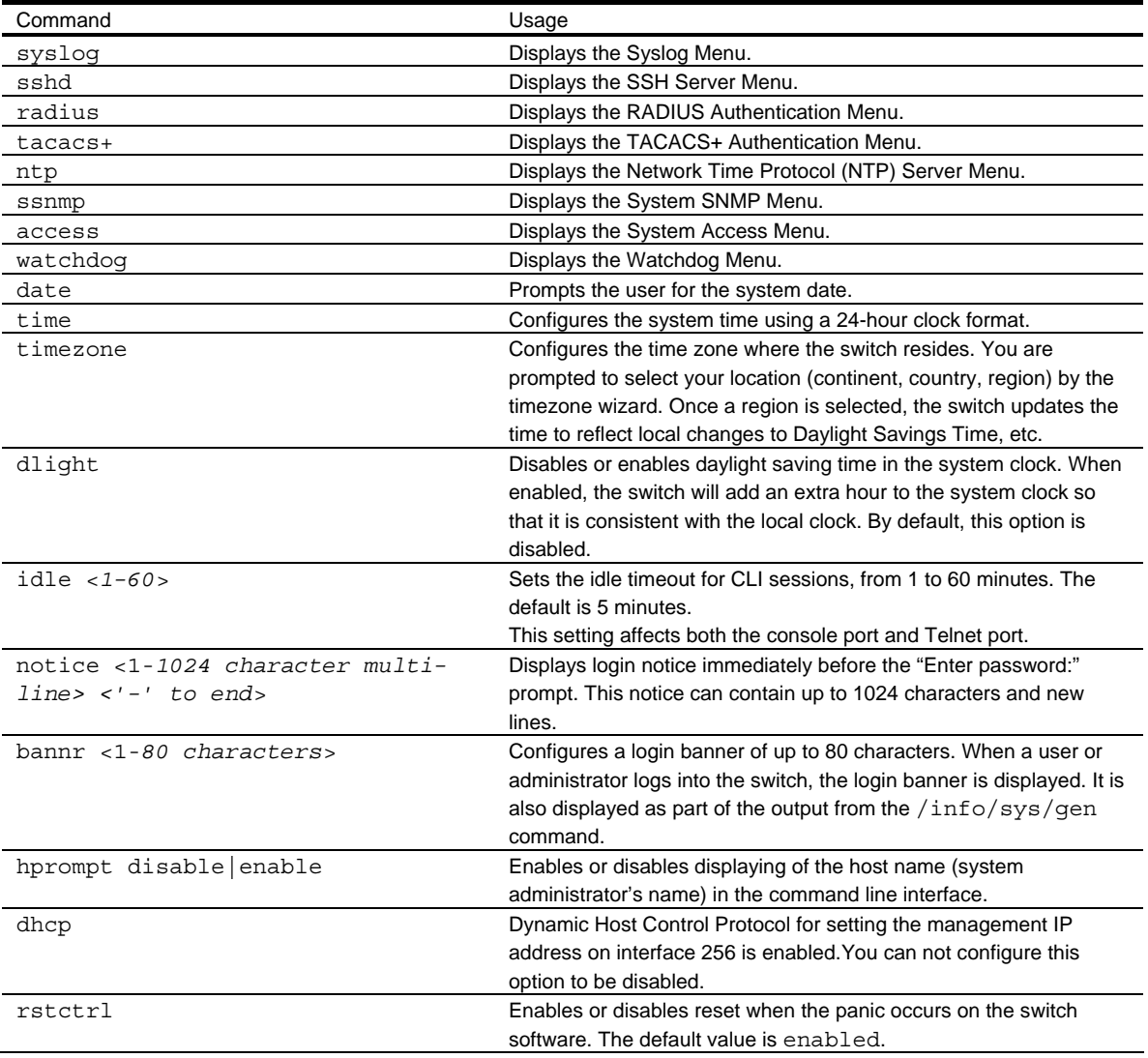

Table 58 System Configuration Menu options

| Command | Jsage                                   |
|---------|-----------------------------------------|
| cur     | Displays the current system parameters. |

## System host log configuration

Command: /cfg/sys/syslog

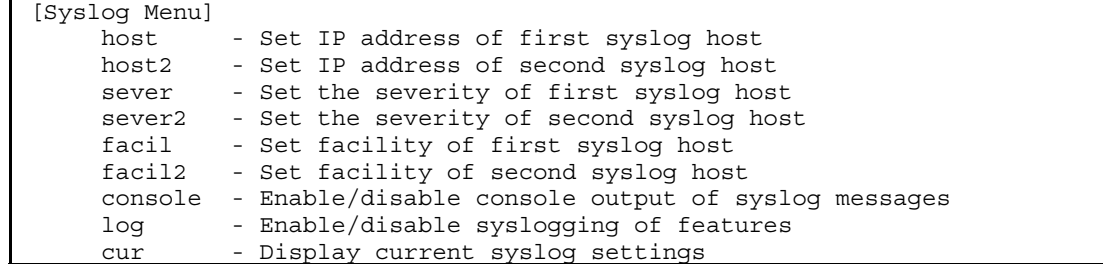

The following table describes the Syslog Configuration Menu options.

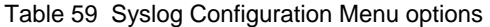

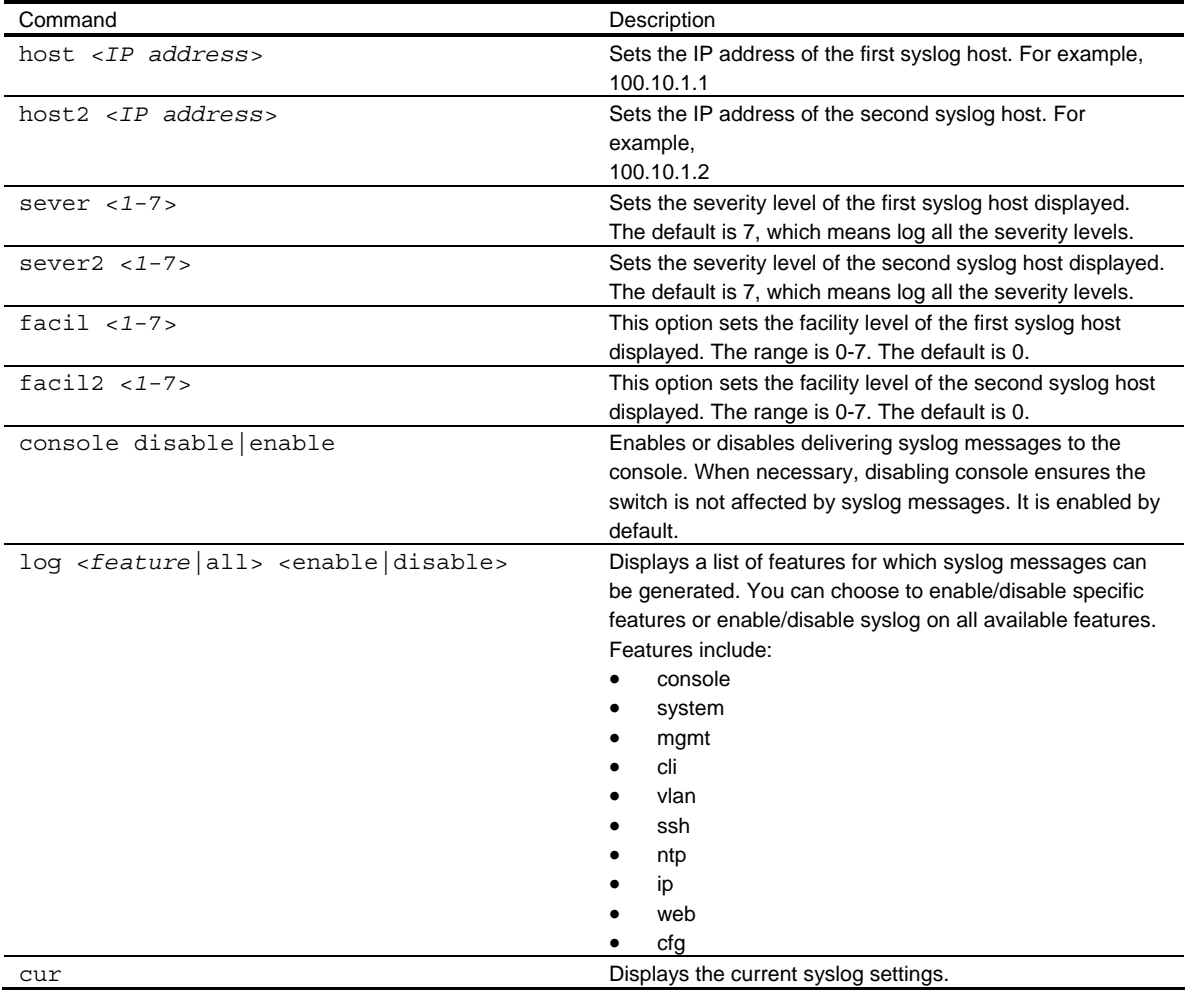

### Secure Shell Server configuration

Command: /cfg/sys/sshd

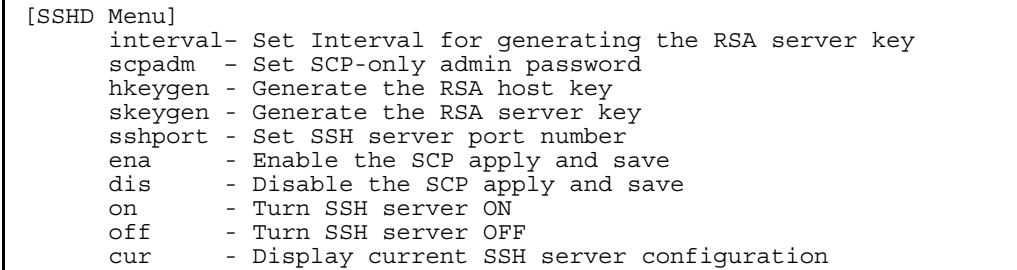

Telnet traffic on the network is not secure. This menu enables Secure Shell (SSH) access from any SSH client. The SSH program securely logs into another computer over a network and executes commands in a secure environment. All data using SSH is encrypted.

Secure Shell can be configured on the switch using the console port only. The menu options do not display if you access the switch using Telnet or the Browser-based Interface (BBI).

NOTE: See the *Application Guide* for information on SSH.

The following table describes the SSHD Configuration Menu options.

Table 60 SSHD Configuration Menu options

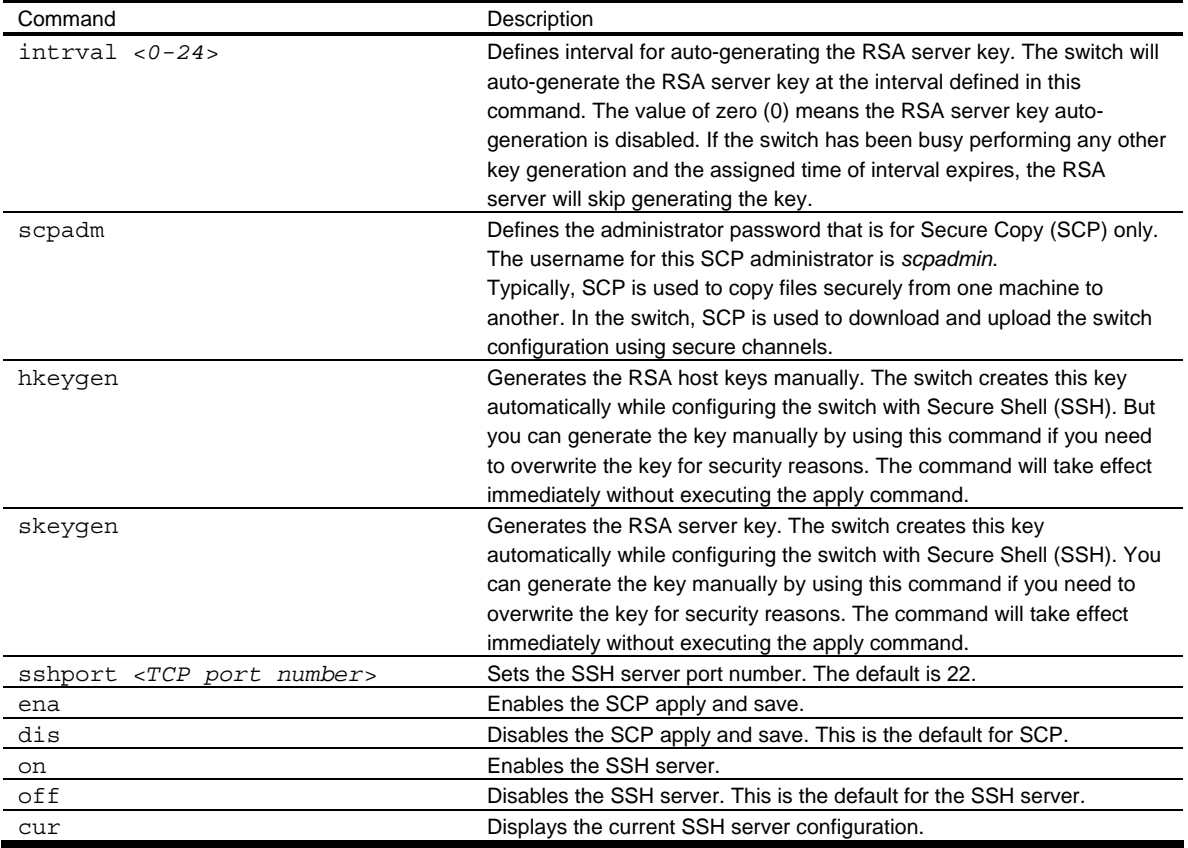

#### RADIUS server configuration

Command: /cfg/sys/radius

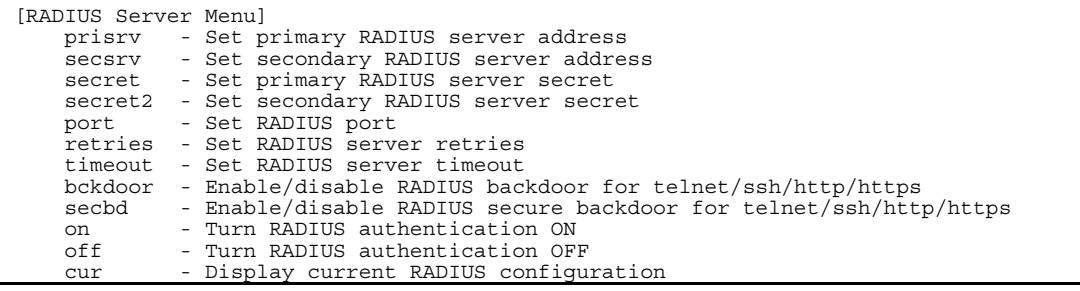

NOTE: See the *Application Guide* for information on RADIUS.

The following table describes the RADIUS Server Configuration Menu options.

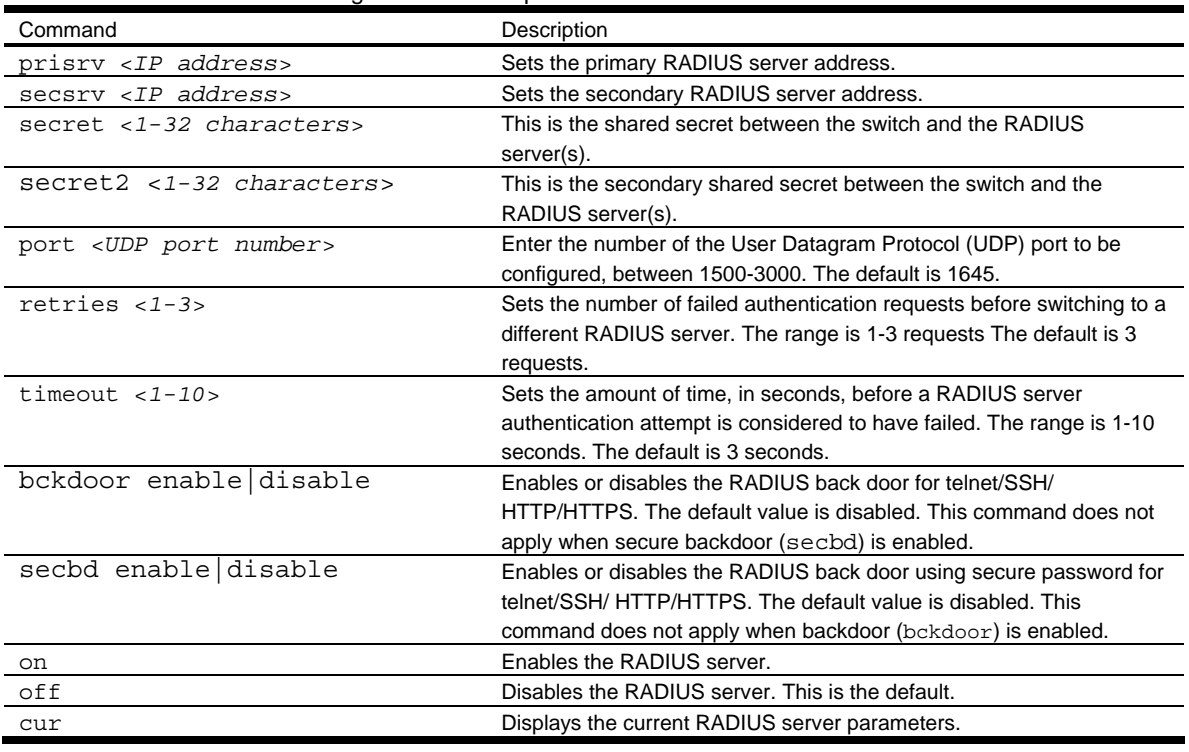

Table 61 RADIUS Server Configuration Menu options

IMPORTANT: If RADIUS is enabled, you must login using RADIUS authentication when connecting via the console or Telnet/SSH/HTTP/HTTPS. Backdoor for console is always enabled, so you can connect using noradius and the administrator password even if the backdoor (bckdoor) or secure backdoor (secbd) are disabled.

If backdoor is enabled (bckdoor ena), type in noradius as a backdoor to bypass RADIUS checking, and use the administrator password to log into the switch. The switch allows this even if RADIUS servers are available.

If secure backdoor is enabled (secbd ena), type in noradius as a backdoor to bypass RADIUS checking, and use the administrator password to log into the switch. The switch allows this only if RADIUS servers are not available.

### TACACS+ server configuration

Command: /cfg/sys/tacacs+

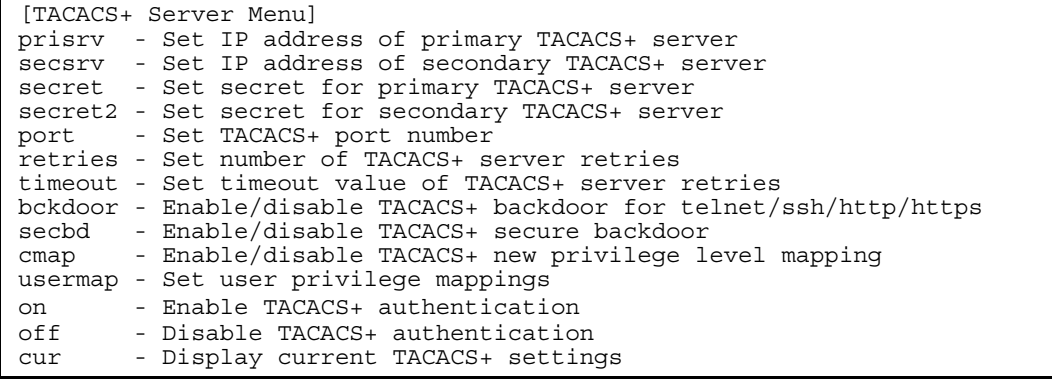

TACACS+ (Terminal Access Controller Access Control System) is an authentication protocol that allows a remote access server to forward a user's logon password to an authentication server to determine whether access can be allowed to a given system. TACACS+ and Remote Authentication Dial-In User Service (RADIUS) protocols are more secure than the TACACS encryption protocol. TACACS+ is described in RFC 1492.

TACACS+ protocol is more reliable than RADIUS, as TACACS+ uses the Transmission Control Protocol (TCP) whereas RADIUS uses the User Datagram Protocol (UDP). Also, RADIUS combines authentication and authorization in a user profile, whereas TACACS+ separates the two operations.

TACACS+ offers the following advantages over RADIUS as the authentication device:

- TACACS+ is TCP-based, so it facilitates connection-oriented traffic.
- It supports full-packet encryption, as opposed to password-only in authentication requests.
- It supports decoupled authentication, authorization, and accounting.

The following table describes the TACACS+ Server Configuration Menu options.

#### Table 62 TACACS+ Server Configuration Menu options

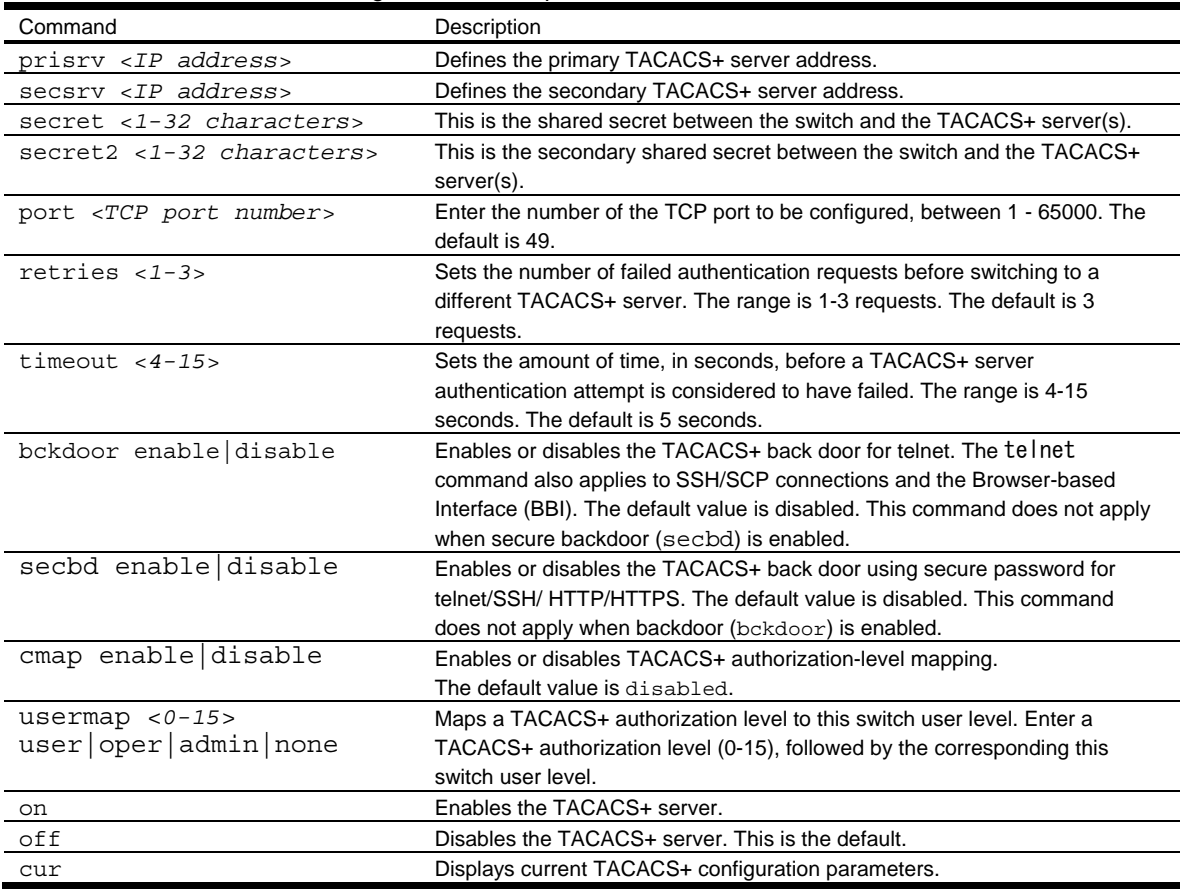

IMPORTANT: If TACACS+ is enabled, you must login using TACACS+ authentication when connecting via the console or Telnet/SSH/HTTP/HTTPS. Backdoor for console is always enabled, so you can connect using notacacs and the administrator password even if the backdoor (bckdoor) or secure backdoor (secbd) are disabled.

If backdoor is enabled (bckdoor ena), type in notacacs as a backdoor to bypass TACACS+ checking, and use the administrator password to log into the switch. The switch allows this even if TACACS+ servers are available.

If secure backdoor is enabled (secbd ena), type in notacacs as a backdoor to bypass TACACS+ checking, and use the administrator password to log into the switch. The switch allows this only if TACACS+ servers are not available.

### NTP server configuration

Command: /cfg/sys/ntp

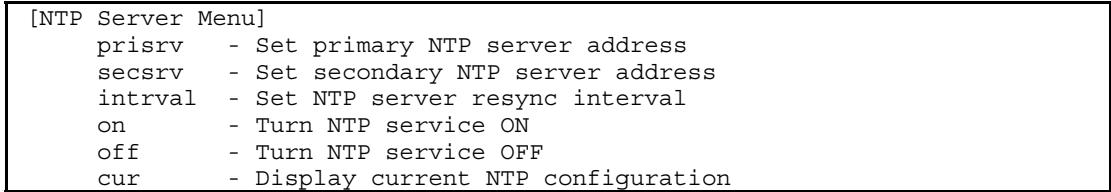

This menu enables you to synchronize the switch clock to a Network Time Protocol (NTP) server. By default, this option is disabled.

|  | The following table describes the NTP Server Configuration Menu options. |  |
|--|--------------------------------------------------------------------------|--|
|  |                                                                          |  |

Table 63 NTP Server Configuration Menu options

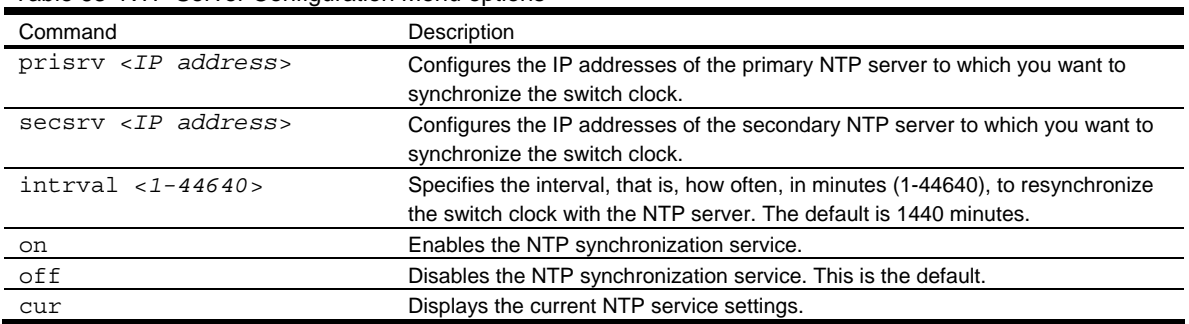

### System SNMP configuration

Command: /cfg/sys/ssnmp

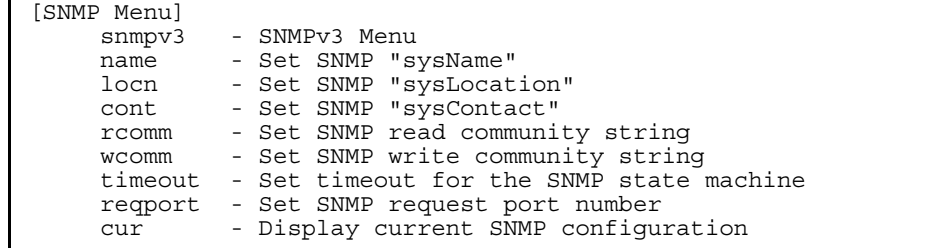

The switch software supports SNMP-based network management. In SNMP model of network management, a management station (client/manager) accesses a set of variables known as MIBs (Management Information Base) provided by the managed device (agent). If you are running an SNMP network management station on your network, you can manage the switch using the following standard SNMP MIBs:

- MIB II (RFC 1213)
- Ethernet MIB (RFC 1643)
- Bridge MIB (RFC 1493)

An SNMP agent is a software process on the managed device that listens on UDP port 161 for SNMP messages. Each SNMP message sent to the agent contains a list of management objects to retrieve or to modify.

- SNMP parameters that can be modified include:
- System name
- System location
- System contact
- Use of the SNMP system authentication trap function
- Read community string
- Write community string

The following table describes the System SNMP Configuration Menu options.

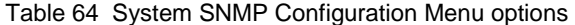

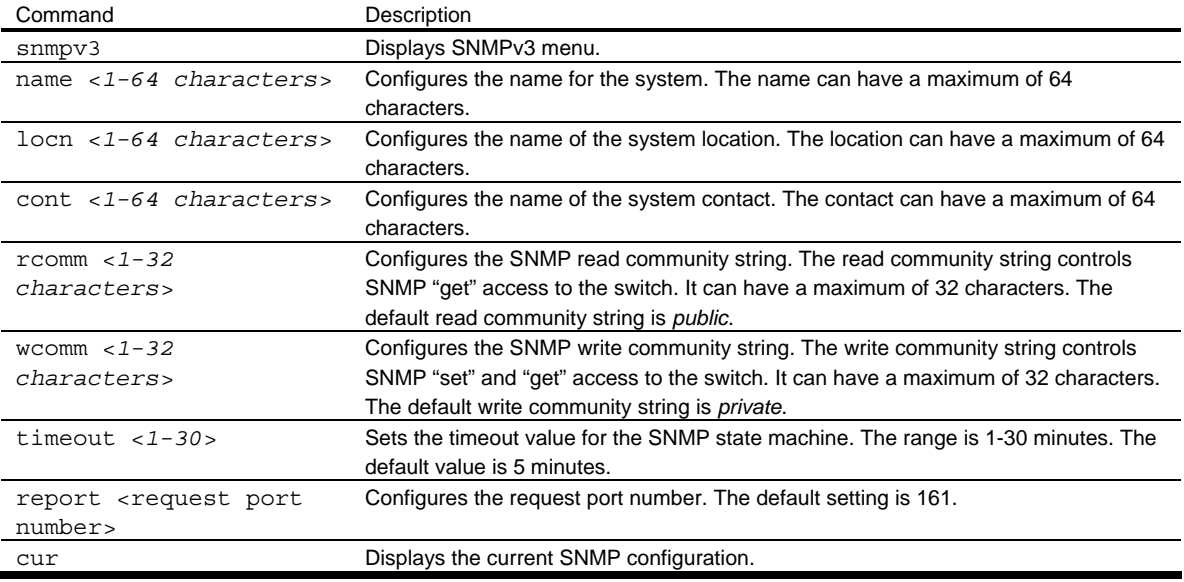

Command: /cfg/sys/ssnmp/snmpv3

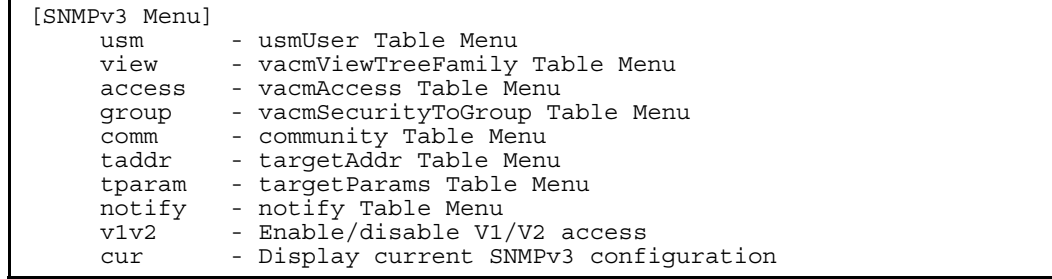

SNMP version 3 (SNMPv3) is an extensible SNMP Framework that supplements the SNMPv2 Framework by supporting the following:

- a new SNMP message format
- security for messages
- access control
- remote configuration of SNMP parameters

For more details on the SNMPv3 architecture please see RFC2271 to RFC2275.

The following table describes the SNMPv3 Configuration Menu options.

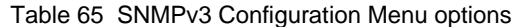

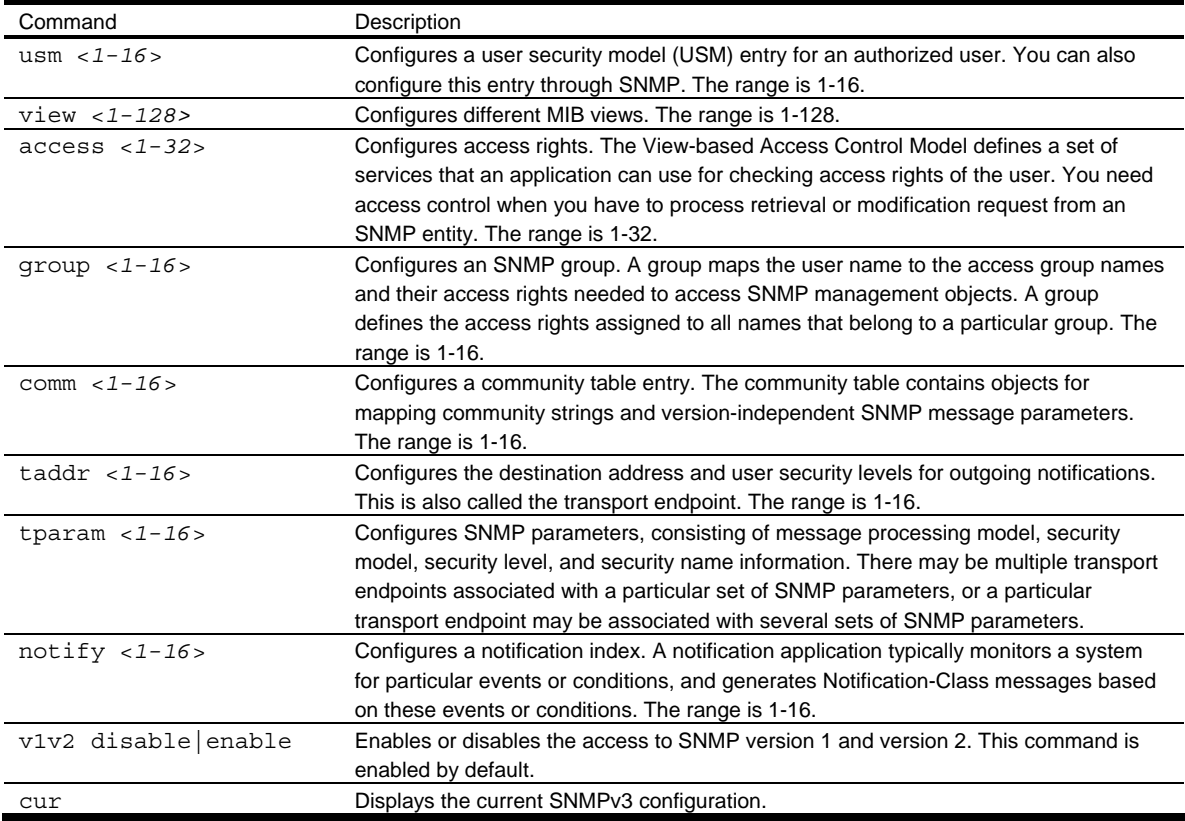

#### SNMPv3 User Security Model configuration

Command: /cfg/sys/ssnmp/snmpv3/usm <*usm number*>

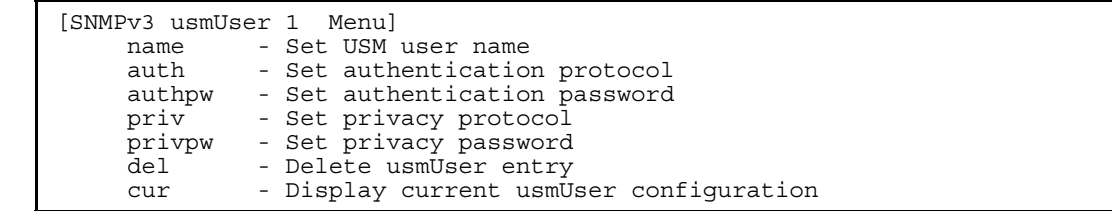

You can make use of a defined set of user identities using this Security Model. An SNMP engine must have the knowledge of applicable attributes of a user.

This menu helps you create a user security model entry for an authorized user. You need to provide a security name to create the USM entry.

The following table describes the User Security Model Configuration Menu options.

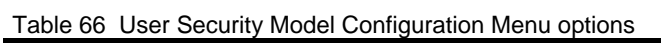

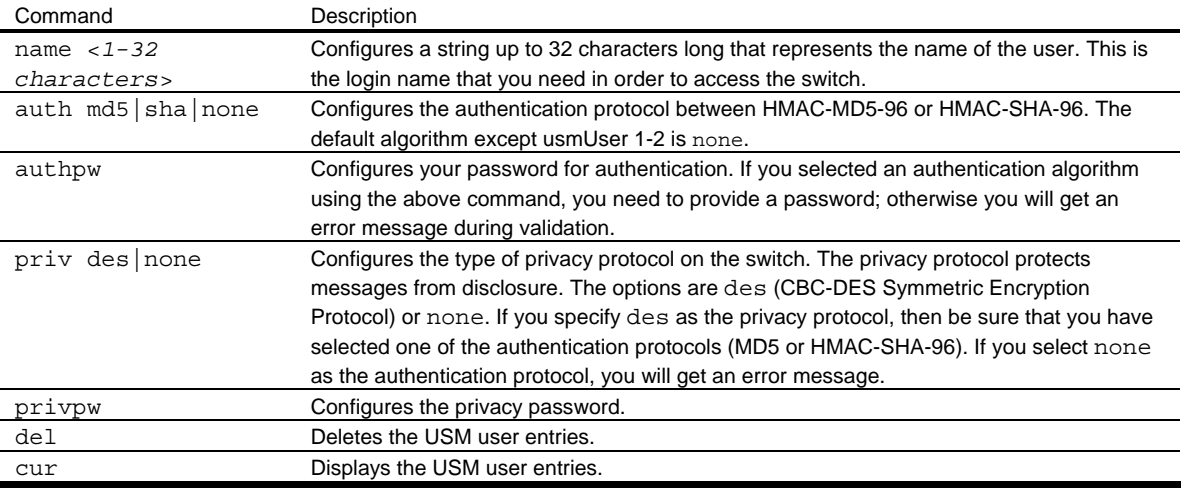

#### SNMPv3 View configuration

Command: /cfg/sys/ssnmp/snmpv3/view <*view number*>

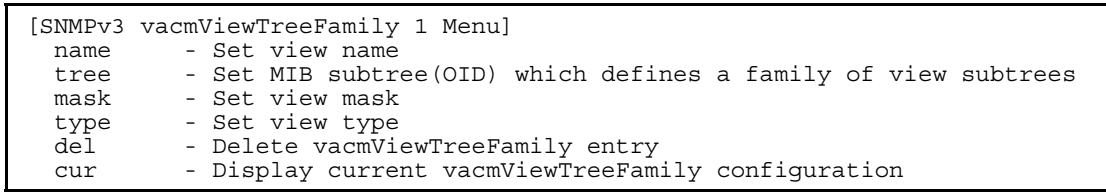

The following table describes the SNMPv3 View Configuration Menu options.

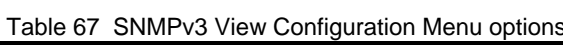

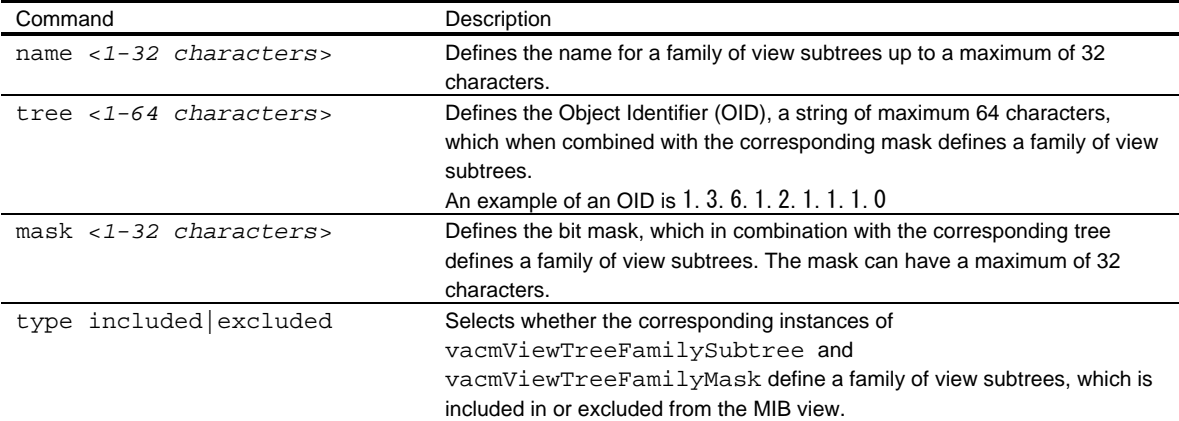

Table 67 SNMPv3 View Configuration Menu options

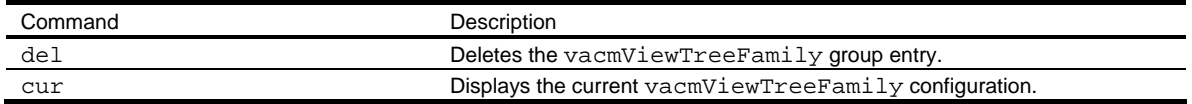

#### SNMPv3 View-based Access Control Model configuration

Command: /cfg/sys/ssnmp/snmpv3/access <*access number*>

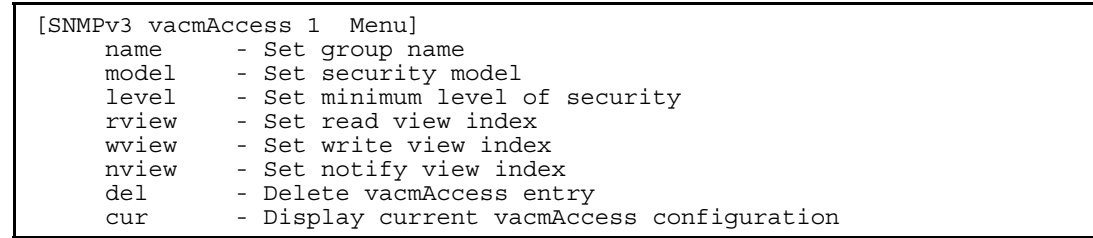

The view-based Access Control Model defines a set of services that an application can use for checking access rights of the user. Access control is needed when the user has to process SNMP retrieval or modification request from an SNMP entity.

The following table describes the User Access Control Configuration Menu options.

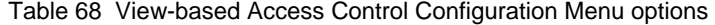

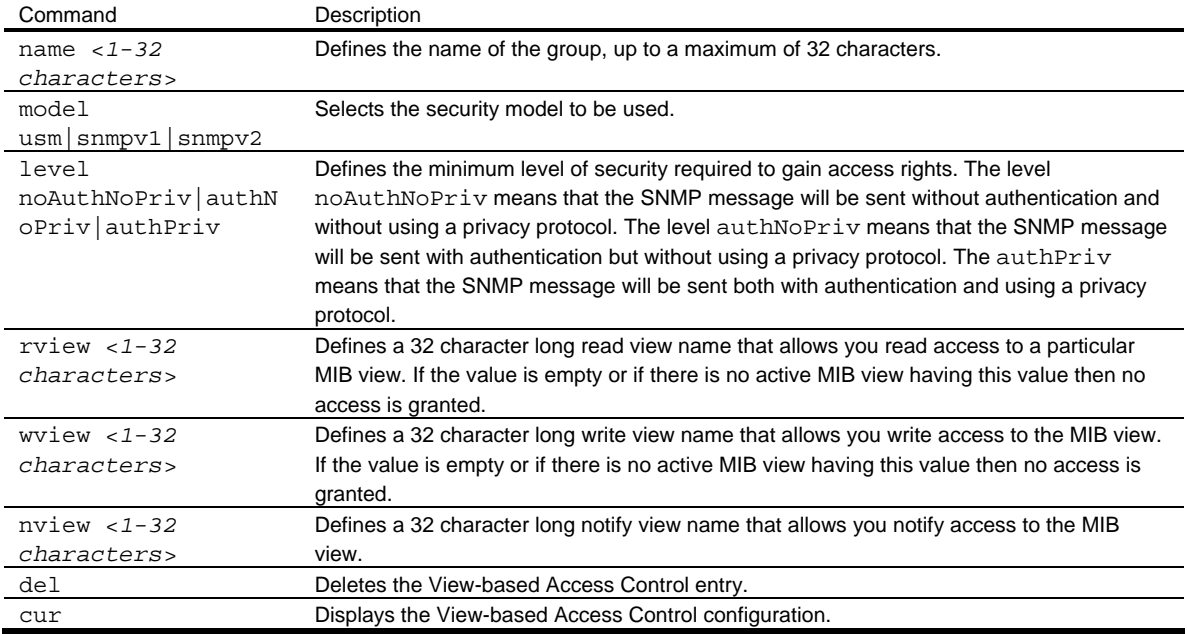

#### SNMPv3 Group configuration

Command: /cfg/sys/ssnmp/snmpv3/group <*group number*>

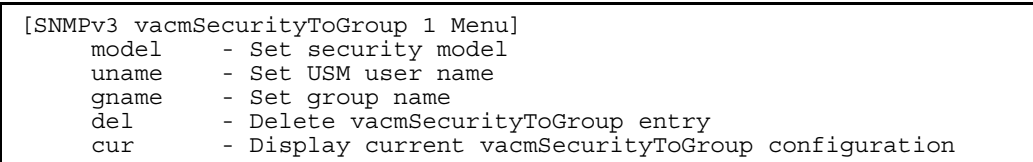

The following table describes the SNMPv3 Group Configuration Menu options.

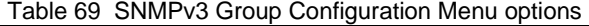

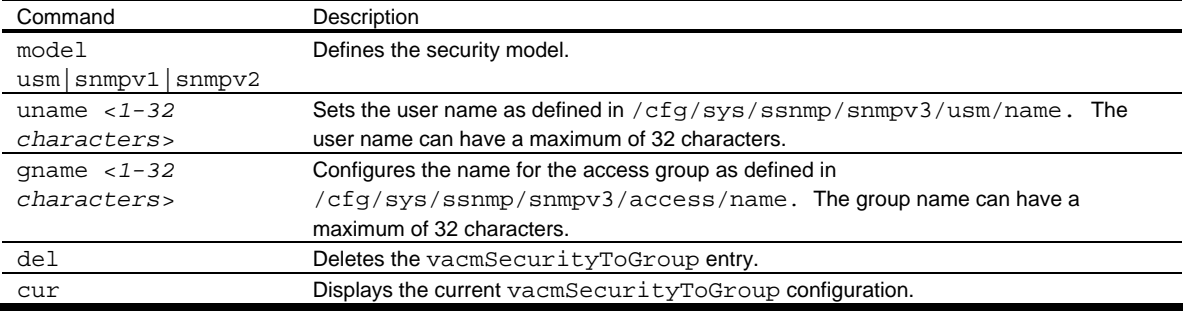

## SNMPv3 Community Table configuration

Command: /cfg/sys/ssnmp/snmpv3/comm <*comm number*>

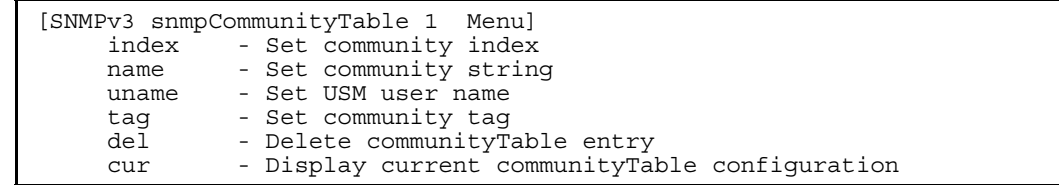

This command is used for configuring the community table entry. The configured entry is stored in the community table list in the SNMP engine. This table is used to configure community strings in the Local Configuration Datastore (LCD) of SNMP engine.

The following table describes the SNMPv3 Community Table Configuration Menu options.

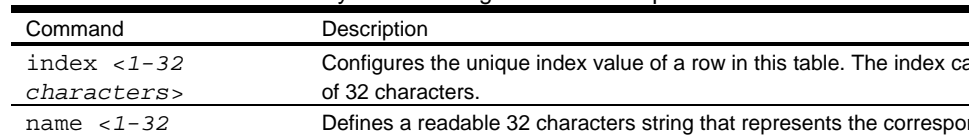

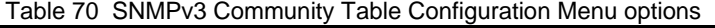

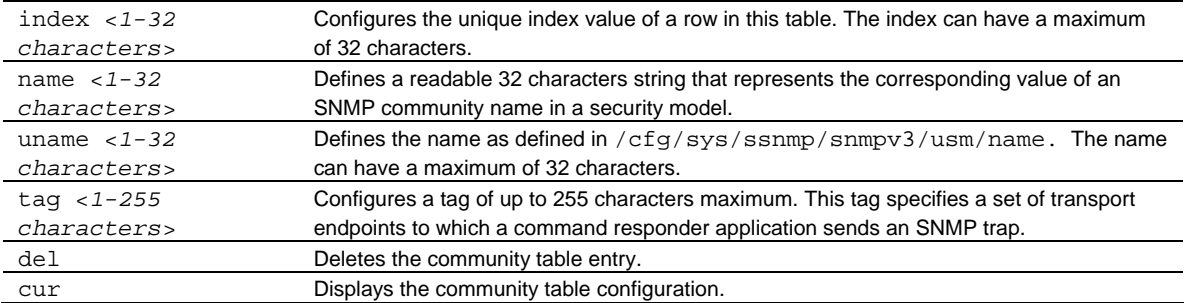
#### SNMPv3 Target Address Table configuration

Command: /cfg/sys/ssnmp/snmpv3/taddr <*taddr number*>

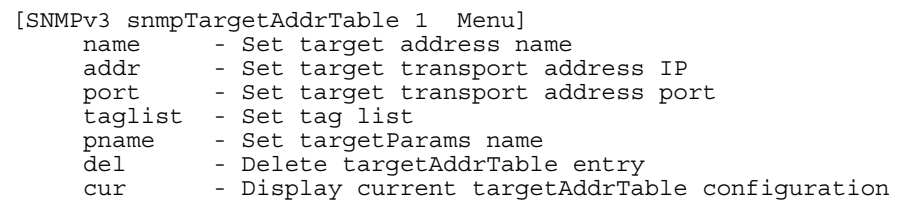

This menu allows you to configure an entry of a transport address that transmits SNMP traps.

The following table describes the SNMPv3 Target Address Table Configuration Menu options.

Table 71 SNMPv3 Target Address Table Configuration Menu options

| Command                                                                                                    | Description                                                                                  |
|----------------------------------------------------------------------------------------------------|----------------------------------------------------------------------------------------------|
| name $<$ 1-32                                                                                                    | Configures the locally arbitrary, but unique identifier, target address name associated with |
| characters>                                                                                                    | this entry.                                                                                  |
| addr <transport< td=""><td>Configures a transport address IP that can be used in the generation of SNMP traps.</td></transport<>   | Configures a transport address IP that can be used in the generation of SNMP traps.          |
| address ip>                                                                                                    |                                                                                              |
| port <transport< td=""><td>Configures a transport address port that can be used in the generation of SNMP traps.</td></transport<> | Configures a transport address port that can be used in the generation of SNMP traps.        |
| address port>                                                                                                    |                                                                                              |
| taglist $<1-255$                                                                                                    | Configures a list of tags (up to 255 characters maximum) that are used to select target      |
| <i>characters&gt;</i>                                                                                                    | addresses for a particular operation.                                                        |
| pname $<$ 1-32                                                                                                    | Defines the name as defined in /cfg/sys/ssnmp/snmpv3/tparam/name.                            |
| <i>characters&gt;</i>                                                                                                    |                                                                                              |
| del                                                                                                    | Deletes the Target Address Table entry.                                                      |
| cur                                                                                                    | Displays the current Target Address Table configuration.                                     |

### SNMPv3 Target Parameters Table configuration

Command: /cfg/sys/ssnmp/snmpv3/tparam <*tparam number*>

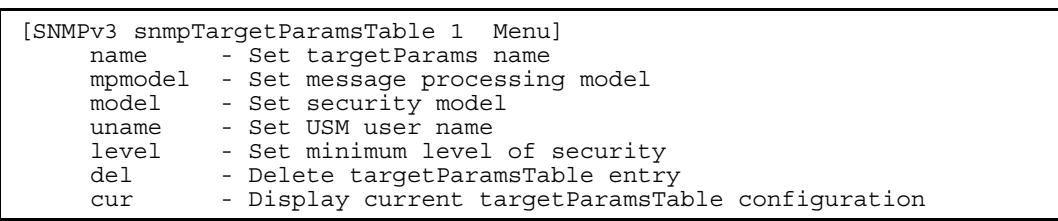

You can configure the target parameters entry and store it in the target parameters table in the SNMP engine. This table contains parameters that are used to generate a message. The parameters include the message processing model (for example: SNMPv3, SNMPv2c, SNMPv1), the security model (for example: USM), the security name, and the security level (noAuthnoPriv, authNoPriv, or authPriv).

The following table describes the SNMPv3 Target Parameters Table Configuration Menu options.

| Command                                  | Description                                                                                 |
|------------------------------------------|---------------------------------------------------------------------------------------------|
| name $<$ 1-32<br>characters>             | Configures the locally arbitrary, but unique identifier that is associated with this entry. |
| mpmodel<br>snmpv1 snmpv2c snm<br>pv3     | Configures the message processing model that is used to generate SNMP messages.             |
| model<br>usm   s n m p v 1   s n m p v 2 | Selects the security model to be used when generating the SNMP messages.                    |
| uname $<$ 1-32                           | Defines the name that identifies the user in the USM table, on whose behalf the SNMP        |
| <i>characters&gt;</i>                    | messages are generated using this entry.                                                    |
| level                                    | Selects the level of security to be used when generating the SNMP messages using this       |
| noAuthNoPriv authN                       | entry. The level no AuthNo Priv means that the SNMP message will be sent without            |
| oPriv authPriv                           | authentication and without using a privacy protocol. The level authNoPriv means that        |
|                                          | the SNMP message will be sent with authentication but without using a privacy protocol.     |
|                                          | The authPriv means that the SNMP message will be sent both with authentication and          |
|                                          | using a privacy protocol.                                                                   |
| del                                      | Deletes the target Params Table entry.                                                      |
| cur                                      | Displays the current target Params Table configuration.                                     |

Table 72 SNMPv3 Target Parameters Table Configuration Menu options

#### SNMPv3 Notify Table configuration

Command: /cfg/sys/ssnmp/snmpv3/notify <*notify number*>

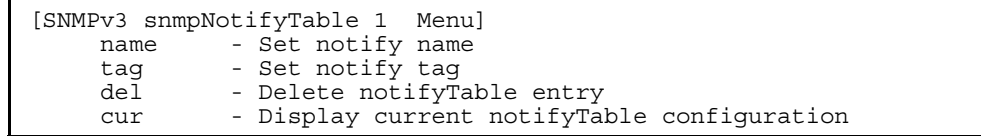

SNMPv3 uses Notification Originator to send out traps. A notification typically monitors a system for particular events or conditions, and generates Notification-Class messages based on these events or conditions.

The following table describes the SNMPv3 Notify Table Configuration menu options.

#### Table 73 SNMPv3 Notify Table Configuration Menu options

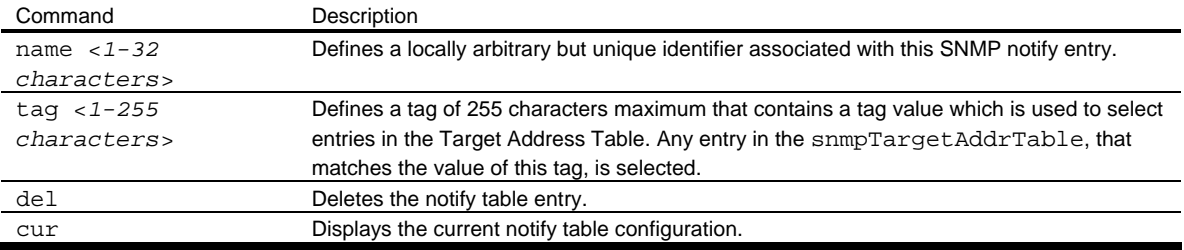

# System Access configuration

Command: /cfg/sys/access

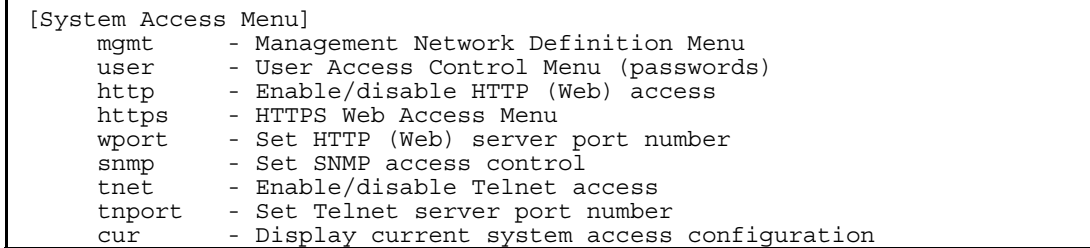

The following table describes the System Access Configuration menu options.

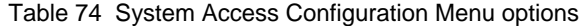

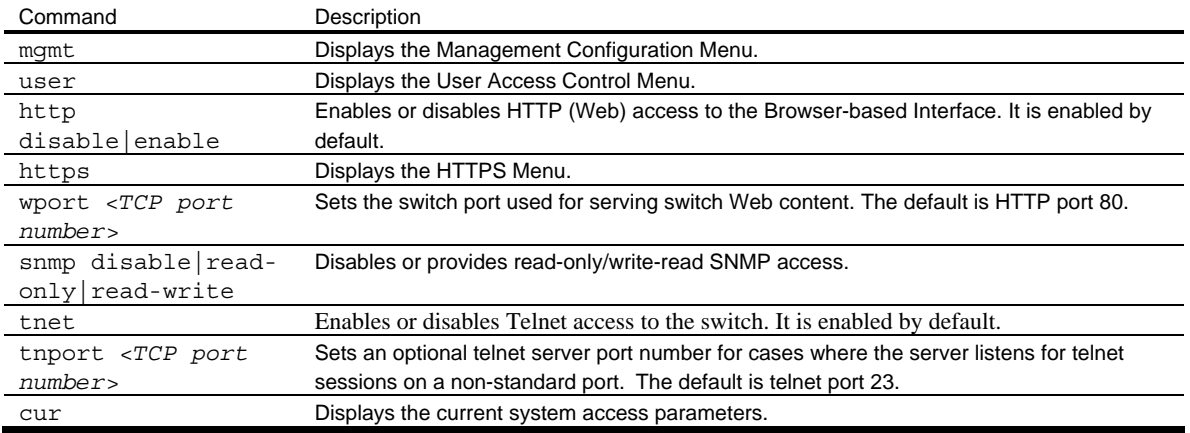

## Management Networks configuration

Command: /cfg/sys/access/mgmt

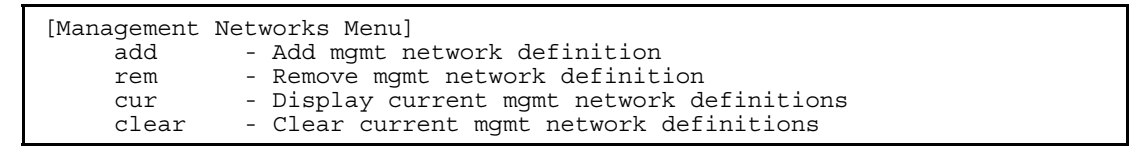

The following table describes the Management Networks Configuration menu options. You can configure up to 10 management networks on the switch.

Table 75 Management Networks Configuration menu options

| Command                                    | Description                                                                                                    |
|--------------------------------------------|----------------------------------------------------------------------------------------------------|
| $add < IP$ address> $\lt IP$ mask>         | Adds a defined network through which switch access is allowed<br>through Telnet, SNMP, or the browser-based interface. A range<br>of IP addresses is produced when used with a network mask<br>address. Specify an IP address and mask address in dotted-<br>decimal notation. |
| rem <ip address=""> <ip mask=""></ip></ip> | Removes a defined network, which consists of a management<br>network address and a management network mask address.                                                                                                    |
| cur                                        | Displays the current management networks parameters.                                                                                                    |
| clear                                      | Clear the current configured management networks.                                                                                                    |

# User Access Control configuration

Command: /cfg/sys/access/user

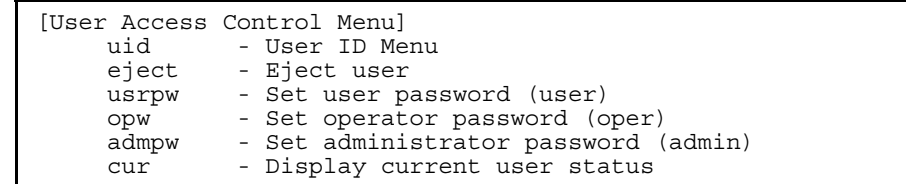

The following table describes the User Access Control menu options.

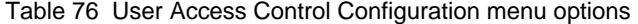

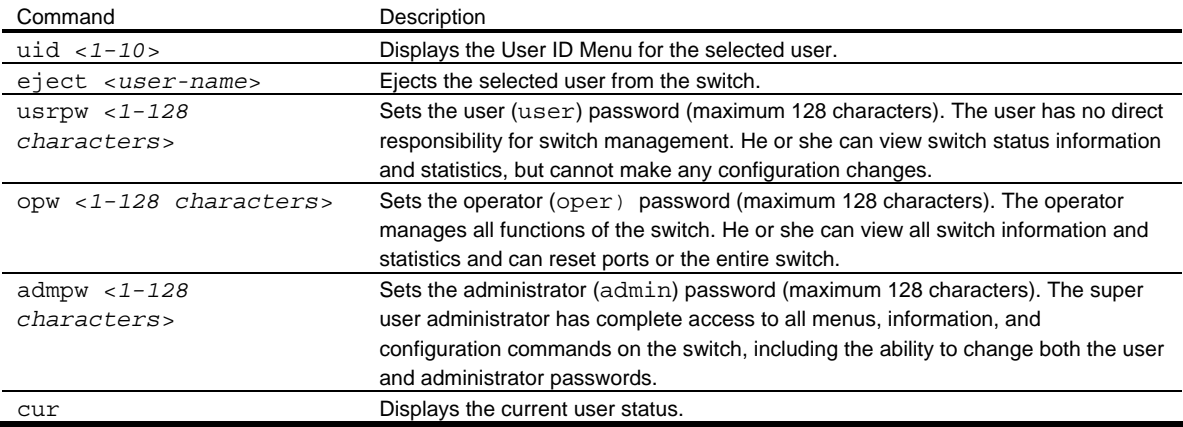

# User ID configuration

Command: /cfg/sys/access/user/uid <*uid number*>

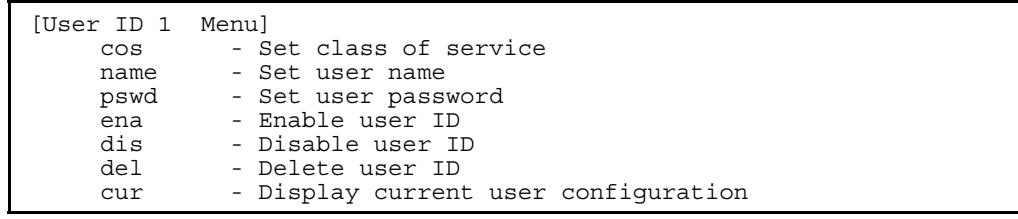

The following table describes the User ID Configuration menu options.

Table 77 User ID Configuration menu options

| Command                             | Description                                                     |
|-------------------------------------|-----------------------------------------------------------------|
| COS                                 | Sets the Class-of-Service to define the user's authority level. |
| <user oper admin></user oper admin> |                                                                 |
| name $< 1-8$                        | Defines the user name.                                          |
| characters>                         |                                                                 |
| $pswd < 1-128$                      | Sets the user password of up to 128 characters maximum.         |
| characters>                         |                                                                 |
| ena                                 | Enables the user ID.                                            |
| dis                                 | Disables the user ID.                                           |
| del                                 | Deletes the user ID.                                            |
| cur                                 | Displays the current user ID parameters.                        |

## HTTPS Access configuration

Command: /cfg/sys/access/https

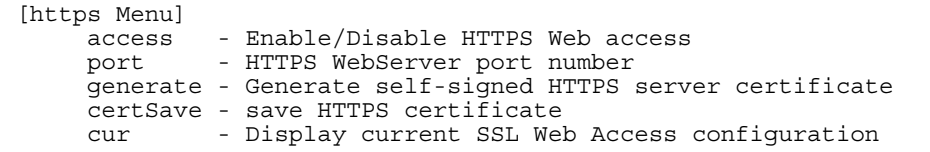

The following table describes the HTTPS Access Configuration menu options.

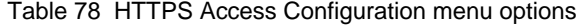

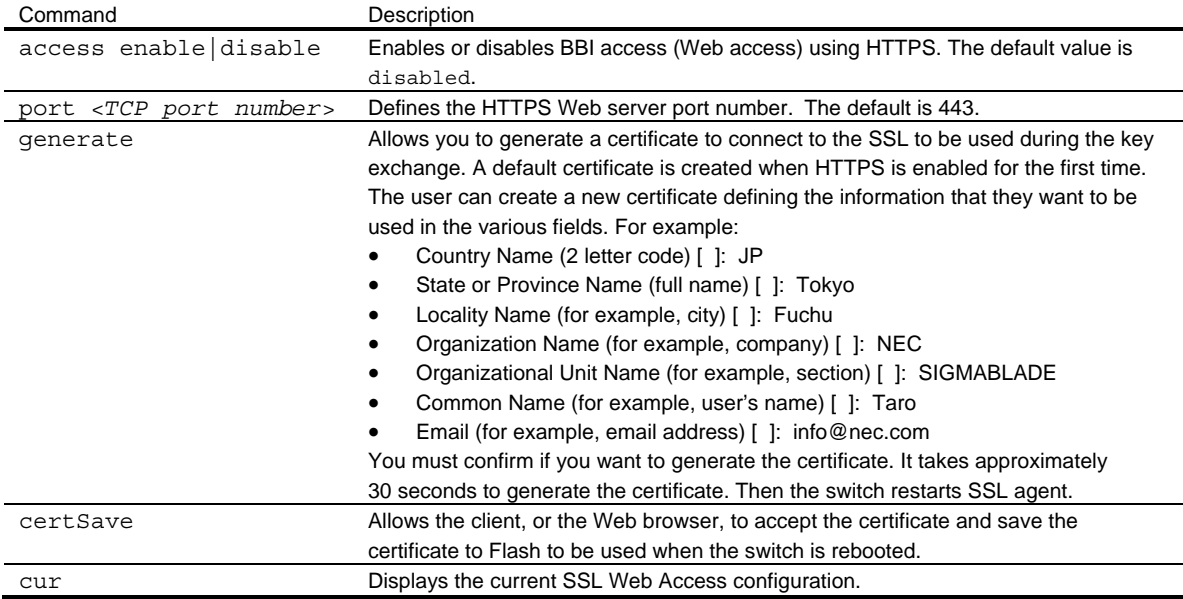

## Watchdog configuration

Command: /cfg/sys/watchdog

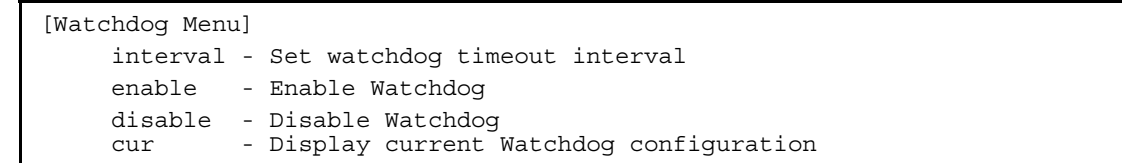

The following table describes the HTTPS Access Configuration menu options.

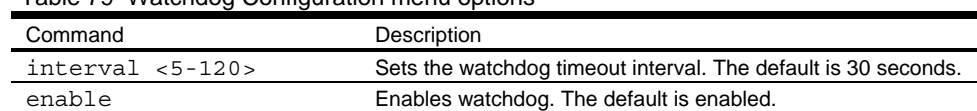

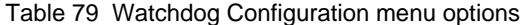

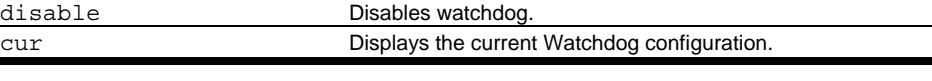

# Port configuration

Command: /cfg/port <*port number*>

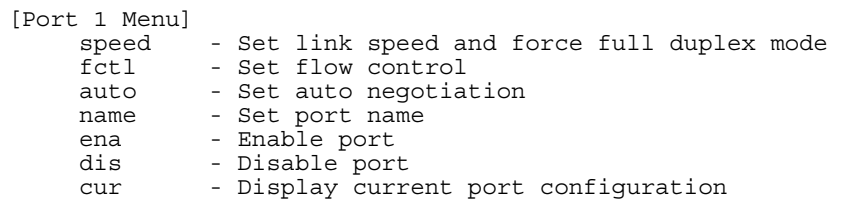

This menu enables you to configure settings for individual switch ports. This command is enabled by default.

NOTE: Port 19 is a port for switch management interface (interface 256). Cross-link ports (17-18) are not available on the SmartPanel software.

The following table describes the Port Configuration Menu options.

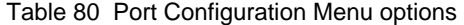

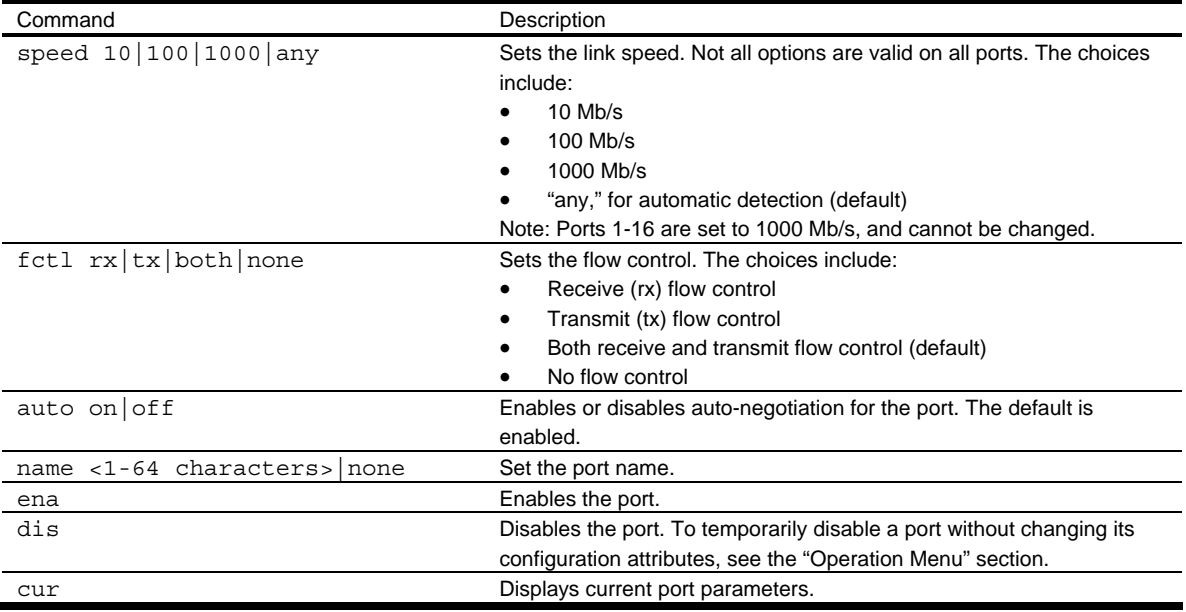

# Spare Ports Group configuration

Command: /cfg/spgroup

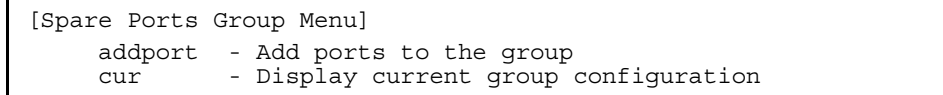

Use these menu options to set unused ports to Spare Ports Group. Set the ports, which Port Group 1-5 do not contain, to Spare Ports Group.

The following table describes the Spare Ports Group Configuration menu options.

Table 81 Spare Ports Group Configuration menu options

| Command                    | Description                                           |
|----------------------------|-------------------------------------------------------|
| add < <i>port number</i> > | Adds the specified port to Spare Ports Group.         |
| cur                        | Displays the current Spare Ports Group configuration. |

# Group configuration

Command: /cfg/group <1-5>

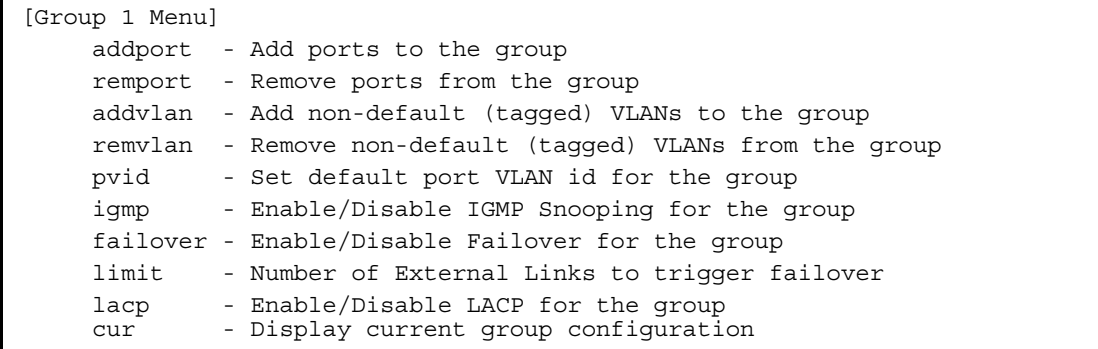

Use these menu options to set the Port Group. There are five Port Groups. Set the ports, which Port Group 1-5 do not contain, to Spare Ports Group.

The following table describes the Port Group Configuration menu options.

Table 82 Port Group Configuration menu options

| Command                         | Description                                                                                 |  |
|---------------------------------|---------------------------------------------------------------------------------------------|--|
| addport <port number=""></port> | Adds the specified port to the Port Group.                                                  |  |
| remport <port number=""></port> | Removes the specified port from the Port Group.                                             |  |
| $addvlan < 1-4094>$             | Adds the non-default (tagged) VLAN to the Port Group.                                       |  |
| remvlan $<$ 1-4094>             | Removes the non-default (tagged) VLAN from the Port Group.                                  |  |
| pvid $< 1 - 4094$               | Sets default port VLAN ID (PVID) to the Port Group. The default is automatically            |  |
|                                 | assigned when the Group is used.                                                            |  |
| igmp disable enable             | Enables or disables IGMP snooping for the Port Group.                                       |  |
| failover                        | Enables or disables Failover for the Port Group. The default is enabled. When it is         |  |
| disable enable                  | enabled and the number of external links is the value of the limit or fewer, the switch     |  |
|                                 | disables the internal server blade port of the Port Group.                                  |  |
| $limit$ $< 0-4$                 | Sets the number of external links to trigger failover. The default is 0. The failover limit |  |
|                                 | lets you specify the minimum number of operational links required within the failover       |  |
|                                 | trigger before the trigger initiates a failover event. For example, if the limit is four, a |  |
|                                 | failover event occurs when the number of operational links in the trigger is four or        |  |
|                                 | fewer. When you set the limit to zero, the SmartPanel triggers a failover event only        |  |
|                                 | when no links in the trigger are operational.                                               |  |
| lacp disable enable             | Enables or disables LACP for the Port Group. The default is disabled. When                  |  |
|                                 | disabled, the external ports of the Port Group are configured as a static trunk group.      |  |
|                                 | When enabled, they are configured as a LACP trunk group.                                    |  |
| cur                             | Displays the current Ports Group configuration.                                             |  |
|                                 |                                                                                             |  |

NOTE: A Port Group must contain at least one external port (20-24) and one internal server blade port (1- 16).

See the "Port Group Mapping" section in the "Browser-based interface" chapter for information.

# Configuration Dump

Command: /cfg/dump

The dump program writes the current switch configuration to the terminal screen. To start the dump program, at the Configuration# prompt, enter:

Configuration# dump

The configuration is displayed with parameters that have been changed from the default values. The screen display can be captured, edited, and placed in a script file, which can be used to configure other switches. Paste the configuration commands from the script file at the command line prompt of the switch. The active configuration can also be saved or loaded via FTP or TFTP.

## Saving the active switch configuration

Command: /cfg/ptcfg <*FTP/TFTP server*> <*filename*>

When the ptcfg command is used, the active configuration commands of the switch (as displayed using /cfg/dump) will be uploaded to the specified script configuration file on the TFTP server. To start the switch configuration upload, at the Configuration# prompt, enter:

Configuration# ptcfg <*FTP/TFTP server*> <*filename*>

Where *<FTP/TFTP server>* is the FTP/TFTP server IP address and *<filename>* is the name of the target script configuration file.

NOTE: The output file is formatted with line-breaks but no carriage returns. The file cannot be viewed with editors that require carriage returns (such as Microsoft Notepad).

NOTE: If the FTP/TFTP server is running SunOS™ or the Solaris™ operating system, the specified ptcfg file must exist prior to executing the ptcfg command and must be writable (set with proper permission, and not locked by any application). The contents of the specified file will be replaced with the current configuration data.

# Restoring the active switch configuration

Command: /cfg/gtcfg <*FTP/TFTP server*> <*filename*>

When the gtcfg command is used, the active configuration will be replaced with the commands found in the specified configuration file. The file can contain a full switch configuration or a partial configuration. The configuration loaded using gtcfg is not activated until the apply command is used. If the apply command is found in the configuration script file loaded using this command, the apply action will be performed automatically.

To start the switch configuration download, at the Configuration# prompt, enter:

Configuration# gtcfg <*FTP/TFTP server*> <*filename*>

Where *<FTP/TFTP server>* is the FTP/TFTP server IP address and *<filename>* is the name of the target script configuration file.

NOTE: The switch supports three configuration files: active, backup, and factory. See the "Selecting a configuration block" section in the "Boot Options Menu" chapter for information on how to set which configuration file to use upon boot up.

# Operations Menu

# Introduction

Operations-level commands are used for making immediate and temporary changes to switch configuration. The Operations Menu is used for bringing ports temporarily in and out of service. This menu is available only from an administrator and operator login.

# Menu information

Command: /oper

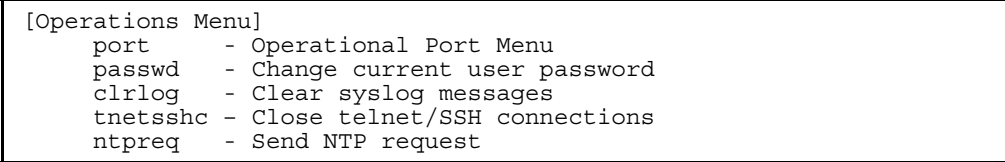

The following table describes the Operations Menu options.

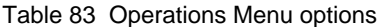

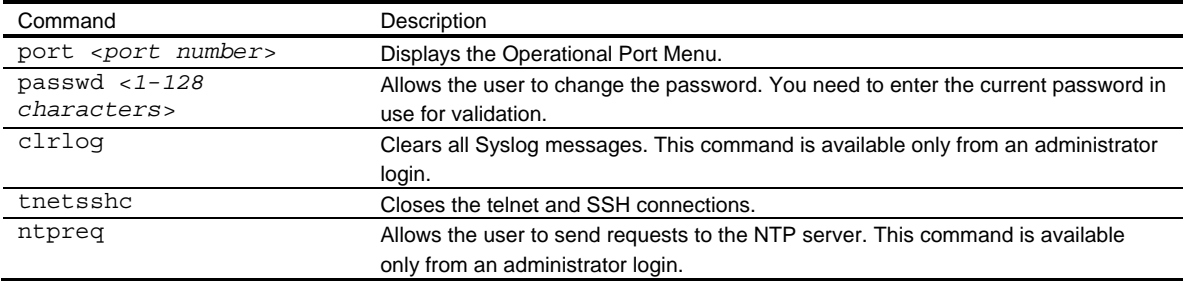

## Operations-level port options

Command: /oper/port <*port number*>

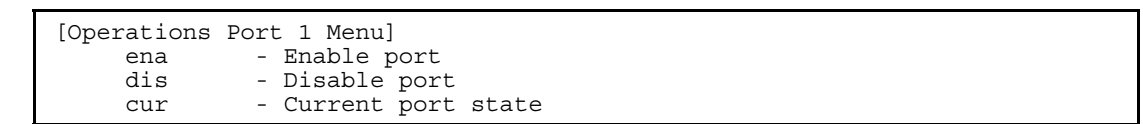

Operations-level port options are used for temporarily disabling or enabling a port.

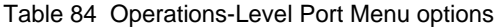

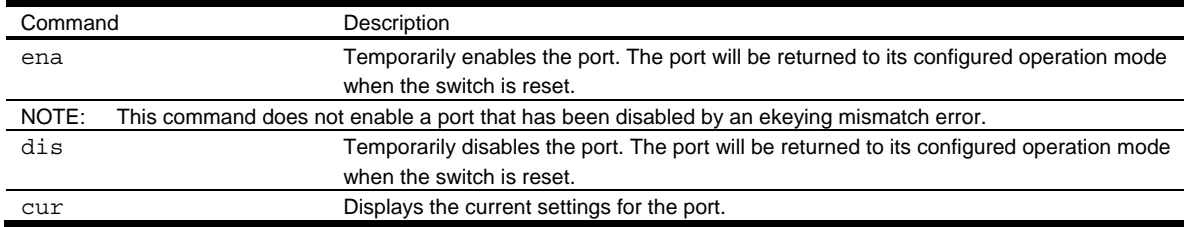

# Boot Options Menu

# Introduction

You must be logged in to the switch as the administrator to use the Boot Options Menu.

The Boot Options Menu provides options for:

- Selecting a switch software image to be used when the switch is next reset.
- Selecting a configuration block to be used when the switch is next reset.
- Downloading or uploading a new software image to the switch via FTP or TFTP.

# Menu information

Command: /boot

```
[Boot Options Menu] 
        image - Select software image to use on next boot 
        conf - Select config block to use on next boot 
        gtimg - Download new software image via FTP/TFTP 
              - Upload selected software image via FTP/TFTP
       reset - Reset switch<br>cur - Display curre
               - Display current boot options
```
Each of the Boot Options Menu commands is discussed in greater detail in the following sections.

#### Updating the switch software image

The switch software image is the executable code running on the switch. A version of the image ships with the switch, and comes pre-installed on the device. As new versions of the image are released, you can upgrade the software running on the switch.

Upgrading the software image on the switch requires the following:

- Loading the new image onto a FTP or TFTP server on your network
- Downloading the new image from the FTP or TFTP server to the switch
- Selecting the new software image to be loaded into switch memory the next time the switch is reset

#### Downloading new software to the switch

The switch can store up to two different software images, called image1 and image2, as well as boot software, called boot. When you download new software, you must specify where it should be placed: either into image1, image2, or boot.

By default, the software for conventional Layer2 switch mode is stored in image1 and the software for SmartPanel mode is stored in image2.

To download new software to the switch, you will need the following:

- The image or boot software loaded on a FTP or TFTP server on your network
- The IP address of the FTP or TFTP server
- The name of the new software image or boot file

When the above requirements are met, use the following procedure to download the new software to the switch.

1. At the Boot Options# prompt, enter:

Boot Options# gtimg

2. Enter the name of the switch software to be replaced:

Enter name of switch software image to be replaced ["image1"/"image2"/"boot"]: <image>

3. Enter the IP address of the FTP or TFTP server:

Enter IP address of FTP/TFTP server: <IP address>

4. Enter the name of the new software file on the server:

Enter name of file on FTP/TFTP server: <filename>

The exact form of the name will vary by FTP/TFTP server. However, the file location is normally relative to the FTP/TFTP directory.

5. Enter the username, if you are using a FTP server:

Enter username for FTP server or hit return for TFTP server: <*userID*>

6. Enter the password for the FTP server (if prompted):

Enter password for username on FTP server: <*password*>

7. The system prompts you to confirm your request.

You should next select a software image to run, as described in the "Selecting a Soft Image to Run" section.

8. If you are loading an image from which you are not currently booted, the system prompts you to change the image.

```
image2 currently contains Software Version 1.0.0 
  that was downloaded at 15:46:36 Wed Apr 23, 2006. 
New download will replace image2 with file "1.0.1_OS.img" 
  from TFTP server 192.168.2.4. 
Confirm download operation [y/n]: y 
Invoking TFTP over port 69... 
Starting download... 
File appears valid 
Download in 
progress..................................
Image download complete (1333953 bytes) 
Writing to flash...This takes about 90 seconds. Please wait 
Write complete (1333953 bytes), now verifying FLASH... 
Verification of new image2 in FLASH successful. 
image2 now contains Software Version 1.0.1 
Switch is currently set to boot software image1. 
Do you want to change that to the new image2? [y/n] y
Next boot will use new software image2.
```
#### Selecting a software image to run

You can select which software image (image1 or image2) you want to run in switch memory for the next reboot.

1. At the Boot Options# prompt, enter:

Boot Options# image

2. Enter the name of the image you want the switch to use upon the next boot. The system informs you of which image is currently set to be loaded at the next reset, and prompts you to enter a new choice:

```
Currently set to use switch software "image1" on next reset. 
Specify new image to use on next reset ["image1"/"image2"]:
```
IMPORTANT: When the switch software is changed (NormalPanel or SmartPanel) and the switch is rebooted, the switch configuration is removed and the switch runs factory configuration block. Backup the switch configuration if needed.

## Uploading a software image from the switch

You can upload a software image from the switch to a FTP or TFTP server.

1. At the Boot Options# prompt, enter:

Boot Options# ptimg

2. The system prompts you for information. Enter the desired image:

Enter name of switch software image to be uploaded ["image1"|"image2"|"boot"]: <image>

3. Enter the name or the IP address of the FTP or TFTP server:

Enter hostname or IP address of FTP/TFTP server: <IP address>

4. Enter the name of the file into which the image will be uploaded on the FTP or TFTP server:

Enter name of file on FTP/TFTP server: <filename>

5. Enter the user name, if you are using a FTP server:

Enter username for FTP server or hit return for TFTP server: <*userID*>

6. Enter the password for the FTP server (if prompted):

Enter password for username on FTP server: <*password*>

7. The system then requests confirmation of what you have entered. To have the file uploaded, enter y.

```
image2 currently contains Software Version 1.0.0 
Upload will transfer image2 (1889411 bytes) to file "test" 
  on TFTP server 192.1.1.1. 
Confirm upload operation [y/n]: y
```
#### Selecting a configuration block

When you make configuration changes to the switch, you must save the changes so that they are retained beyond the next time the switch is reset. When you execute the save command, your new configuration changes are placed in the active configuration block. The previous configuration is copied into the backup configuration block.

There is also a factory configuration block. This holds the default configuration set by the factory when the switch was manufactured. Under certain circumstances, it may be desirable to reset the switch configuration to the default. This can be useful when a custom-configured switch is moved to a network environment where it will be reconfigured for a different purpose.

Use the following procedure to set which configuration block you want the switch to load the next time it is reset:

1. At the Boot Options# prompt, enter:

Boot Options# conf

2. Enter the name of the configuration block you want the switch to use.

The system indicates which configuration block is currently set to be loaded at the next reset, and prompts you to enter a new choice:

Currently set to use active configuration block on next reset. Specify new block to use ["active"/"backup"/"factory"]:

## Resetting the switch

You can reset the switch to make your software image file and configuration block changes occur.

Resetting the switch causes the Spanning Tree Protocol to restart. This process can be lengthy, depending on the topology of your network.

To reset the switch, at the Boot Options# prompt, enter:

>> Boot Options# reset

You are prompted to confirm your request.

### Current switch software information

To display the current switch software information, enter the following.

```
>> Boot Options# cur 
Currently set to boot software image2, factory default config block. 
Current FLASH software: 
   image1: version 1.2.0, downloaded 0:15:51 Mon Jan 2, 2006 
           NormalPanel 
   image2: version 1.0.0, downloaded 1:32:08 Sun Jan 8, 2006 
          SmartPanel 
   boot kernel: version 1.2.0
```
Use this command to display the image running on the switch, the Configuration block which the switch runs after booted, and the switch software stored in image1 and image2.

When NormalPanel is displayed in the software information, the software for conventional Layer2 switch mode is stored in the image. When SmartPanel is displayed, the software for SmartPanel mode is stored in the image.

# Maintenance Menu

# Introduction

The Maintenance Menu is used for debugging purposes, enabling you to generate a technical support dump of the critical state information in the switch, and to clear entries in the Forwarding Database and the Address Resolution Protocol (ARP). This menu is available only from an administrator and operator login.

# Menu information

Command: /maint

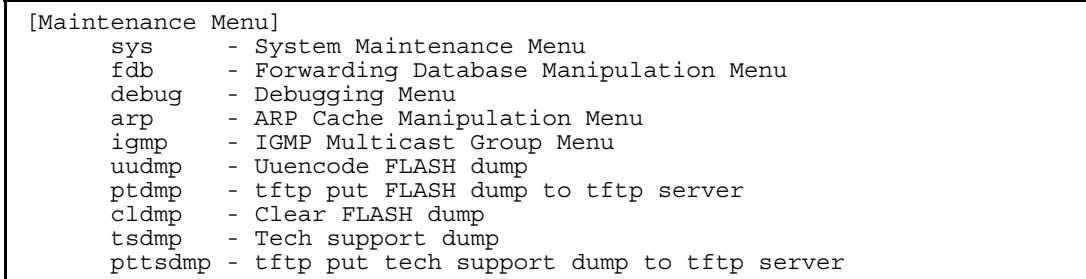

The following table describes the Maintenance Menu options.

Table 85 Maintenance Menu options

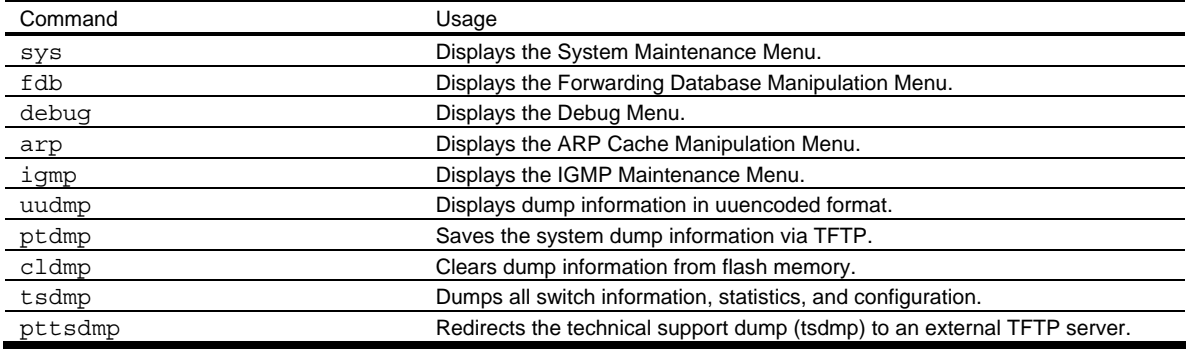

## System maintenance options

Command: /maint/sys

```
[System Maintenance Menu] 
      flags - Set NVRAM flag word
```
The System Maintenance Menu is reserved for use by NEC technical support. The options are used to perform system debugging.

The following table describes the System Maintenance Menu options.

Table 86 System Maintenance Menu options

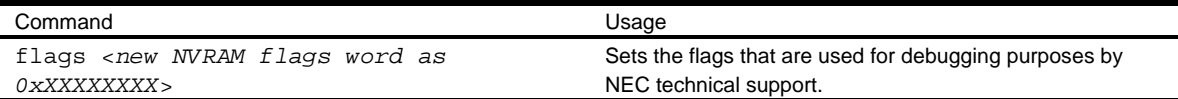

## Forwarding Manipulation options

Command: /maint/fdb

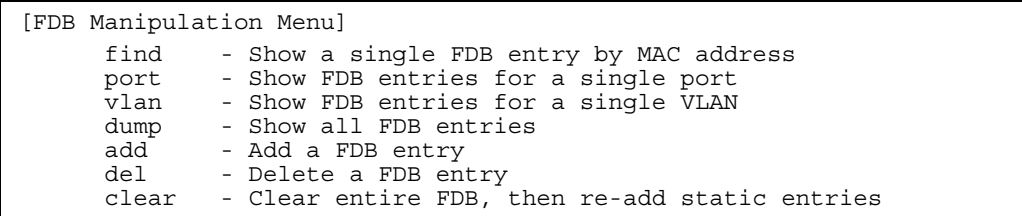

The Forwarding Database (FDB) Manipulation Menu can be used to view information and to delete a MAC address from the Forwarding Database or clear the entire Forwarding Database. This is helpful in identifying problems associated with MAC address learning and packet forwarding decisions.

The following table describes the FDB Manipulation Menu options.

Table 87 FDB Manipulation Menu options

| Command                                  | Usage                                                                                                    |
|------------------------------------------|----------------------------------------------------------------------------------------------------|
| find < $MAC$ address> $\lceil$ <1-4095>] | Displays a single database entry by its MAC address. You are prompted<br>to enter the MAC address of the device. Enter the MAC address using<br>one of the following:<br>$xx:xx:xx:xx:xx$ format (for example: $08:00:20:12:34:56$ )<br>xxxxxxxxxxx format (for example: 080020123456). |
| <port number=""><br/>port</port>         | Displays all FDB entries for a particular port.                                                                                                    |
| $vlan < 1-4095$                          | Displays all FDB entries on a single VLAN.                                                                                                    |
| dump                                     | Displays all entries in the Forwarding Database.                                                                                                    |
| add                                      | Adds a FDB entry.                                                                                                    |
| rem                                      | Removes a FDB entry.                                                                                                    |
| clear                                    | Clears the entire Forwarding Database from switch memory, then adds                                                                                                    |
|                                          | the static entries to the Forwarding Database.                                                                                                    |

## Debugging options

Command: /maint/debug

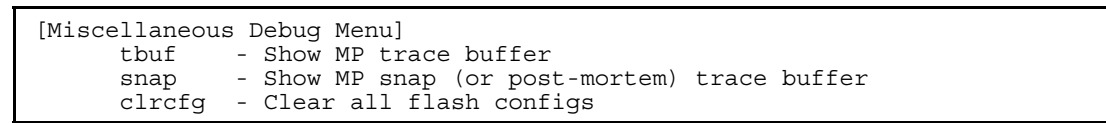

The Miscellaneous Debug Menu displays trace buffer information about events that can be helpful in understanding switch operation. You can view the following information using the Debug Menu:

- Events traced by the management processor (MP)
- Events traced to a buffer area when a reset occurs

If the switch resets for any reason, the management processor (MP) trace buffer is saved into the snap trace buffer area. The output from these commands can be interpreted by NEC technical support.

The following table describes the Miscellaneous Debug Menu options:

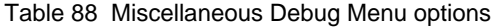

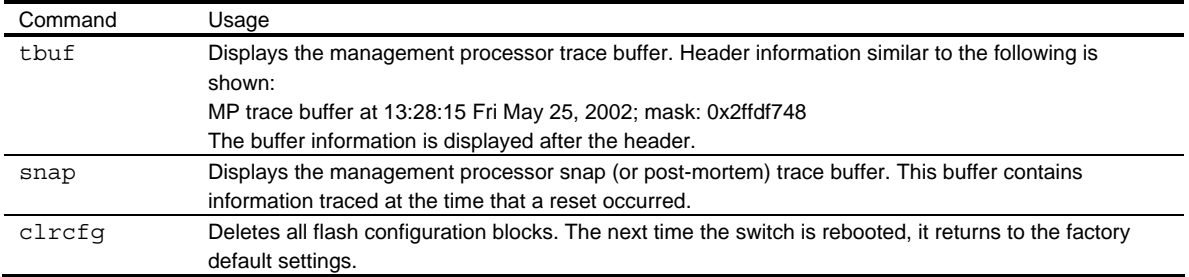

## ARP cache options

Command: /maint/arp

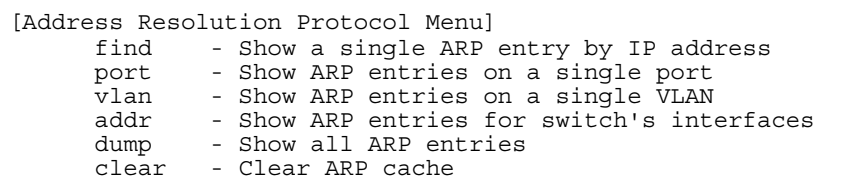

The following table describes the Address Resolution Protocol Menu options:

#### Table 89 Address Resolution Protocol Menu options

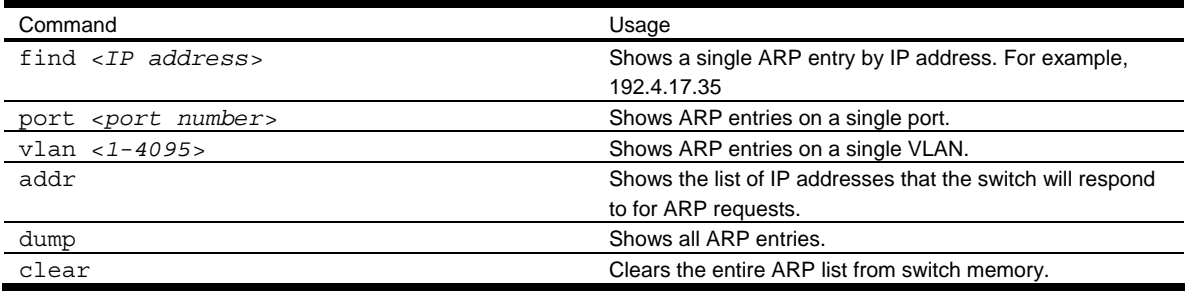

## IGMP Multicast Group options

Command: /maint/igmp

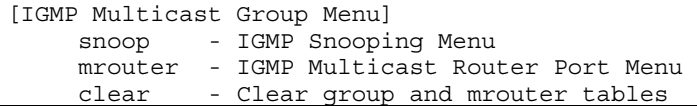

The following table describes the IGMP Multicast Group Maintenance Menu options.

#### Table 90 IGMP Multicast Group Menu options

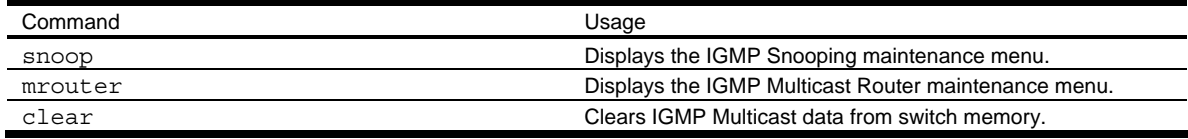

## IGMP Snooping options

Command: /maint/igmp/snoop

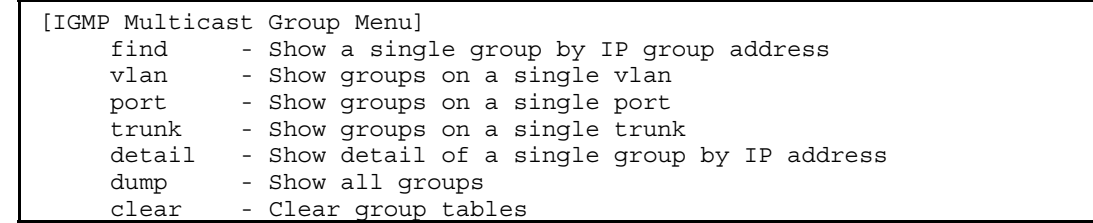

The following table describes the IGMP Snoop Maintenance Menu options.

#### Table 91 IGMP Snooping Menu options

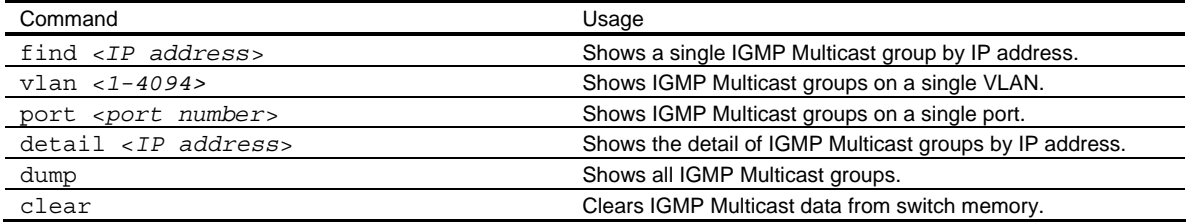

#### IGMP Multicast Routers options

Command: /maint/igmp/mrouter

```
[IGMP Multicast Routers Menu] 
     vlan - Show all multicast router ports on a single vlan 
    dump - Show all multicast router ports
     clear - Clear multicast router port table
```
The following table describes the IGMP Multicast Routers Maintenance Menu options.

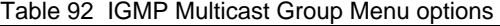

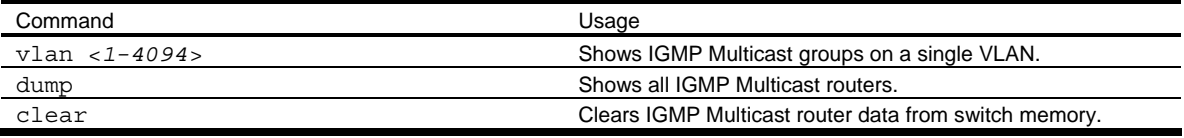

#### Technical support dump

Command: /maint/tsdmp

Use this command to dump all switch information, statistics, and configuration.

If you want to capture dump information to a file, set your communication software on your workstation to capture session data prior to issuing the tsdmp command.

#### FTP/TFTP technical support dump put

Command: /maint/pttsdmp

Use this command to put (save) the technical support dump to a FTP/TFTP server.

#### Uuencode flash dump

Command: /maint/uudmp

Using this command, dump information is presented in uuencoded format. This format makes it easy to capture the dump information as a file or a string of characters.

If you want to capture dump information to a file, set your communication software on your workstation to capture session data prior to issuing the uudmp command. This will ensure that you do not lose any information. Once entered, the uudmp command will cause approximately 23,300 lines of data to be displayed on your screen and copied into the file.

Using the uudmp command, dump information can be read multiple times. The command does not cause the information to be updated or cleared from flash memory.

Dump information is not cleared automatically. In order for any subsequent dump information to be written to flash memory, you must manually clear the dump region. For more information on clearing the dump region, see the "Clearing dump information" section later in this chapter.

To access dump information, at the Maintenance# prompt, enter:

Maintenance# uudmp

The dump information is displayed on your screen and, if you have configured your communication software to do so, captured to a file. If the dump region is empty, the following displays:

No FLASH dump available.

## FTP/TFTP system dump put

Command: /maint/ptdmp <*server*> <*filename*>

Use this command to put (save) the system dump to a FTP or TFTP server.

NOTE: If the FTP or TFTP server is running SunOS or the Solaris operating system, the specified ptdmp file must exist prior to executing the ptdmp command, and must be writable (set with proper permission, and not locked by any application). The contents of the specified file will be replaced with the current dump data.

To save dump information via FTP/TFTP, at the Maintenance# prompt, enter:

Maintenance# ptdmp <server> <filename>

Type the FTP/TFTP server IP address as *<server>*, and the target dump file as *<filename>*.

Enter the user name, if you are using a FTP server:

Enter username for FTP server or hit return for TFTP server: <*userID*>

Enter the password for the FTP server (if prompted):

Enter password for username on FTP server: <*password*>

#### Clearing dump information

Command: /maint/cldmp

To clear dump information from flash memory, at the Maintenance# prompt, enter:

Maintenance# cldmp

The switch clears the dump region of flash memory and displays the following message:

FLASH dump region cleared.

If the flash dump region is already clear, the switch displays the following message:

FLASH dump region is already clear.

#### Unscheduled system dumps

If there is an unscheduled system dump to flash memory, the following message is displayed when you log on to the switch:

Note: A system dump exists in FLASH. The dump was saved at 13:43:22 Wednesday October 30, 2005. Use /maint/uudmp to extract the dump for analysis and /maint/cldmp to clear the FLASH region. The region must be cleared before another dump can be saved.